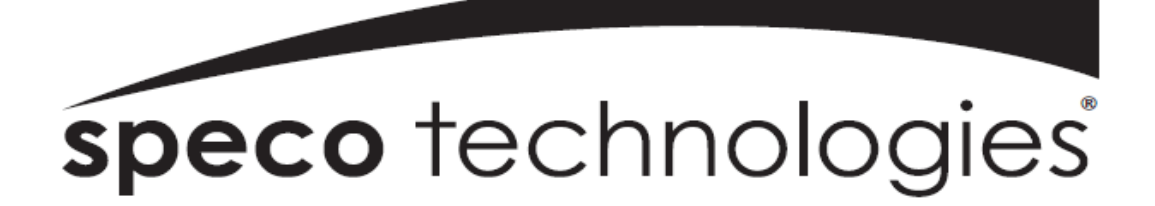

## **User Guide (Ver. 1.1)**

**Models: Desktop - N4/8/16NS, N4/8/16NSP Wall Mount - N4/8/16WNS, N4/8/16WNSP**

## **4/8/16 Channel Network Video Recorder**

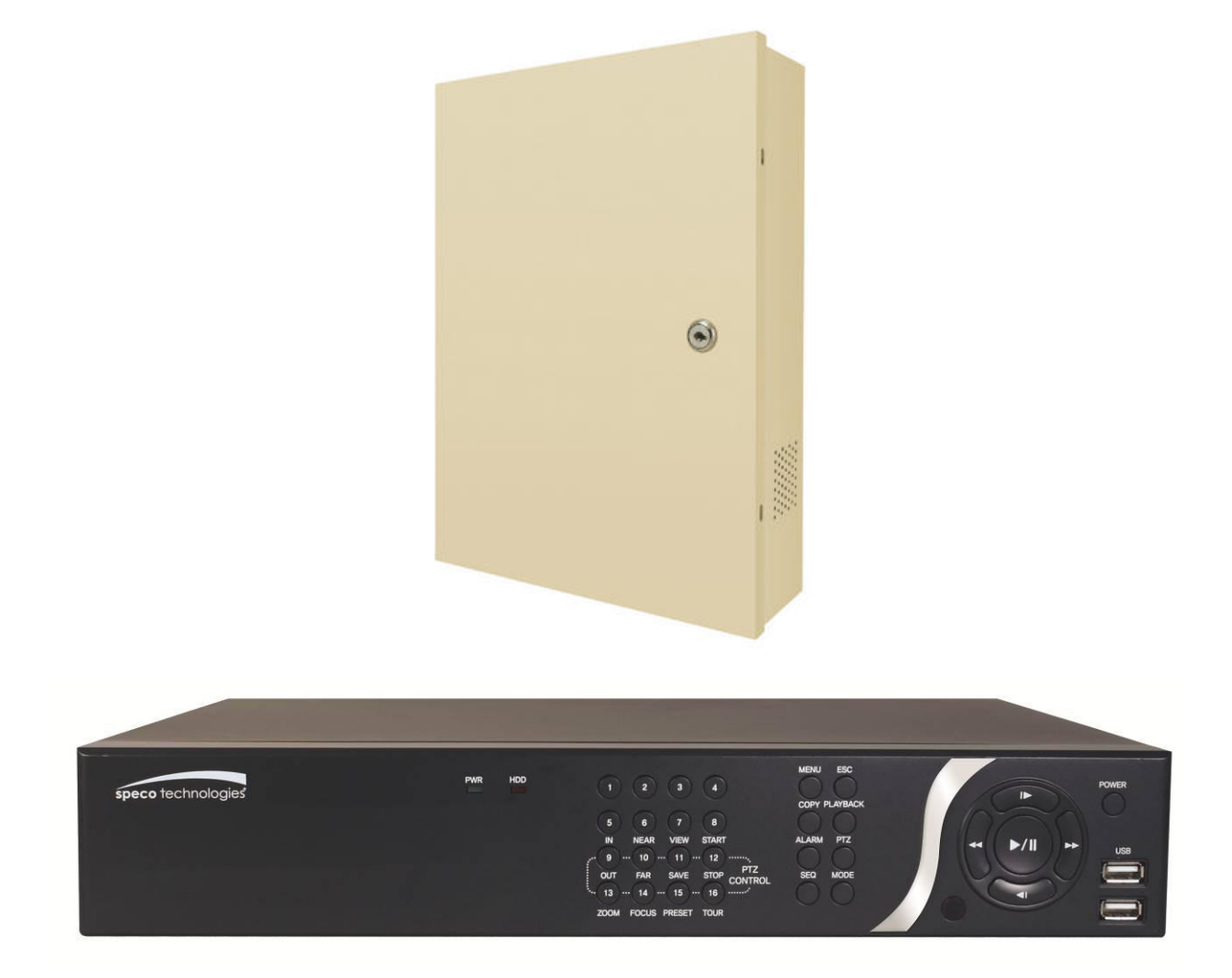

#### **About This User's Guide**

Before operating the unit, please read this user's guide thoroughly and retain it for future reference.

## **Cautions**

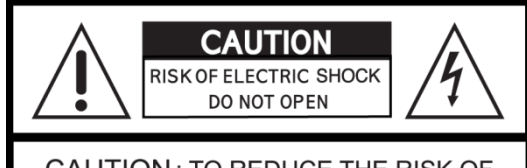

**CAUTION: TO REDUCE THE RISK OF** ELECTRIC SHOCK, DO NOT REMOVE COVER (OR BACK). NO USER SERVICEABLE PARTS INSIDE. REFER SERVICING TO QUALIFIED SERVICE PERSONNEL.

## **Explanation of Graphical Symbols**

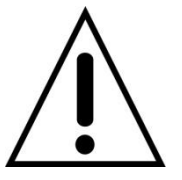

This symbol indicates the presence of important operating and maintenance (servicing) instructions in the literature accompanying the product.

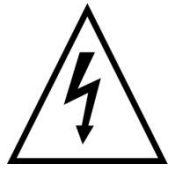

This symbol indicates the presence of "dangerous voltage" within the product's enclosure that may be of sufficient magnitude to constitute a risk of electric shock, property damage, personal injury, or death.

#### **WARNING**

To reduce a risk of fire or electric shock, do not expose this product to rain or moisture.

#### **CAUTION**

Changes or modifications not approved by the manufacture will void the warranty of the product. Using an incompatible battery may increase the risk of fire or explosion.

Replace only with the same or equivalent type battery recommended by the manufacture. Discard used batteries according to manufacturer"s instructions.

## **These precautions must be followed for safety reasons**

# **Warning**

- Do not use if the unit emits smoke.
- Do not disassemble the unit.
- Do not place any heavy or sharp objects on the unit.
- Do not place on uneven surface.
- Do not expose to shock or vibration.
- Do not move the unit when the unit is powered on.
- Do not block, and allow dust to accumulate in the air vents.
- Do not restrict airflow of the unit; doing so can damage the unit.
- Only qualified and experienced personnel should perform installation and servicing.
- Turn off the power of the NS when connecting Cameras, Audio or Sensor Cables.
- The manufacturer is not responsible for any damage caused by improper use of the product or failure to follow instructions for the product.
- The manufacturer is not responsible for any problems caused by or resulting from the user physically opening the NS for examination or attempting to repair the unit.
- For NSP models with the PoE Switch, it is strongly recommended that the 48V connector is inserted to the PoE Switch before the AC cable is attached to the adaptor.

## **Product Components**

Please make sure the following components are included as specified below.

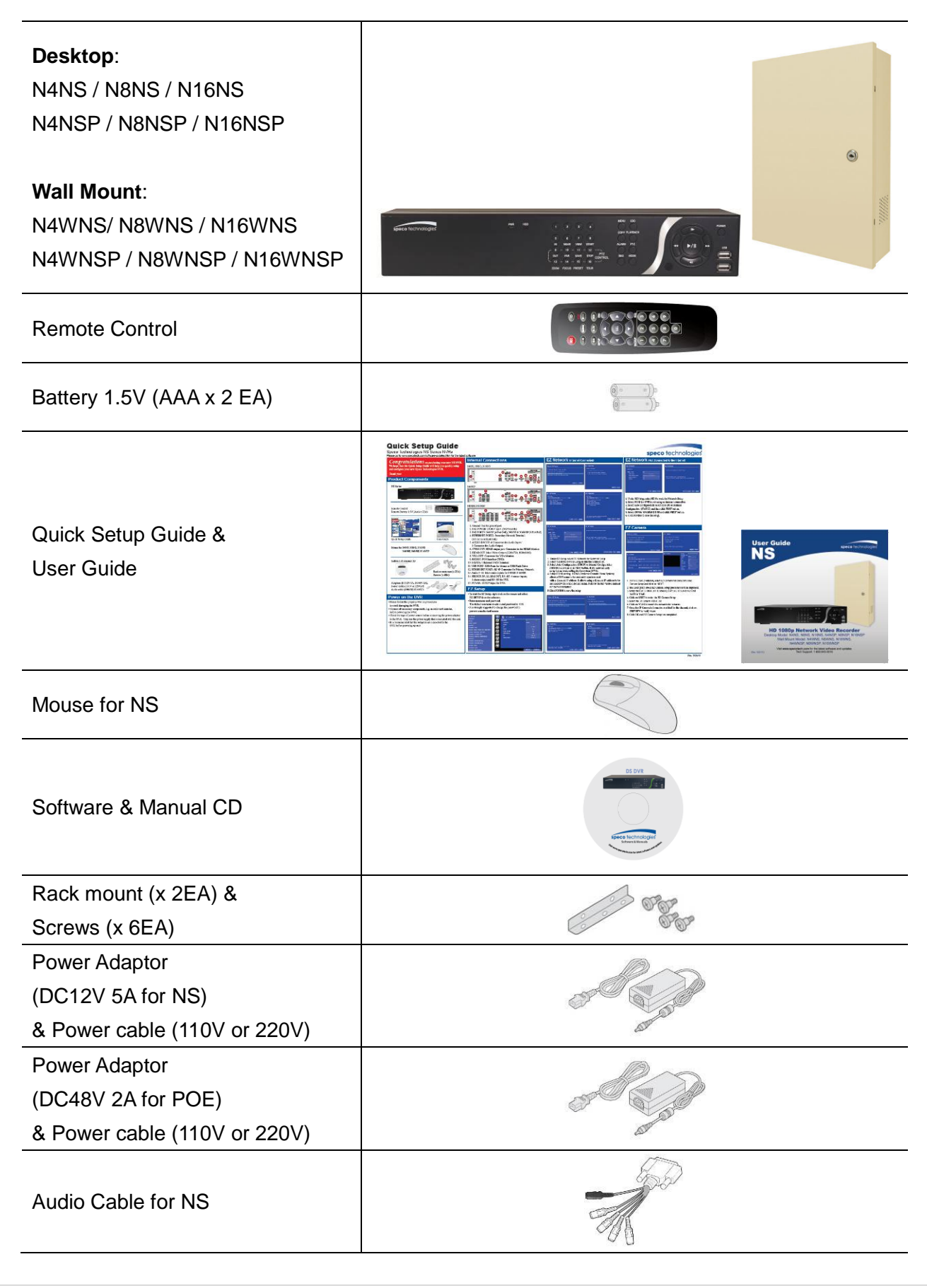

## **Specifications**

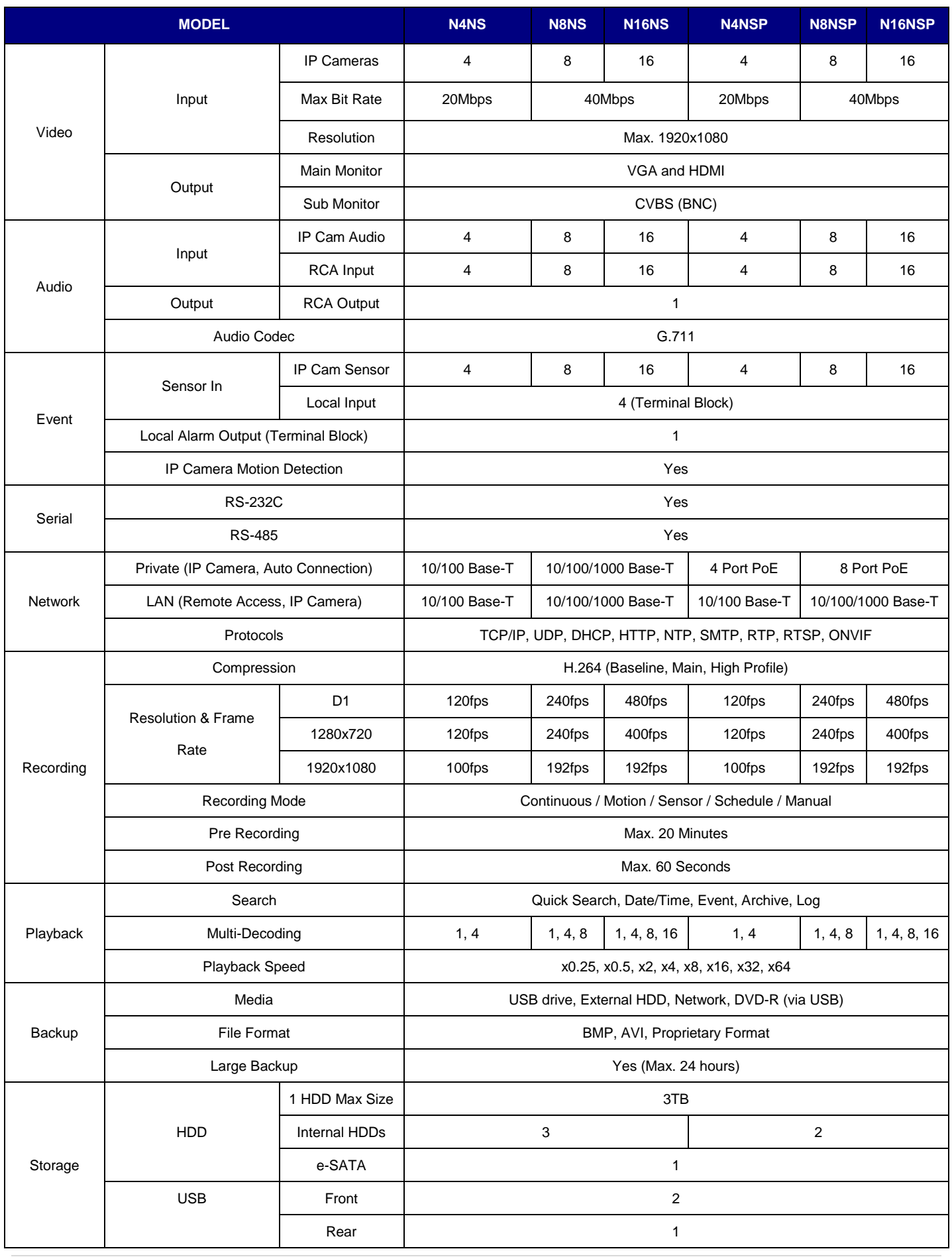

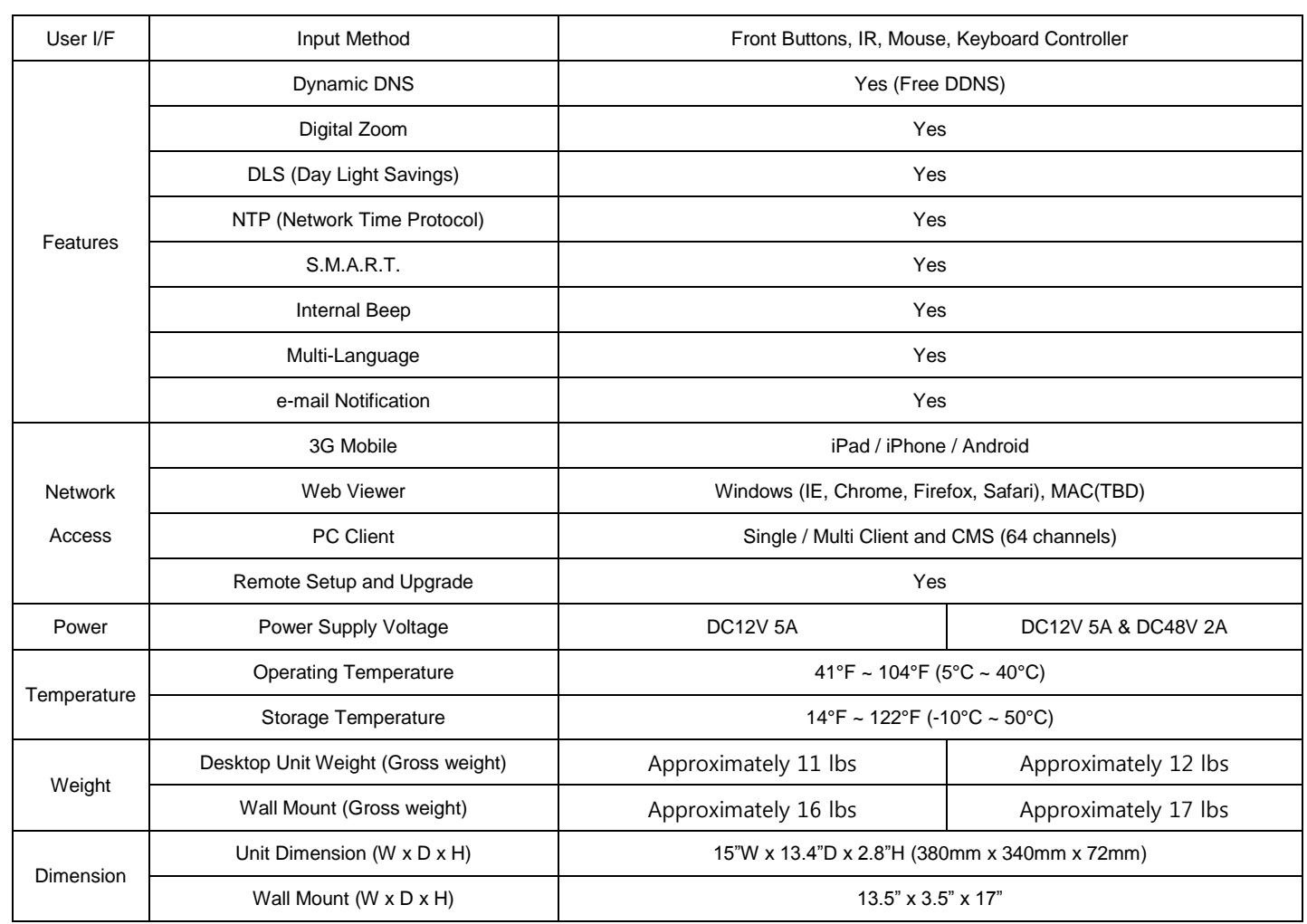

Please note that specifications and unit exterior design are subject to change without notification.

## **Table of Contents**

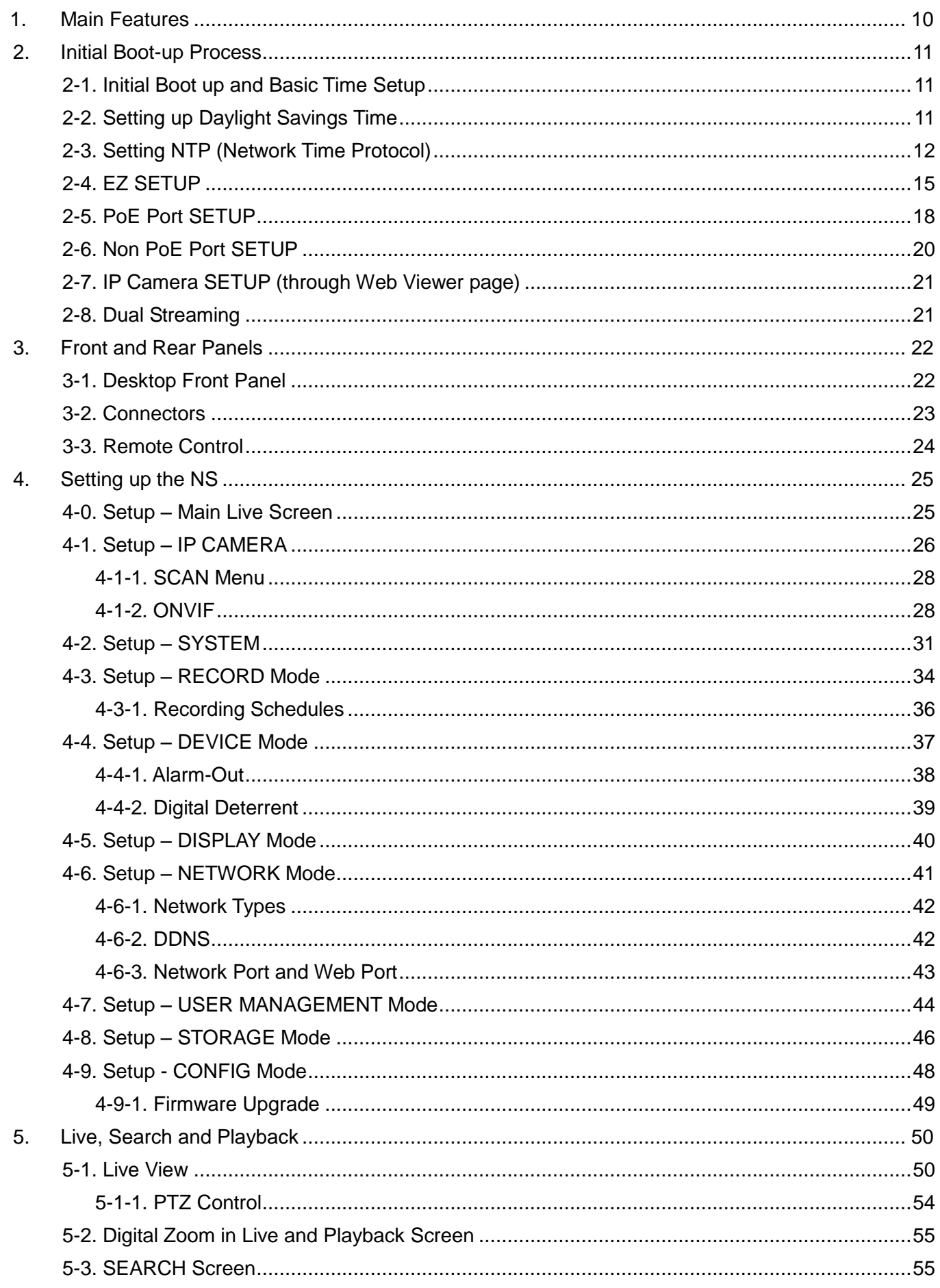

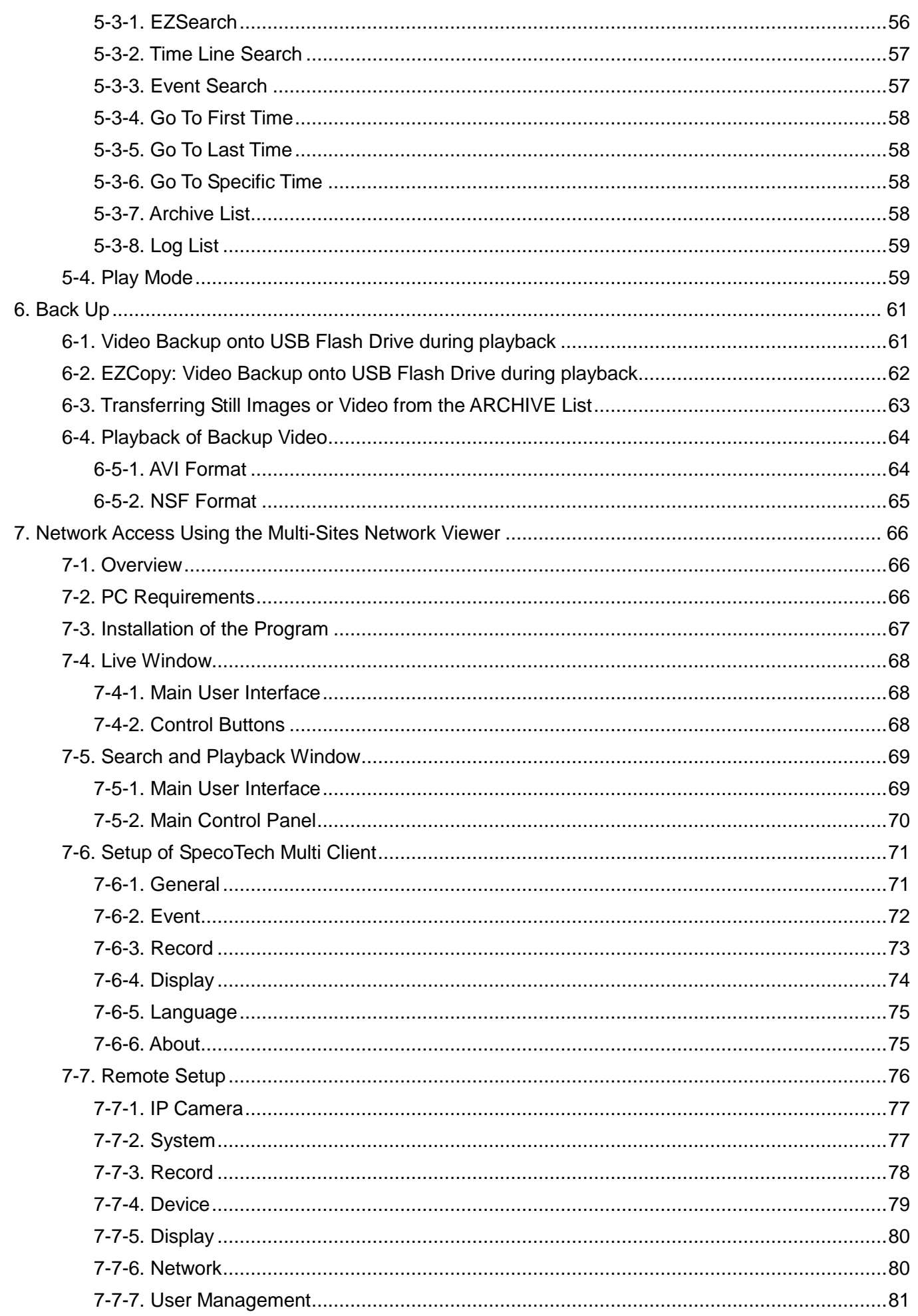

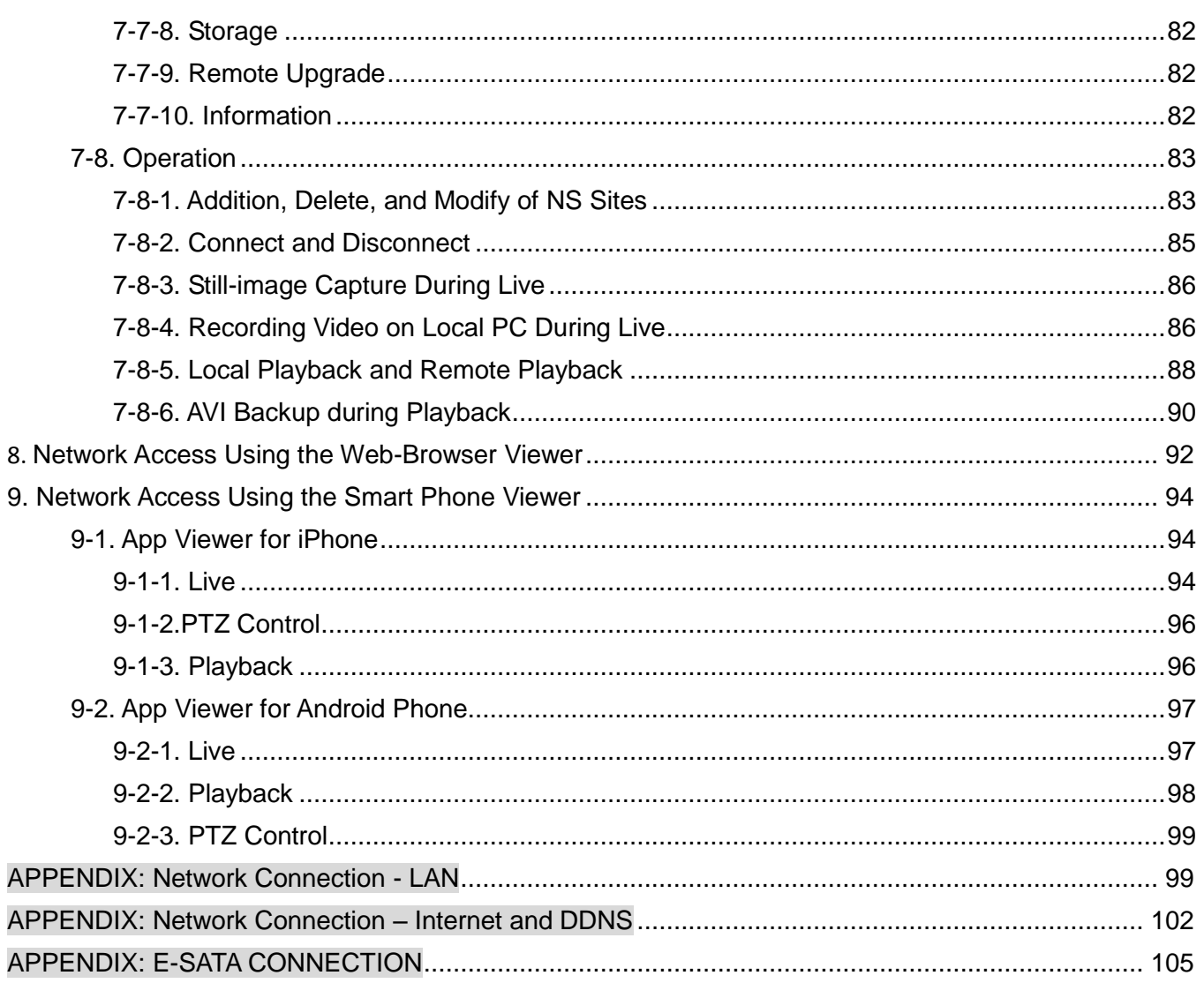

## <span id="page-9-0"></span>**1. Main Features**

- Automatic IP Camera Detection and connection (Plug & Play)
- Easy Record, Copy and Setup
- Easy Search by Thumbnail Preview
- Easy Copy
- Easy Network
- Easy IP Camera Setup

Control and Safe Streets Act of 1968, as amended by the Electronic Communications Privacy Act of 1986 (18 **NOTE:** Under federal law, The Fourth Amendment to the U.S. Constitution, Title III of the Omnibus Crime U.S.C. § 2510, *et seq.*), and the Foreign Intelligence Surveillance Act of 1978 (50 U.S.C. 1801, *et seq.*) permit government agents, acting with the consent of a party to a communication, to engage in warrantless interceptions of telephone communications, as well as oral and electronic communications.

- Covert camera operation provides enhanced security and administrator control
- Dynamically programmable recording priority, motion detection, alarms and scheduling
- Simple and Easy Graphic User Interface
- Simple Scheduler
- **HDMI Output**
- VGA Output
- Password to secure installation authorization
- Network software supports 10/100Mbps
- USB 2.0 port for video clip exporting and easy firmware upgrade via USB Flash Drive

## <span id="page-10-0"></span>**2. Initial Boot-up Process**

#### <span id="page-10-1"></span>**2-1. Initial Boot up and Basic Time Setup**

1. During the first boot up, the following logo will be displayed.

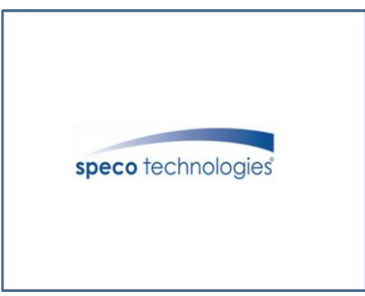

2. After the logo, select the language and set date and time as specified below.

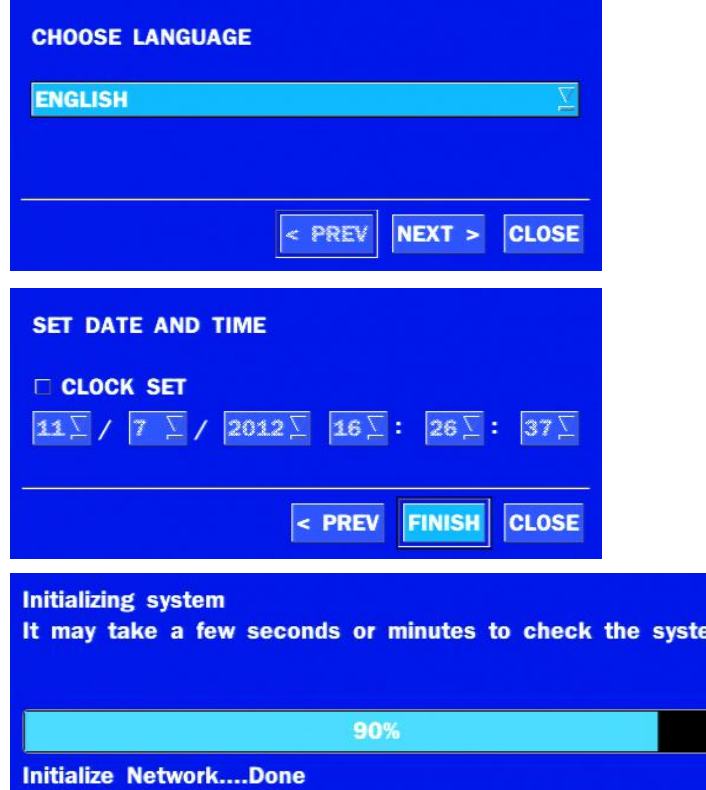

#### <span id="page-10-2"></span>**2-2. Setting up Daylight Savings Time**

To enable Daylight Saving feature/NTP synchronization, take the following steps.

1. Enter the SETUP mode. The default Username is "ADMIN" and Password is "1111".

m

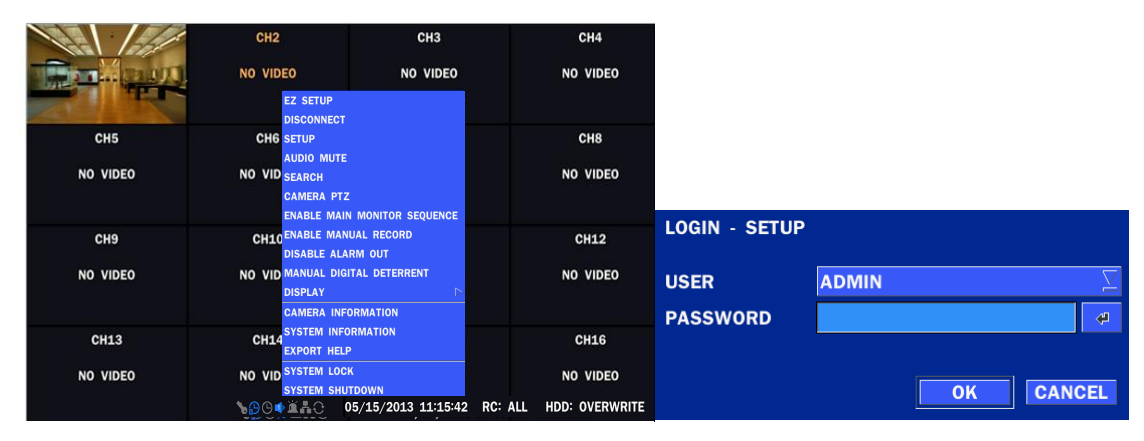

2. Go to SETUP > SYSTEM > DATE & TIME SETUP

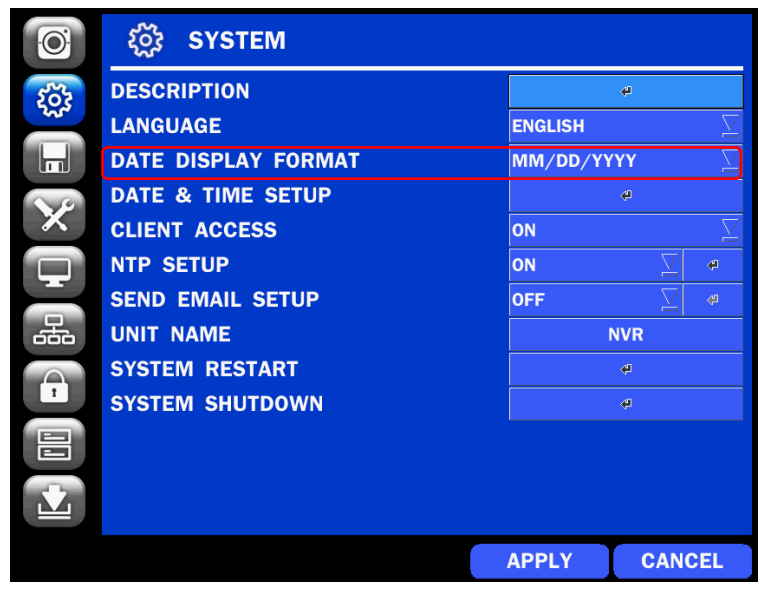

3. Select ON from the DAYLIGHT SAVING dropdown menu.

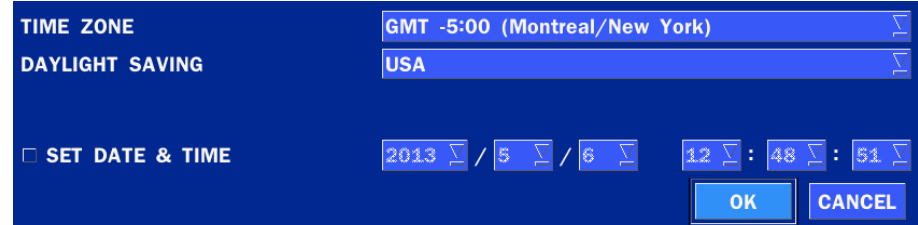

#### <span id="page-11-0"></span>**2-3. Setting NTP (Network Time Protocol)**

1. SETUP > SYSTEM > NTP SETUP > ON

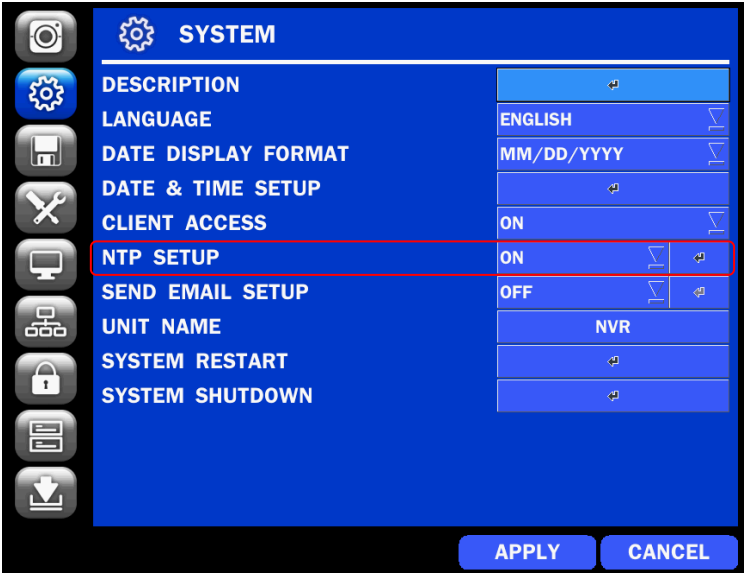

2. Select the proper TIME ZONE time.

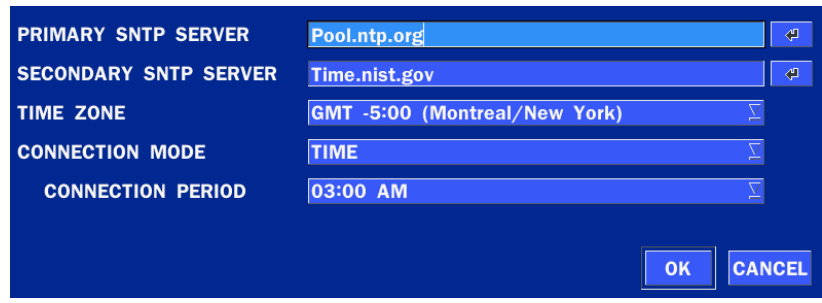

#### **Table2.3.1. GMT Time Zone**

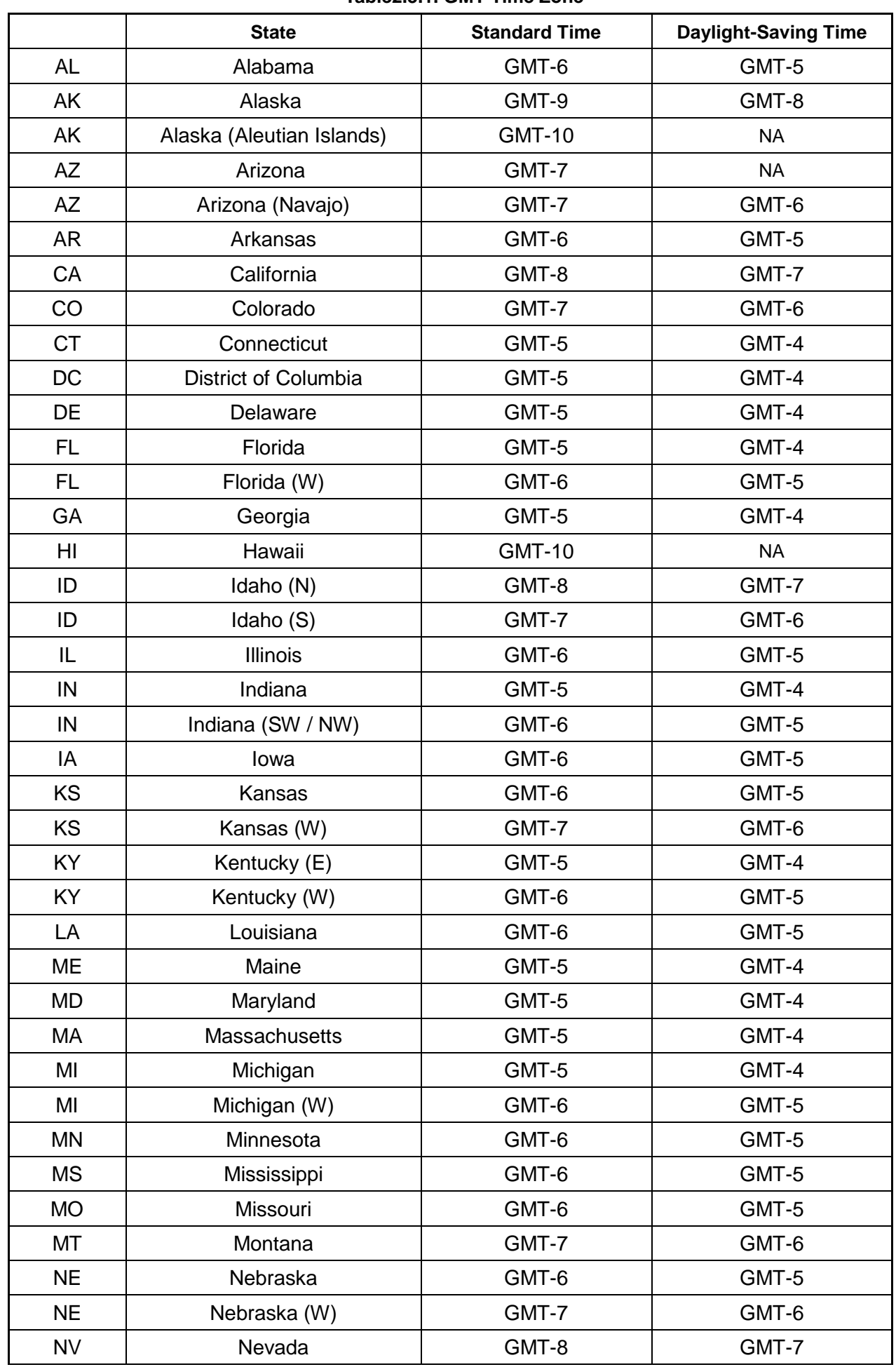

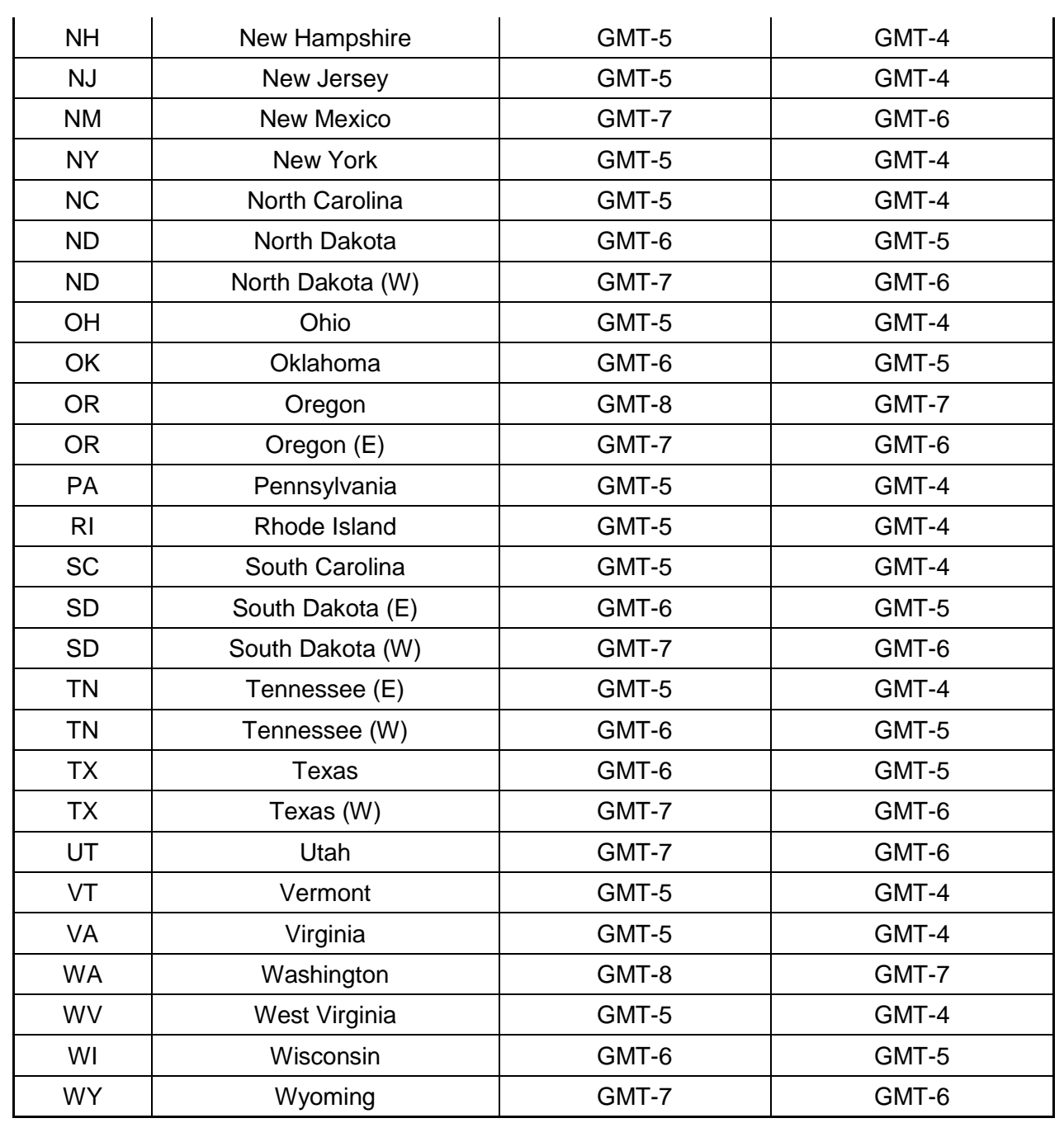

 **NOTE:** If you want the unit to automatically synchronize the local time, the Time Zone must be properly set according to your local time zone.

#### <span id="page-14-0"></span>**2-4. EZ SETUP**

Quick installation Menu for NS and IP Camera Easy installation(Right-Click on the Main Screen)

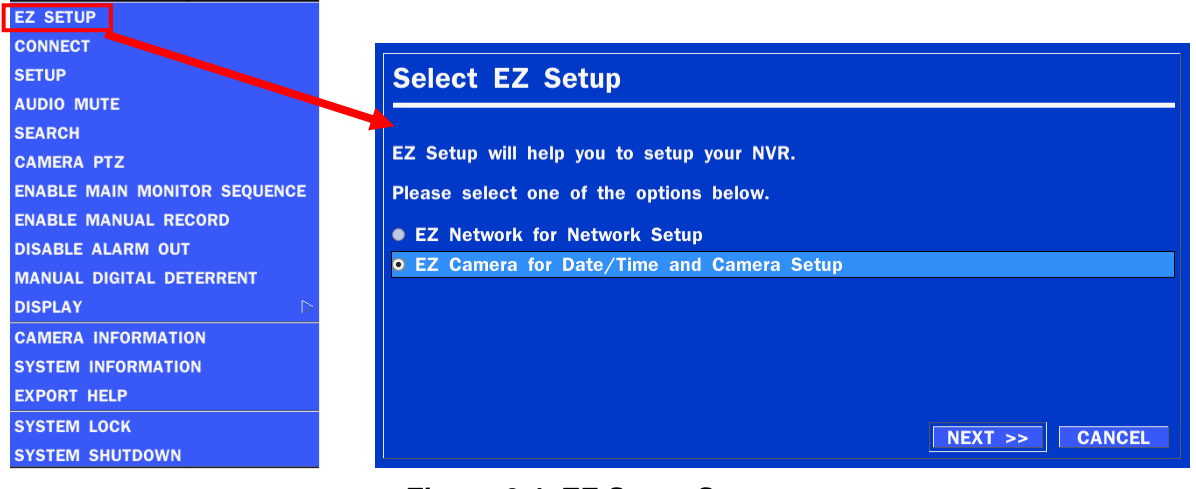

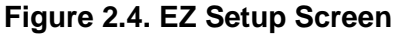

#### **2.4.1. Setup DATE & TIME, IP CAMERA configurations.**

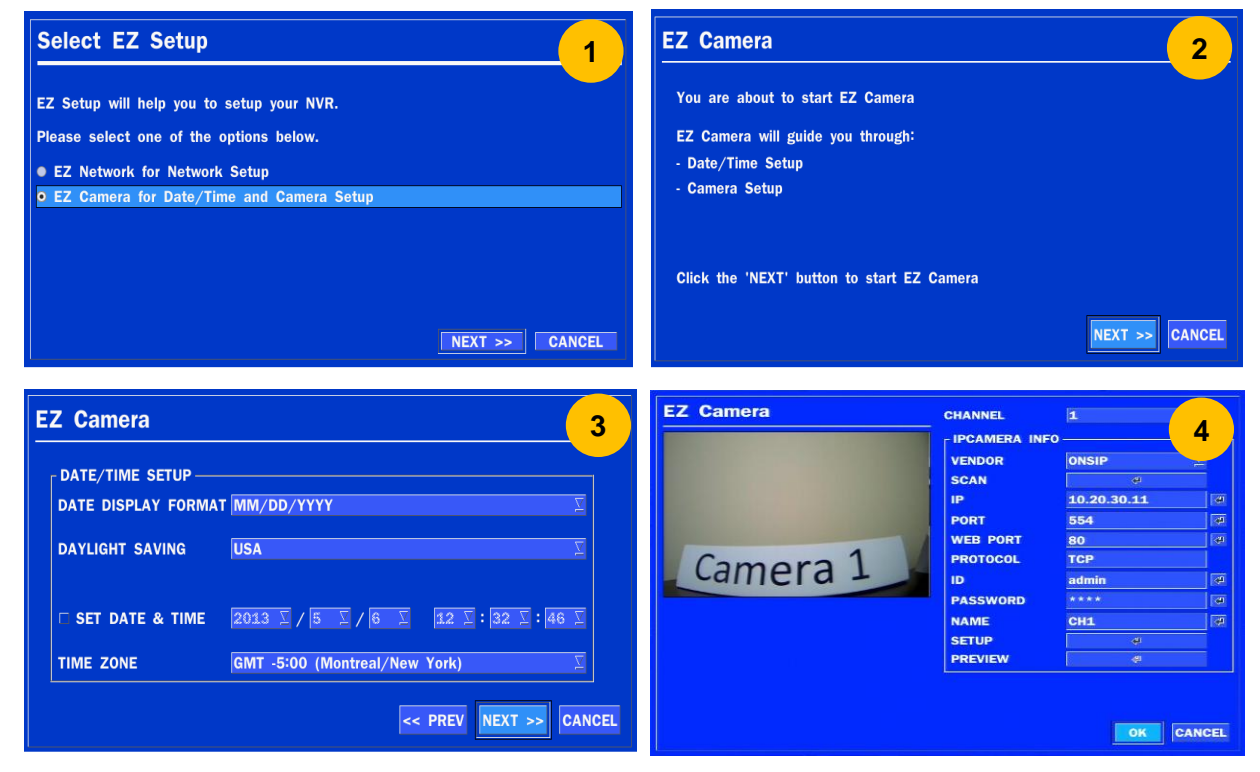

#### **Figure 2.4.1. EZ CAMERA Setup Procedure**

- ① Select EZ Camera for Date/Time and Camera Setup, Click NEXT to proceed.
- ② Description of EZ Camera Setup is displayed, Click NEXT to proceed.
- ③ Set up the Date/Time settings and click NEXT to get to the camera setup.
- ④ Configure individual cameras in the EZ Camera Setup.
	- Select the Channel to configure.
	- Select the Camera Manufacturer and then click on the scan button; this will scan the networks for any cameras from the particular manufacturer.
	- Select on the desired Camera from the list, and then check on register.
	- If necessary, click on Preview to Preview the camera, or Setup to change camera settings.

#### **2.4.2. EZ NETWORK (Using an internet connection)**

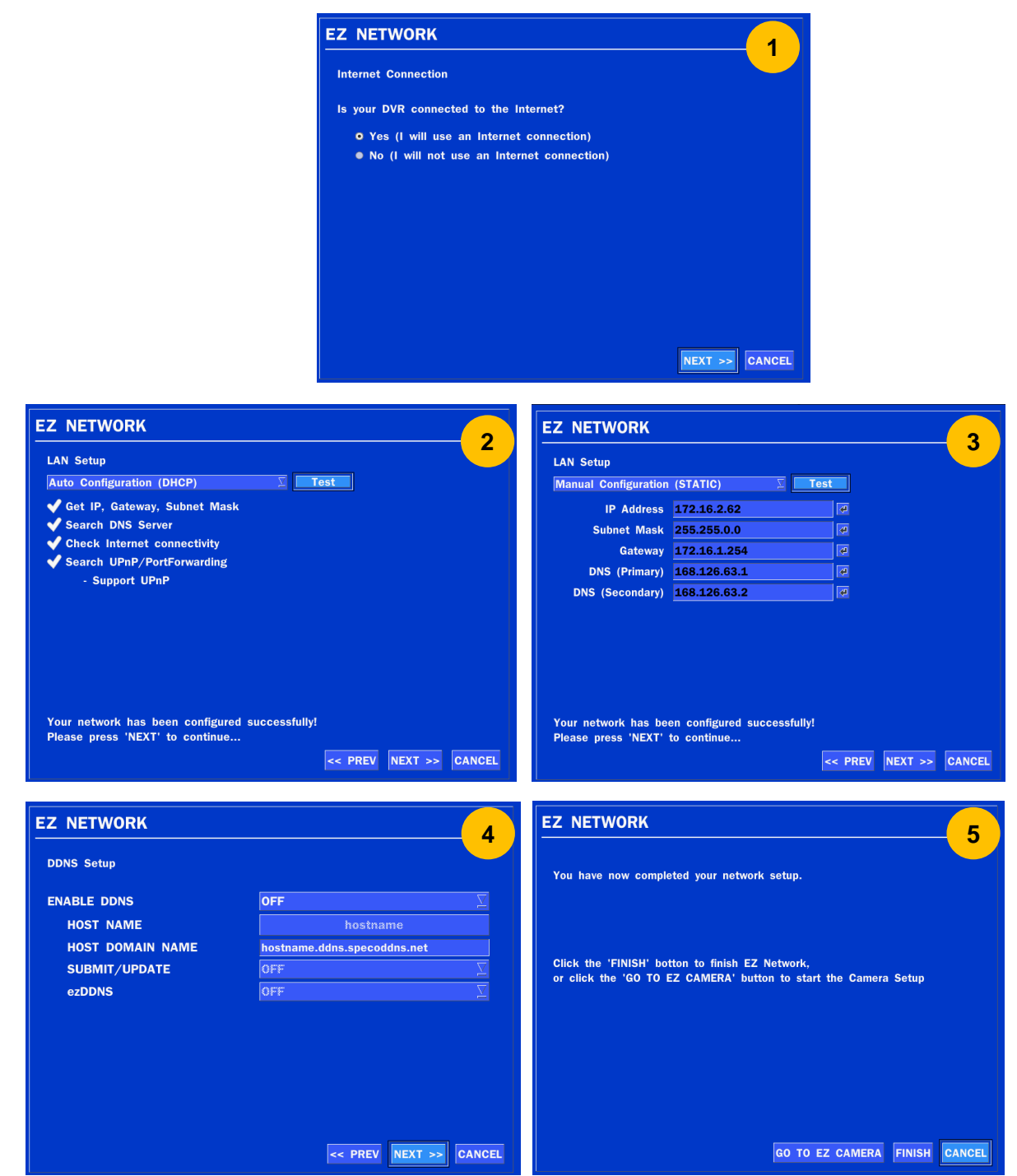

**Figure 2.4.2. EZ NETWORK Setup Procedure**

- Select YES in case of setting the network using an internet connection
- Select Auto Configuration(DHCP) or Manual Configuration(STATIC) and then click TEST Button. It will automatically setup the network for the system(NS)
- Setup DDNS setting. DDNS(Dynamic Domain Name System) allows a DNS name to be constantly synchronized with a dynamic IP address. It allows using a dynamic IP address to be associated with a static domain name. Refer to the full version manual for more information.
- Click Finish to save the setup.

#### **2.4.3. EZ NETWORK setting (Not using internet connection)**

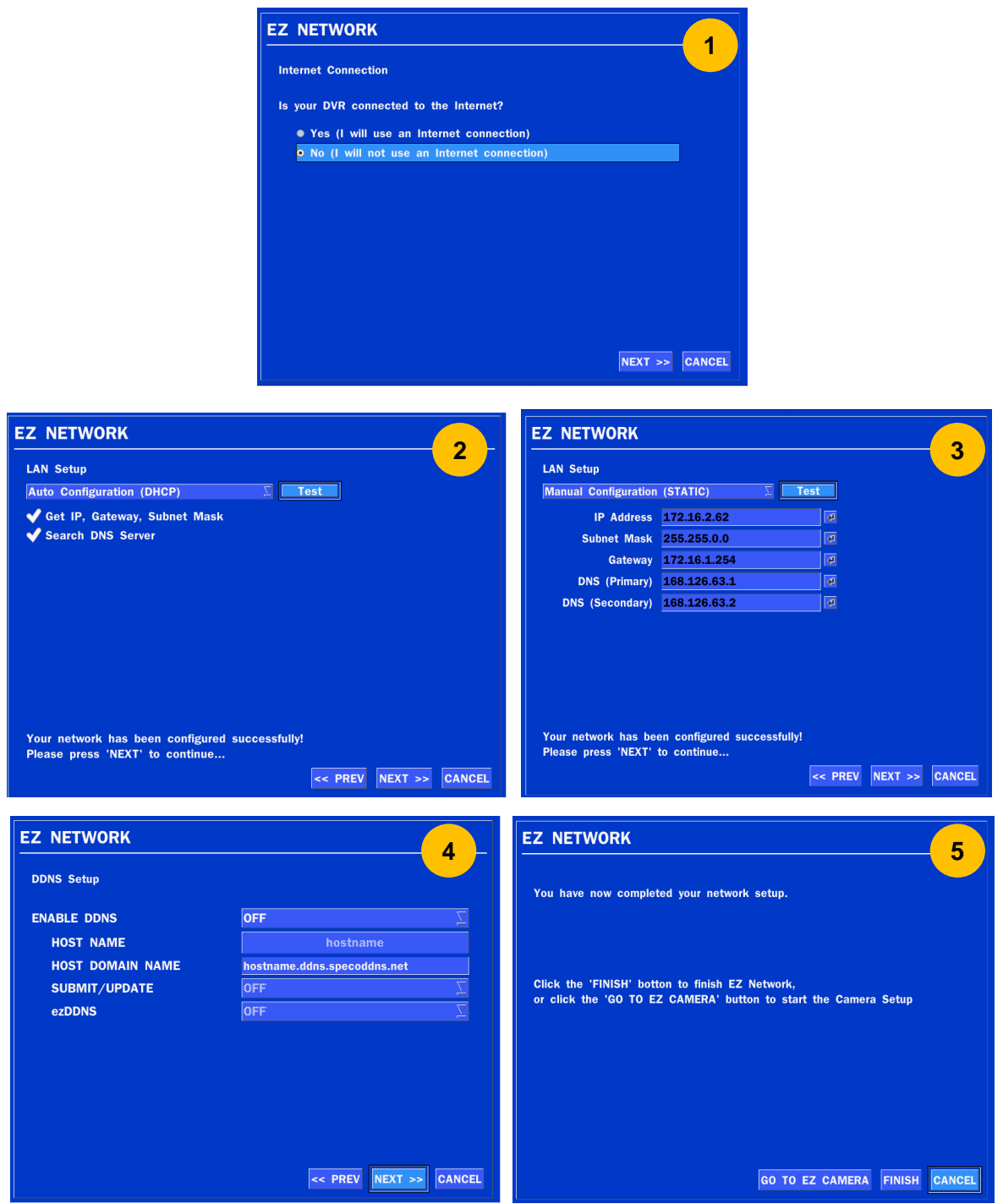

**Figure 2.4.3. EZ NETWORK Setup – Manual Configuration Screen**

- Select NO if the NVR is not using an internet connection.
- Select Auto Configuration(DHCP) or Manual Configuration(STATIC) and then click TEST button when ready.
- Input the Network Settings if Manual Configuration was selected, and click TEST
- Select OFF for ENABLE DDNS and click NEXT button.
- Click Finish to save the setup.

#### <span id="page-17-0"></span>**2-5. PoE Port SETUP**

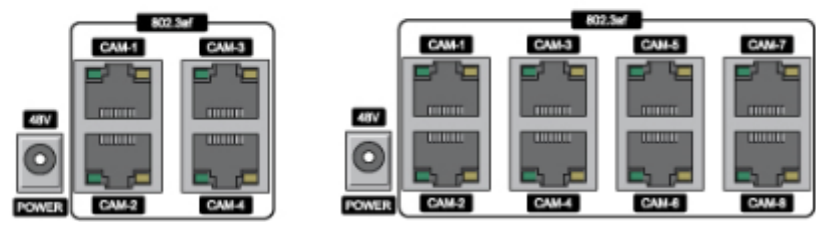

**Figure 2.5. PoE Port (N4NSP / N8NSP & N16NSP)**

2.5.1 Connecting the Camera(NSP Model)

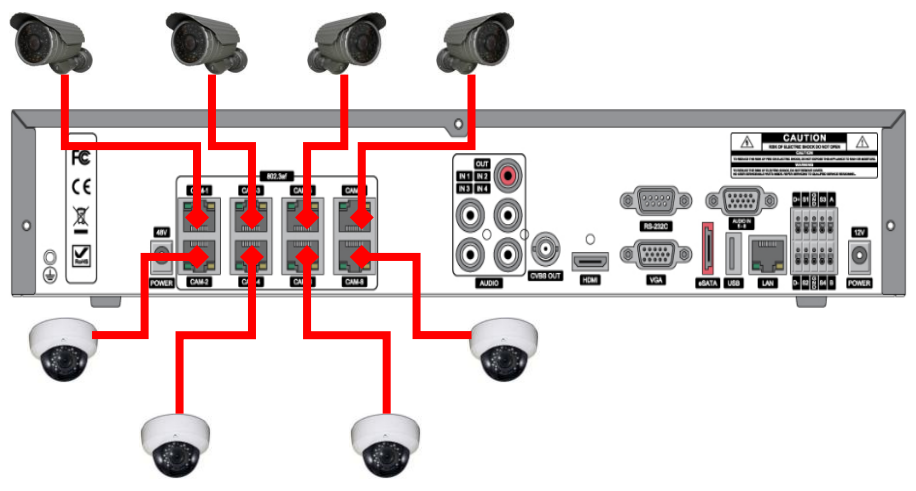

**Figure 2.5.1.1 IP Camera Connection Diagram (N8NSP)**

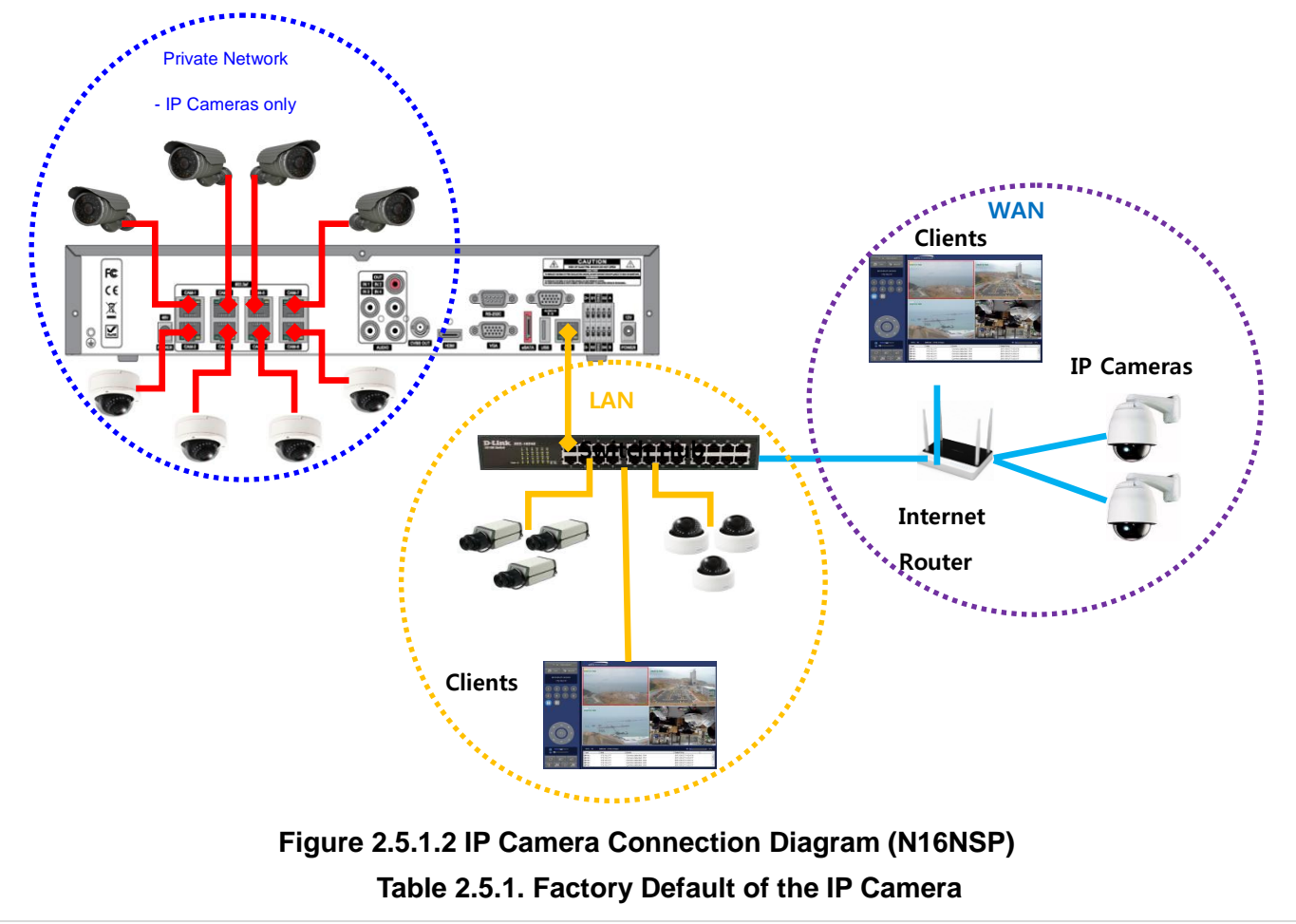

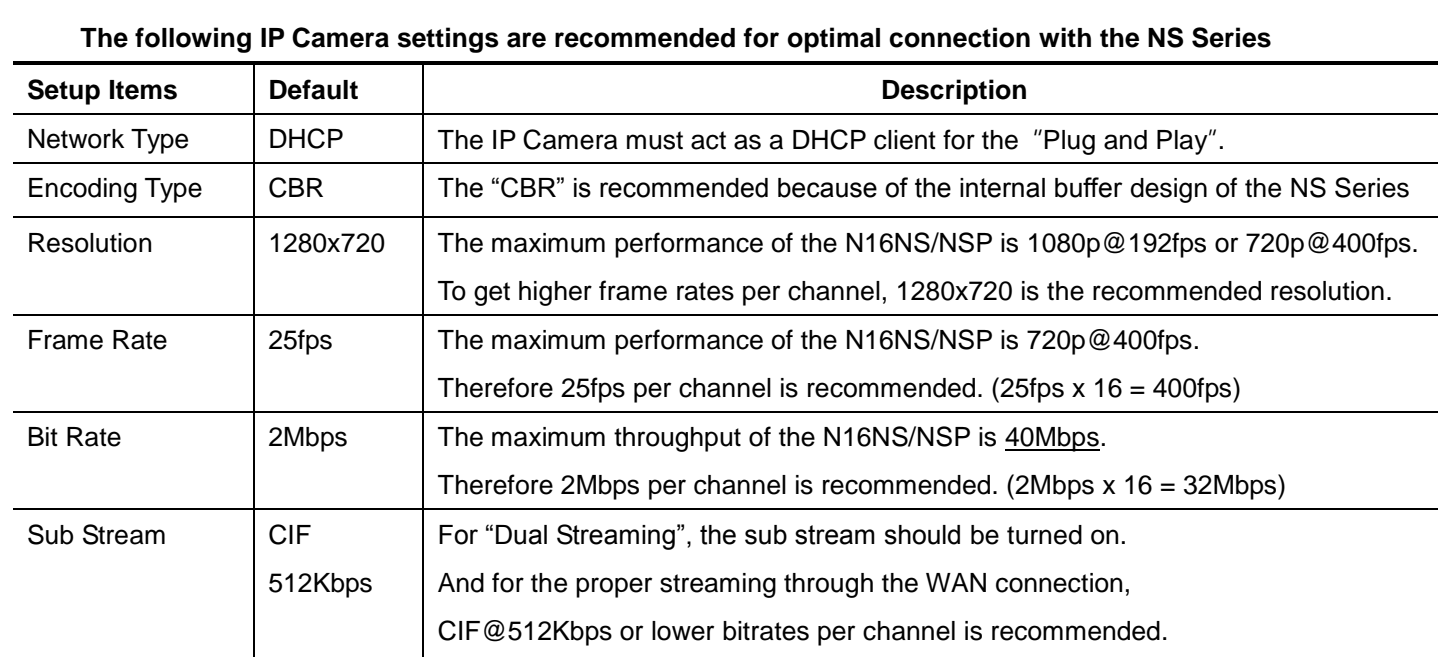

- The NSP Series features a "Plug and Play" function with a PoE Switch.
- The "Plug and Play" functionality requires the IP Camera to be in DHCP mode.
- The NS automatically assigns an IP Address to the IP Camera.  $(10.20.30.11 \sim 10.20.30.254)$
- The NSP models will automatically map the camera on the PoE Port to the corresponding NVR channel number.

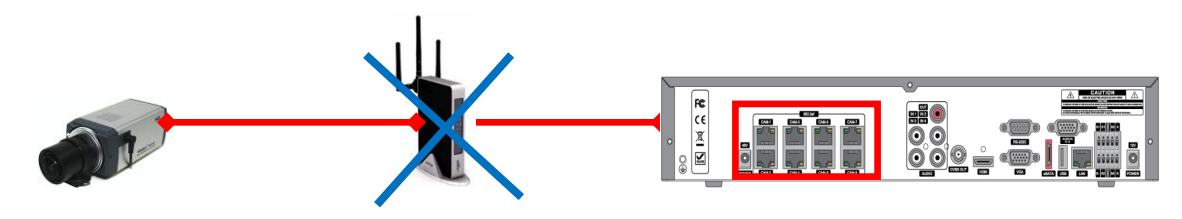

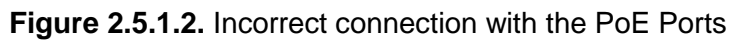

 With the NSP Models, it is prohibited to connect a router to the POE Ports to connect the IP Camera, the NSP will not be able to find and connect to the camera. The LAN Port can be connected to a router, but not the PoE Ports.

#### <span id="page-19-0"></span>**2-6. Non PoE Port SETUP**

2.6.1 Connecting the Camera (Non - PoE Model)

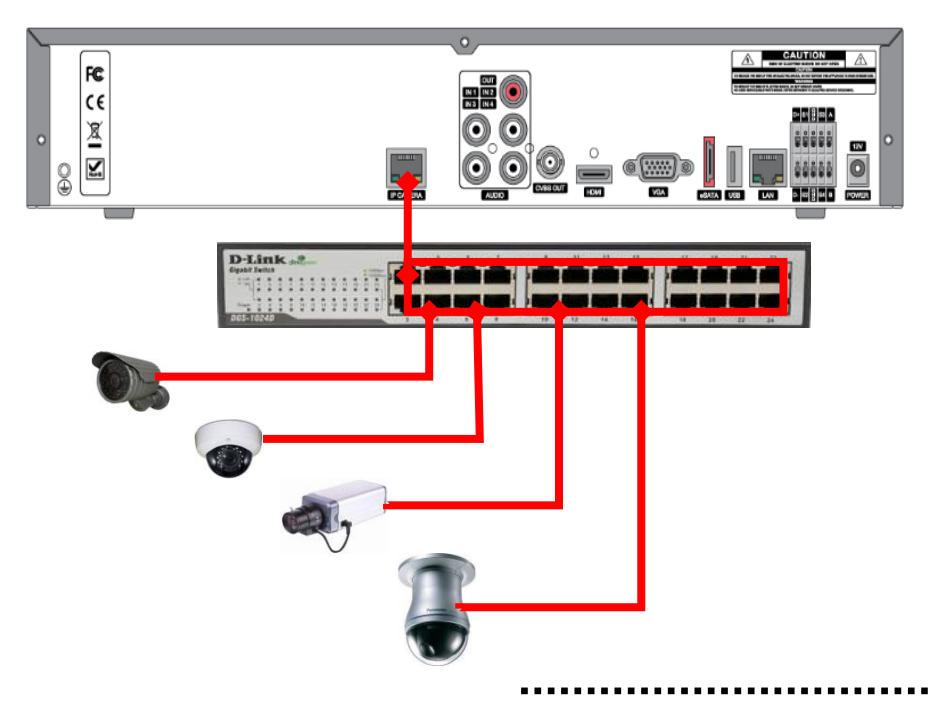

**Figure 2.6.1.1.** Proper connection example of the NS (No PoE Switch).

- The NS Series features a "Plug and Play" function (on board PoE Switch not included).
- Setting up cameras can be done through the EZ CAMERA menu, refer to **Figure 2.4.1.**

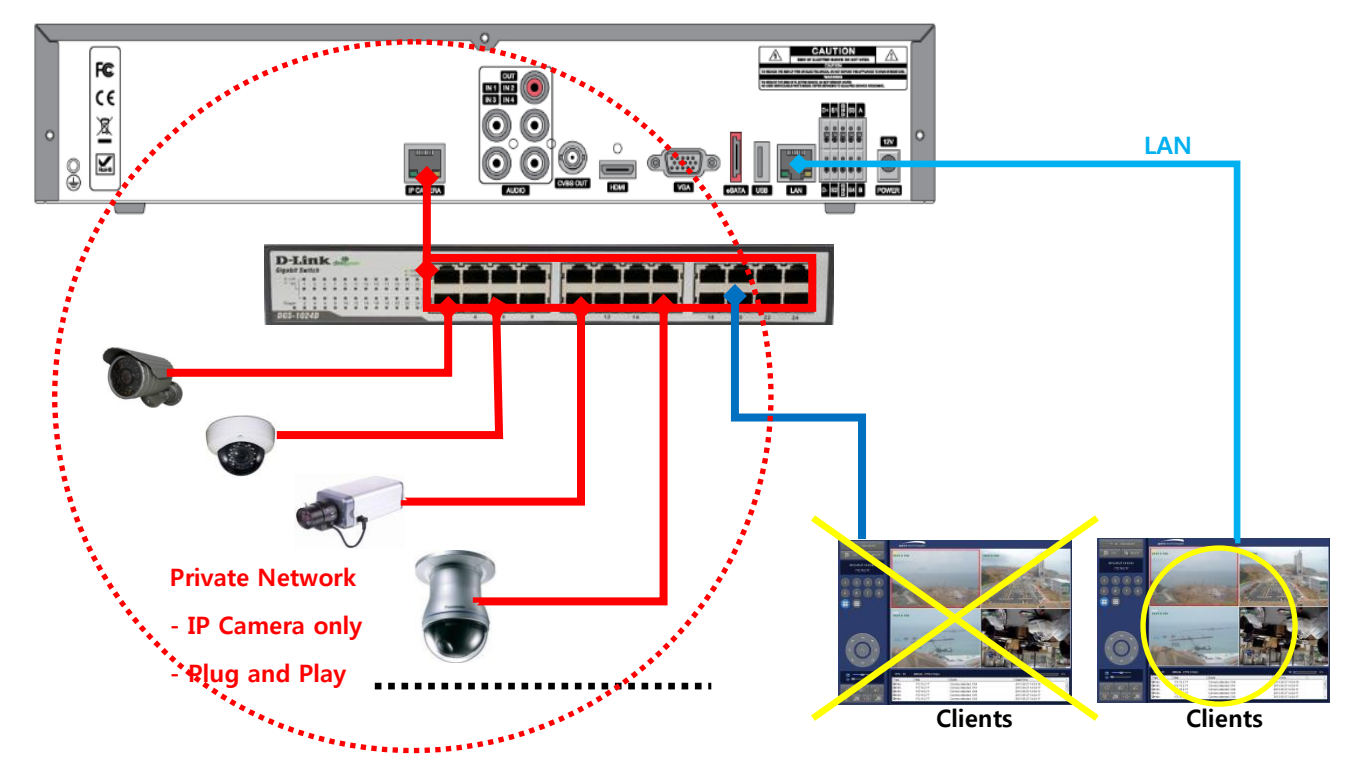

**Figure 2.6.1.2.** Improper connection of the NS (No PoE switch).

#### <span id="page-20-0"></span>**2-7. IP Camera SETUP (through Web Viewer page)**

NS / NSP Series allow remote access to the IP Cameras through an "IP Camera Setup" menu.

The PC Web Client features the "IP Camera Setup" menu that can be accessed remotely.

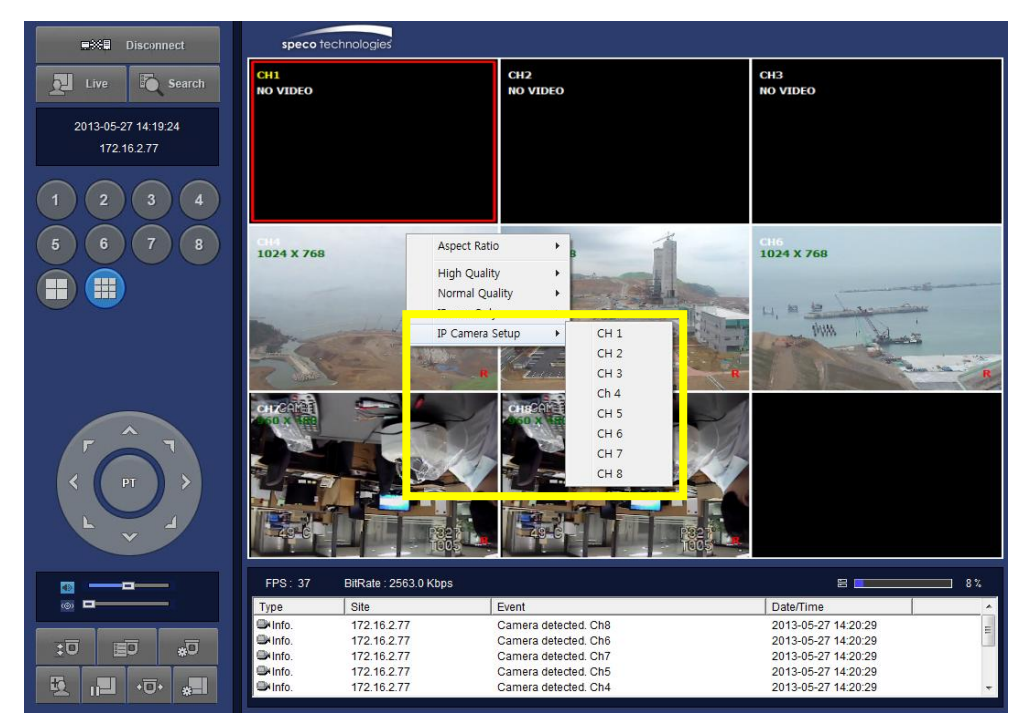

- ① Click the mouse right button
- ② Select "IP Camera Setup".
- ③ Select Channel Number.
- ④ It launches the camera"s web setup page.

In order for the web pages to launch from the "IP Camera Setup" menu when accessed from the WAN, Ports 59011 to 59254 on the router must be port forwarded to the NVR. The local address of the NVR can be found in the system information

#### <span id="page-20-1"></span>**2-8. Dual Streaming**

- High Quality (Main Profile) Video Stream is used for both Recording and Live Display.
- High Quality (Main Profile) Video Stream can be viewed through the network, when selected.
- Normal (Secondary) Quality Video Stream is used by default when viewing through the network.

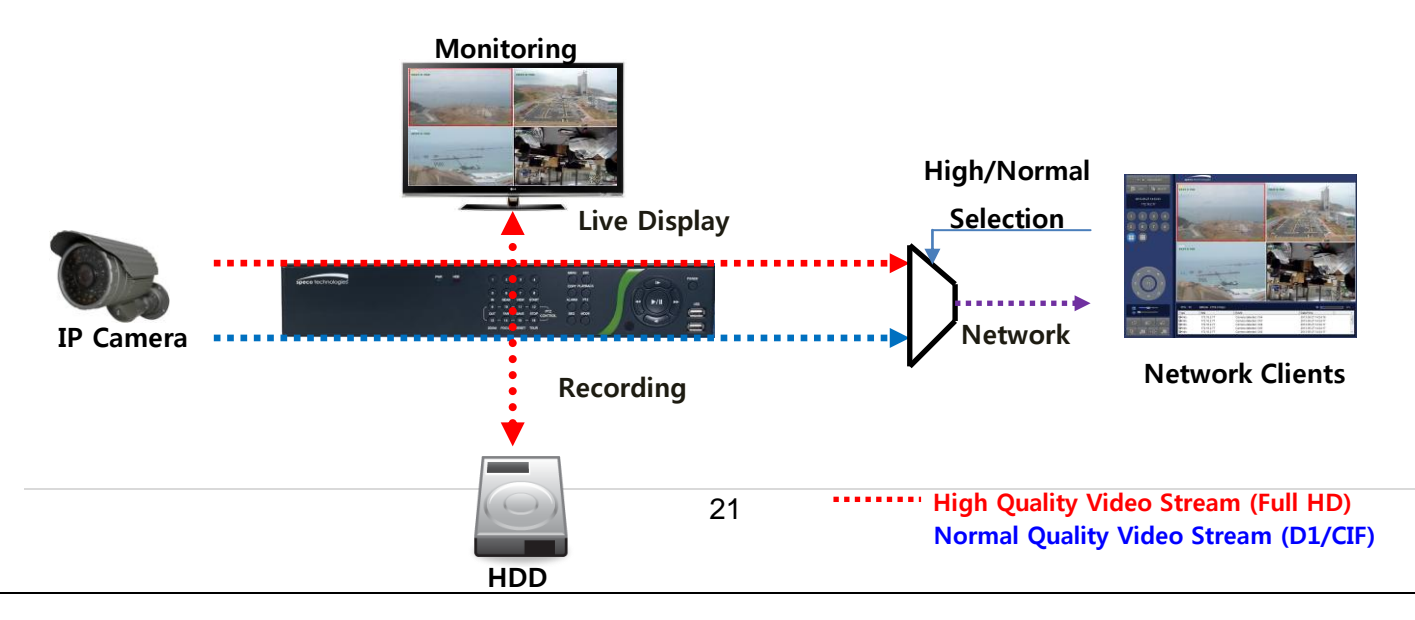

## <span id="page-21-0"></span>**3. Front and Rear Panels**

#### <span id="page-21-1"></span>**3-1. Desktop Front Panel**

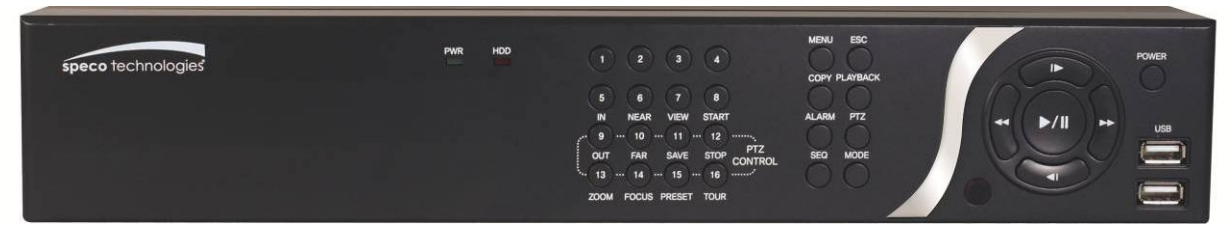

**Figure 3.1.1. Desktop NS Front panel**

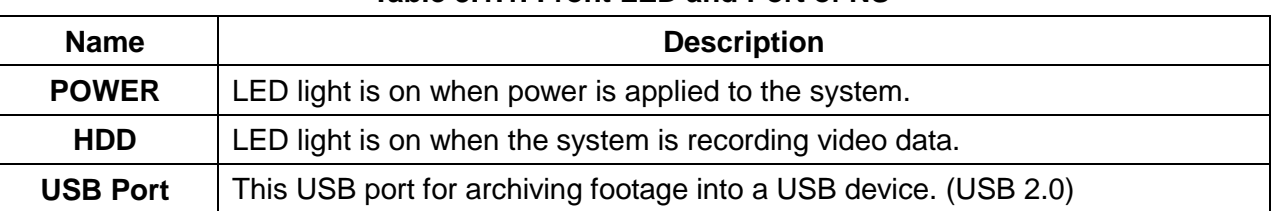

#### **Table 3.1.1. Front LED and Port of NS**

#### **Table 3.1.2. Front Buttons**

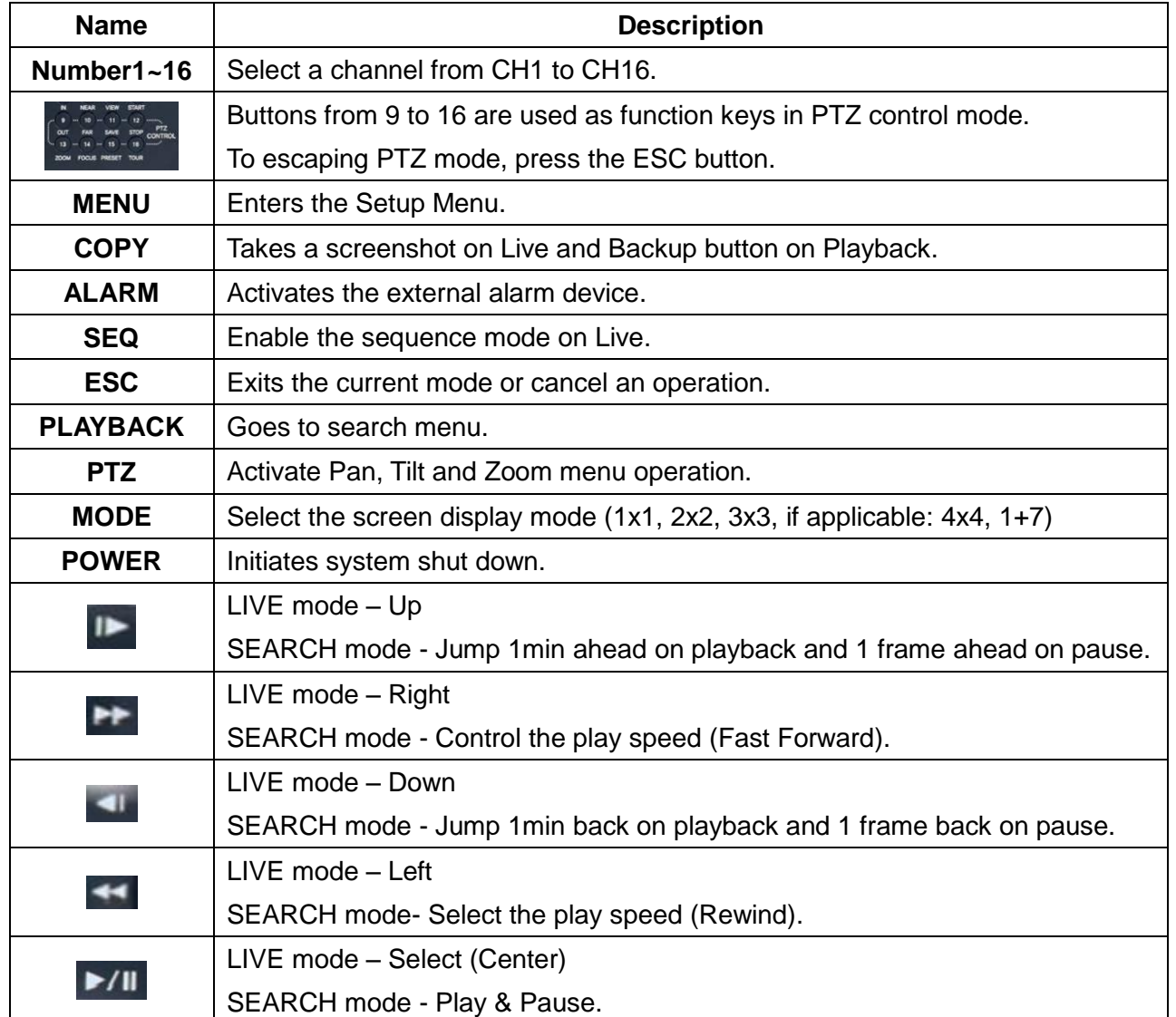

#### <span id="page-22-0"></span>**3-2. Connectors**

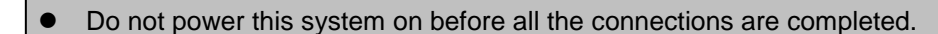

 Make sure all the connections are properly secured. Faulty connection may result in the system being damaged.

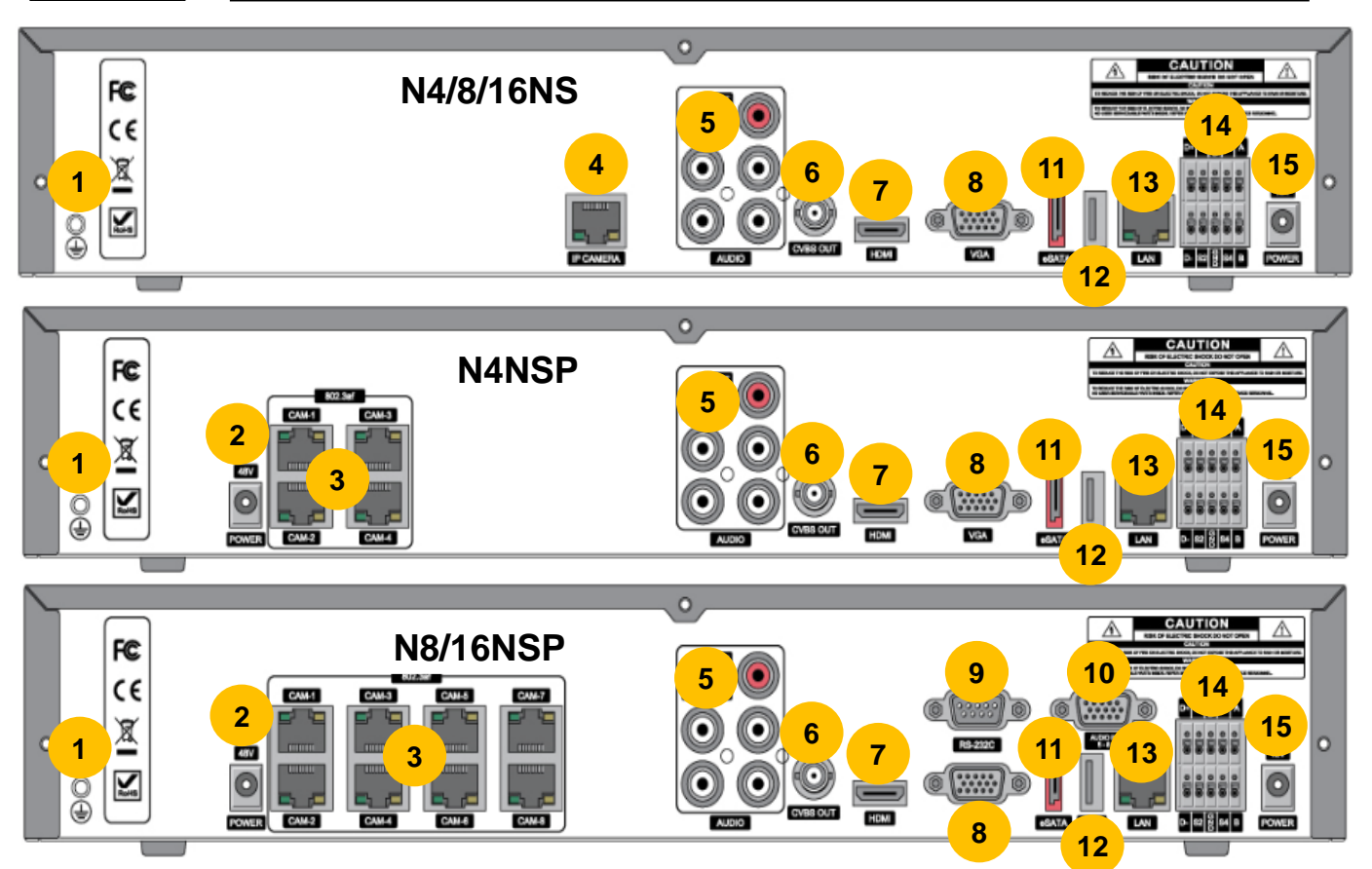

**Figure 3.2.1. Connectors**

- Ground: Use for grounding.
- PoE POWER: DC48V input.(NSP Models)
- PoE PORT: N4NSP (4 Port PoE), N8NSP/N16NSP(8 Port PoE)
- ETHERNET PORT2: Network Second Terminal. No Internet access.(NS Series without PoE)
- AUDIO IN/OUT: 4 Connectors for Audio Input / 1 Connector for Audio Output
- CVBS OUT: MAIN Composite Video Output.
- HDMI OUT: HDMI output port, Connector to the HDMI Monitor, (1280x720, and 1920x1080).
- VGA OUT: Connector for VGA Monitor, Main Video Output.
- RS232C: POS Interface (TBD)
- AUDIO Port: Audio inputs connections for channels 5-8 or 5-16 through external cable (N8NSP, N16NSP Models only).
- E-SATA: 1 External SATA Terminal
- USB PORT: Connector for USB Mouse or USB flash memory.
- ETHERNET PORT1: RJ-45 Connector for LAN Connection, used for Internet Connection
- SENSOR IN, ALARM OUT, RS-485: 4 sensor inputs, 1 alarm output and RS-485 for PTZ
- POWER: DC12V input

#### <span id="page-23-0"></span>**3-3. Remote Control**

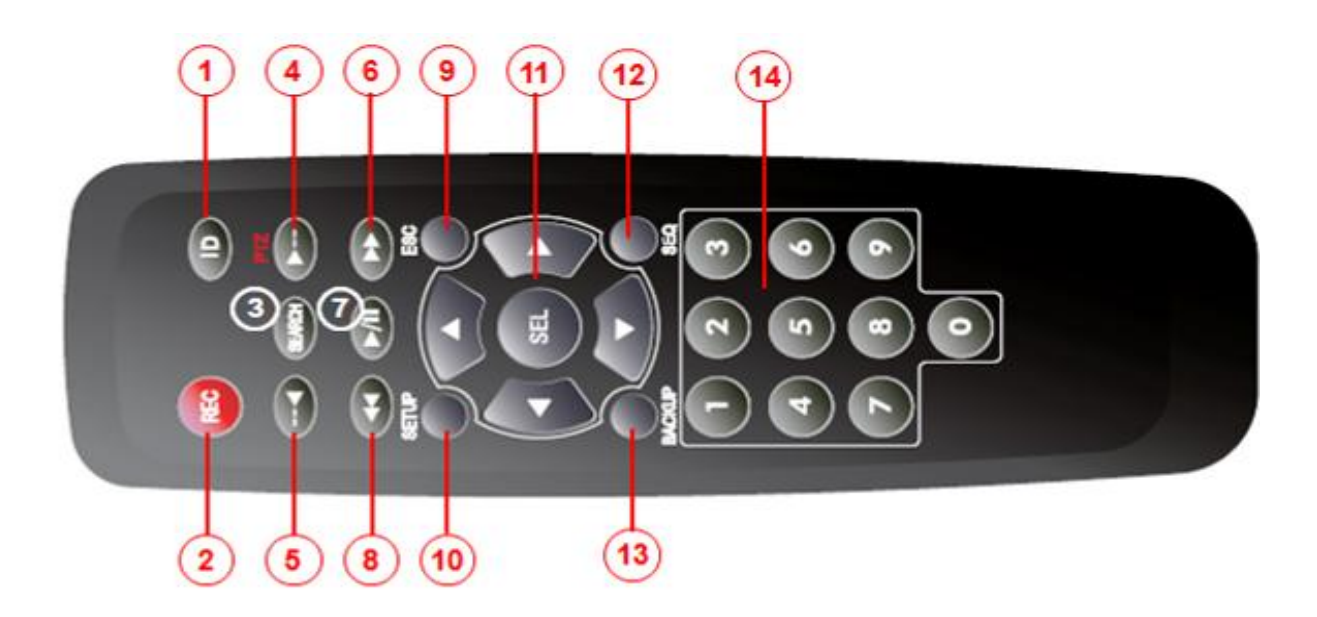

- ID: Used to set up the remote control ID.
- REC: To enable or disable manual recording mode.
- SEARCH: Goes to SEARCH menu for playback options.
- F/ADV:
	- During Playback Moves the playback forward by 60 seconds.
	- During Pause Moves the playback forward by 1 frame.
- F/REW:
	- During playback Moves the playback backward by 60 seconds.
	- During Pause Moves the playback backwards by 1 frame.
- FF: Increases playback speed (fast fowards).
- PLAY/PAUSE: To play or to pause the recording in playback mode
- REW: Plays video backwards (rewinds), additional selection increases backwards playback speed.
- ESC:
	- During Setup Returns to the previous menu screen.
	- During Playback Exits playback mode.
	- System lock Locks the system when pressing ESC button for 5 seconds.
	- System unlock Unlocks the system when pressing ESC button for 5 seconds.
- SETUP: Opens up the SETUP menu.
- Direction buttons: Used to move menu items or select a channel.
- SEQ: Starts auto sequence the screen when in full screen mode. (Toggle)
- BACKUP: Start the backup operations in live or playback mode.
- 0~9: Used to select channel (1,2,3,..) or to setup a NS Remote ID.

## <span id="page-24-0"></span>**4. Setting up the NS**

The following sections detail the initial setup of the NS.

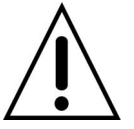

Menu screen will close if user input is not received within 5 minutes.

#### <span id="page-24-1"></span>**4-0. Setup – Main Live Screen**

To enter the setup menu, right click on the mouse and select setup from the submenu or press the setup button on the remote control.

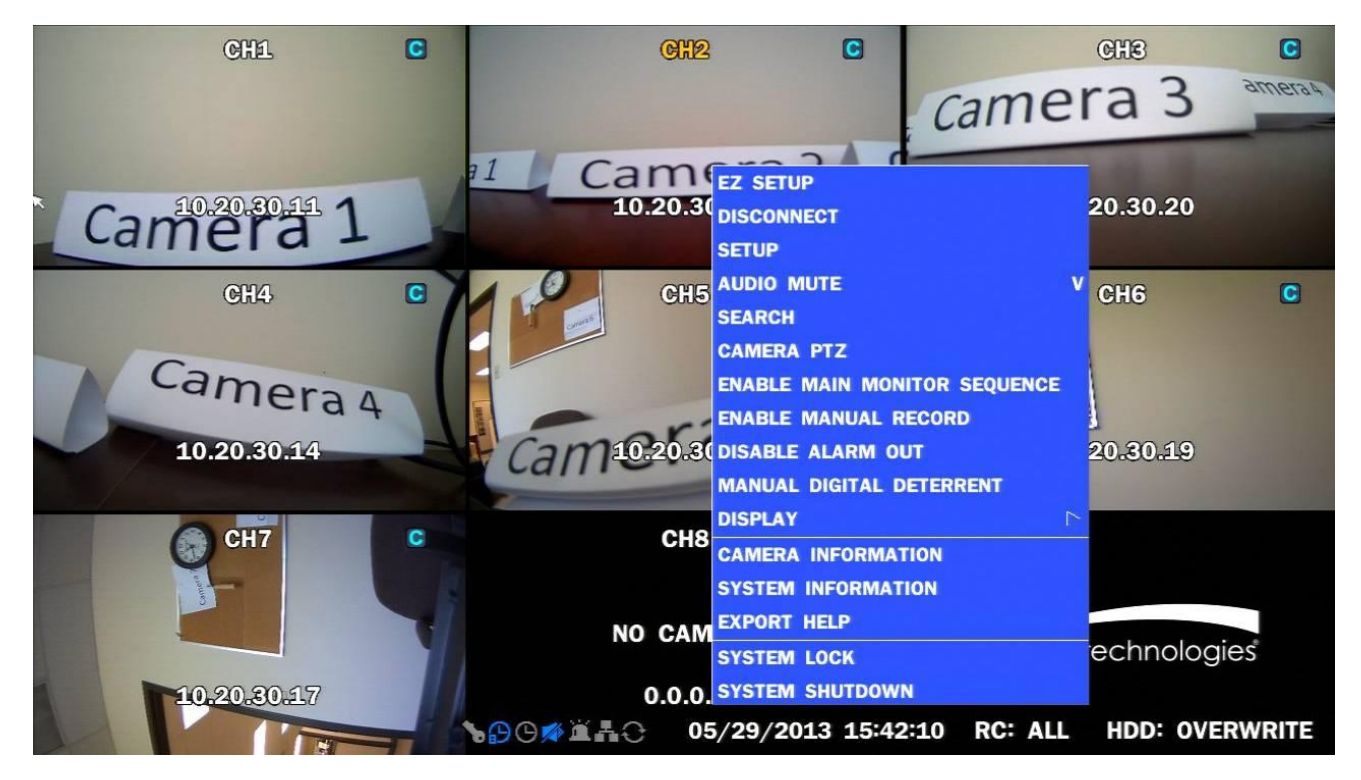

**Table 4.0.1. Live Screen and Quick Operation Window**

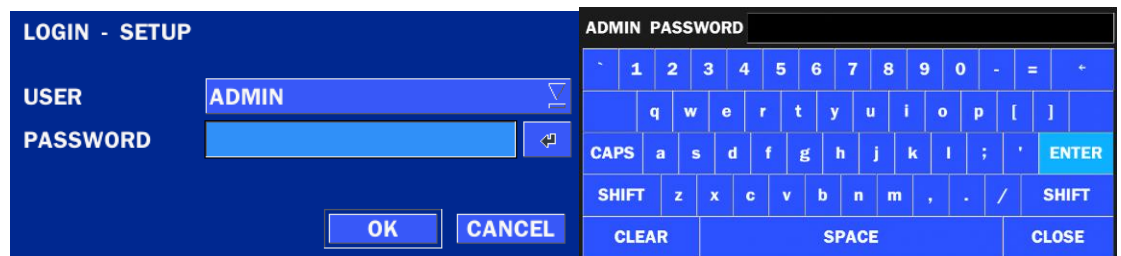

When the NS prompts the LOG-IN window, enter the PASSWORD using the virtual keyboard, or the front panel, or the remote control. For ADMIN, the factory default password is 1111. It is highly recommended to assign a new password to protect the system. User can assign a new password in SECURITY setup menu.

#### <span id="page-25-0"></span>**4-1. Setup – IP CAMERA**

Press the SETUP button and enter the password. The IP Camera setup menu is displayed below.

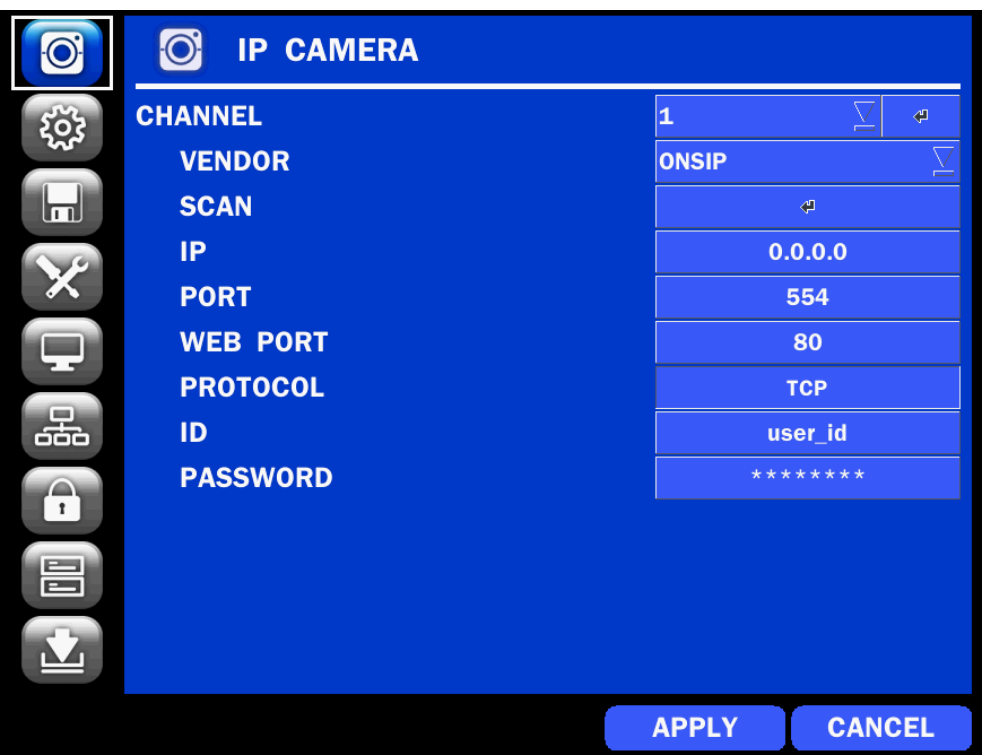

**Figure 4.1.1. IP Camera mode setup screen**

#### **Table 4.1.1. Menu items in IP CAMERA mode setup**

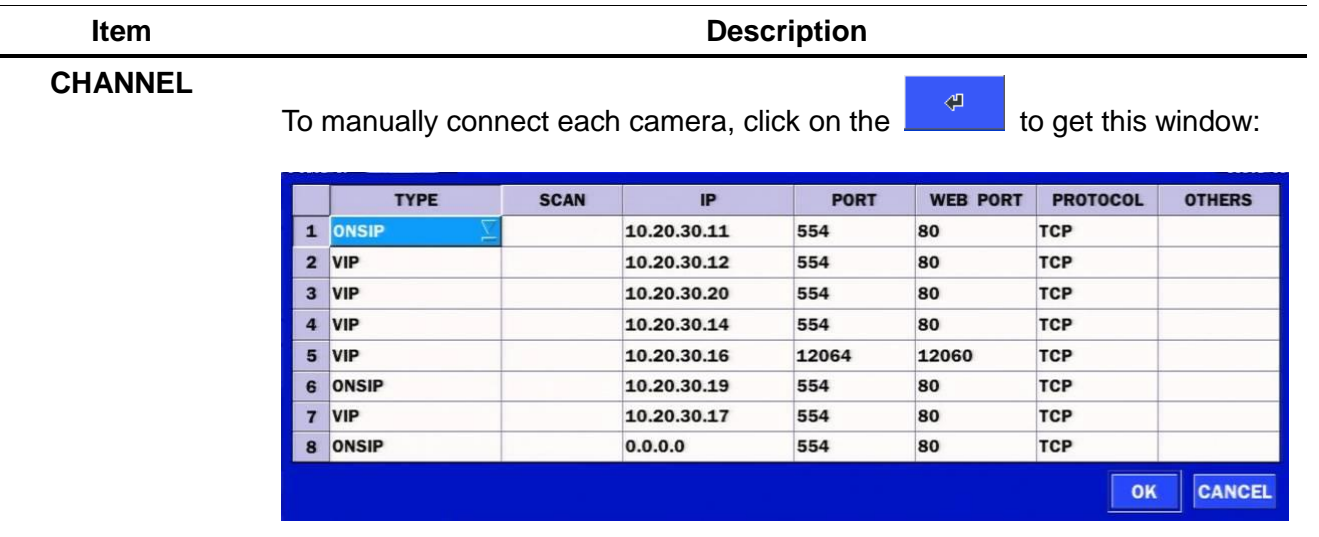

Under the column labeled Type, Select IP Camera Manufacturer.

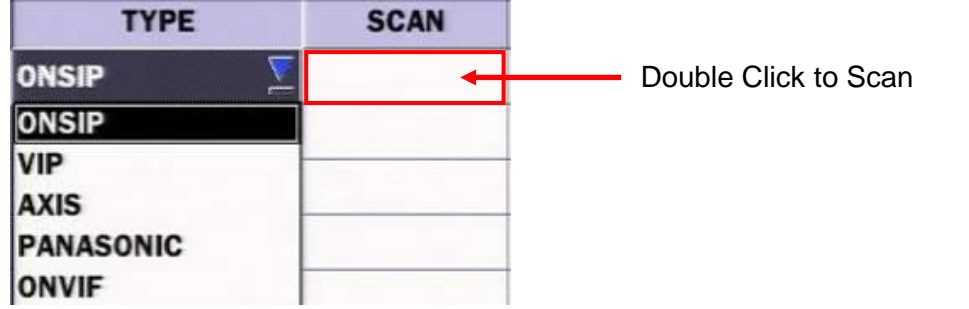

**SCAN**: Double click the empty box to search IP camera on the local network.

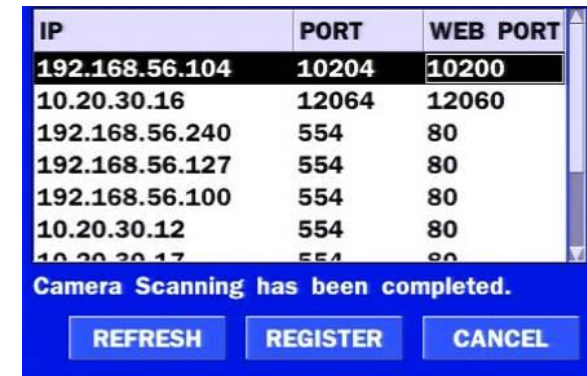

**IP**: Enter the address of IP camera to connect, or select from scanned list.

**PORT**: Enter the port number of IP camera to connect

**WEB PORT:** Enter the web port number of IP camera to connect

#### **PROTOCOL:** TCP Only

**SETUP:** Change the IP camera setting. Double click the empty box and then Log-In box will be pop-up. (Enter ID and PASSWORD of IP Camera)

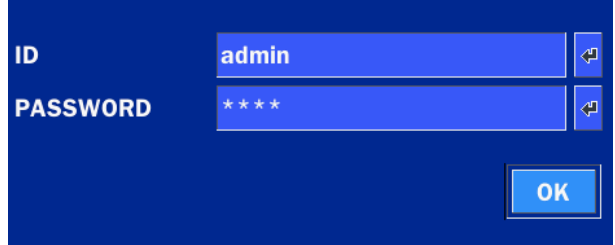

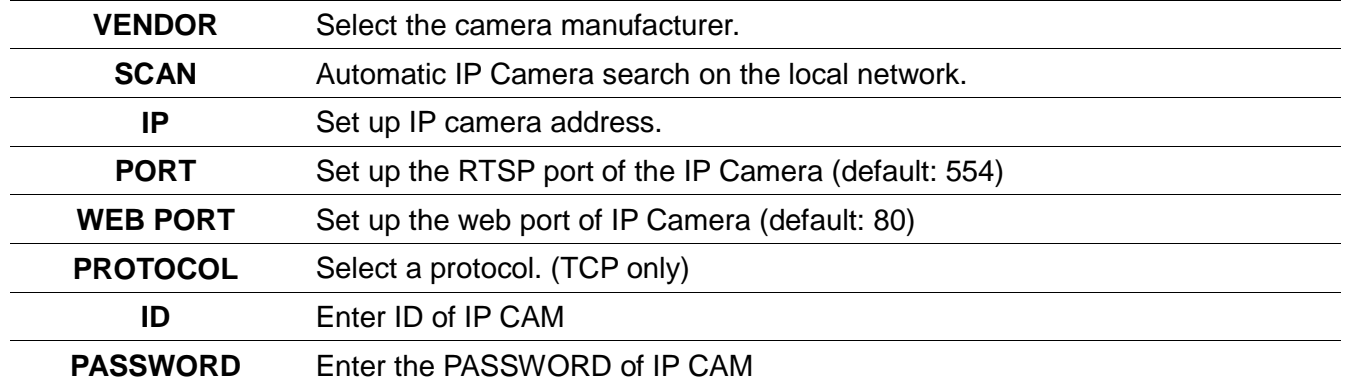

#### <span id="page-27-0"></span>**4-1-1. SCAN Menu**

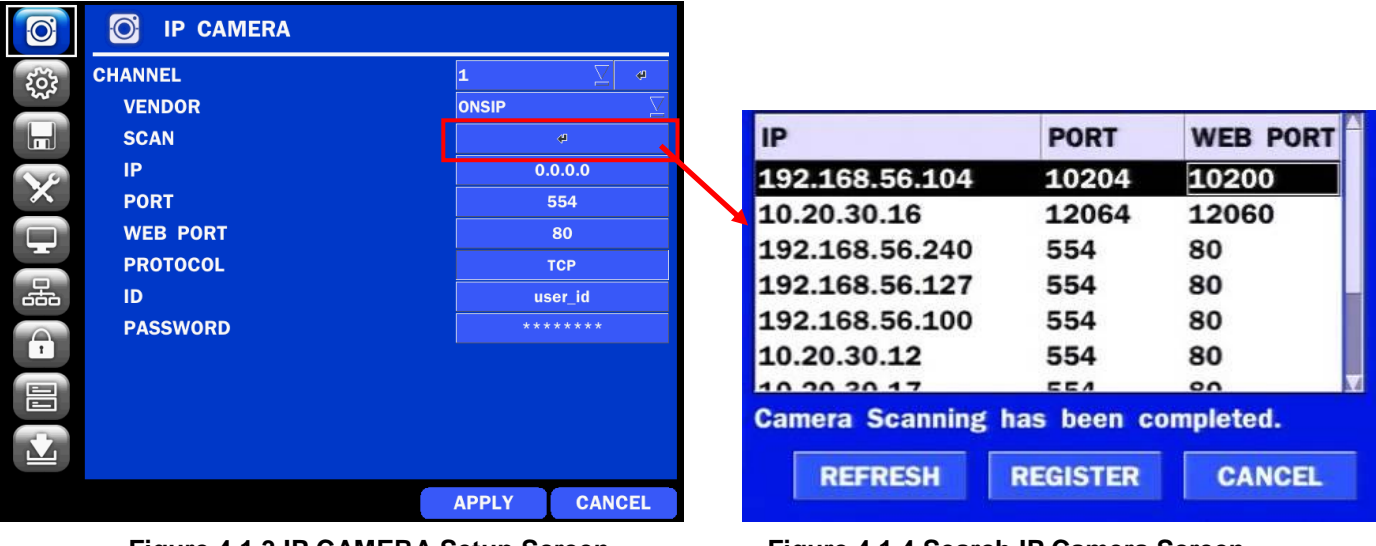

**Figure 4.1.3 IP CAMERA Setup Screen Figure 4.1.4 Search IP Camera Screen**

- ① Select the specific manufacturer of IP Camera and then on click the scan button
- ② Select the camera on the list and then click the register button.
- ③ After the registration is completed, the basic information is to be displayed.

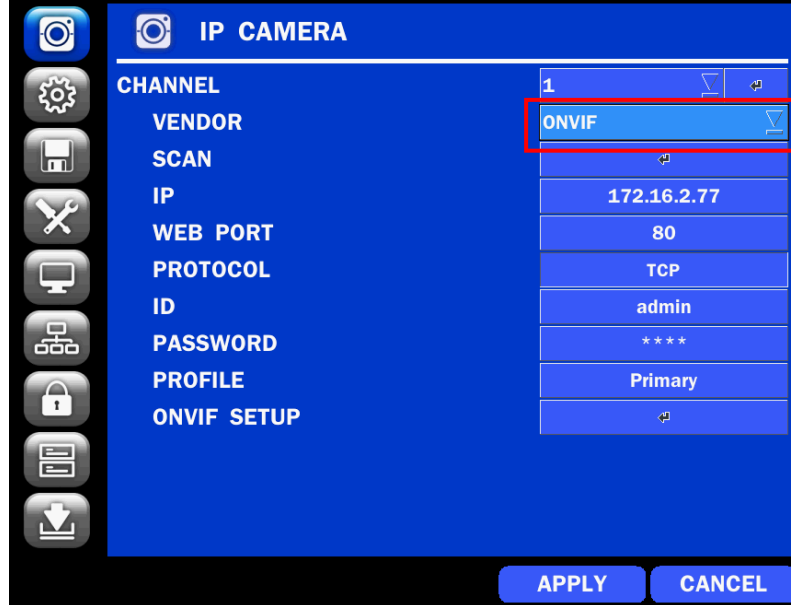

#### <span id="page-27-1"></span>**4-1-2. ONVIF**

**Figure 4.1.2 IP CAMERA Setup Screen (ONVIF)**

The NS Series can search for IP Cameras that are conformant to ONVIF (Open Network Video Interface Forum). In order to search for ONVIF Cameras, the field associated with VENDOR has to be set to ONVIF. Click on the Box associated with SCAN to scan the networks for ONVIF Conformance cameras.

| IP             | <b>WEB PORT</b> | <b>DEVICE INFORMATION</b> | <b>HOST NAME</b>     |
|----------------|-----------------|---------------------------|----------------------|
| 192.168.56.127 | 80              | <b>VIP1D1</b>             | <b>SPECO VIP1D1</b>  |
| 192.168.56.221 | 80              | VIP2C1P                   | <b>SPECO VIP2C1P</b> |
| 192.168.56.100 | 80              | VIP2P1N                   | SPECO VIP2P1N        |
| 10.20.30.23    | 80              | 02IR56B1S                 | 02IR56B1S            |
| 10.20.30.11    | 80              | 02D4                      | 02D4                 |
| 10.20.30.17    | 80              | <b>VIP2B3</b>             | SPECO VIP2B3         |
| 10.20.20.14    | $\circ$         | <b>VIDODO</b>             | COCCO VIDODO         |

**Figure 4.1.4 ONVIF Camera Scan Window**

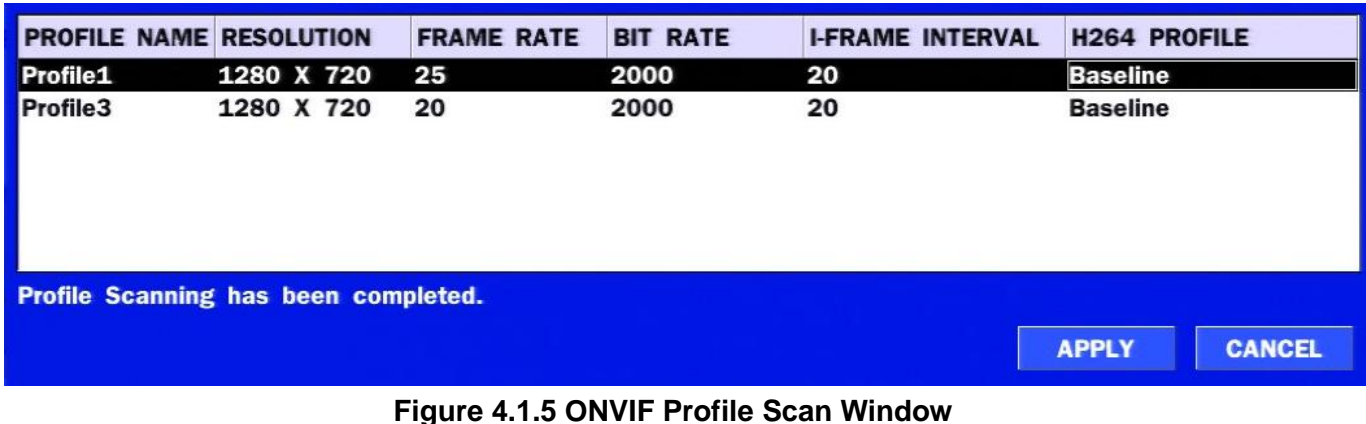

- ① Select ONVIF for Vendor and click the SCAN button.
- ② Select the camera on the list and then click the register button.
- ③ Then, PROFILE and ONVIF setting button will be displayed on the menu. Click PROFILE button and then the detail information of ONVIF will be searched and listed. **(If there is not one listed, the ONVIF protocol of IP CAM is not compatible with NVR and therefore not supported. )**
- ④ Double click the listed profile to apply.
- ⑤ Enter ID and PASSWORD of IP CAM. Registration is .completed.

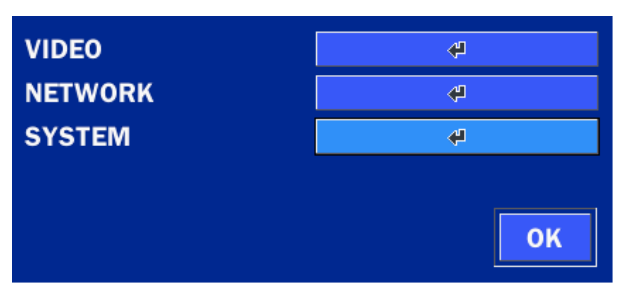

**Figure 4.1.6 ONVIF Setup Window**

Under ONVIF Setup, the following can be viewed and changed: VIDEO, NETWORK, SYSTEM settings.

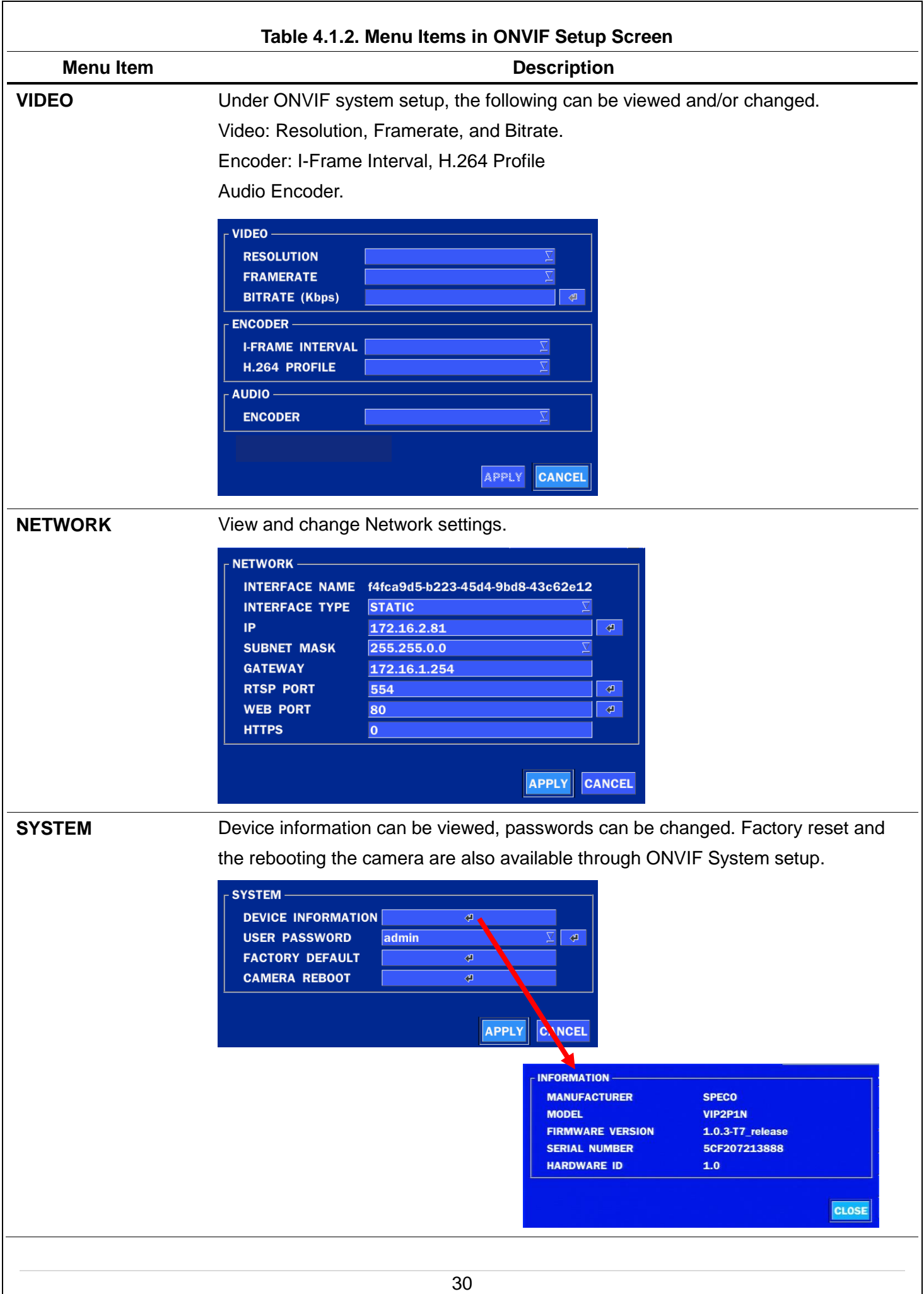

#### <span id="page-30-0"></span>**4-2. Setup – SYSTEM**

In the SETUP menu, select the SYSTEM tab. Then, the SYSTEM menu is displayed as pictured below. Navigate through the menu items or change the settings using the mouse or the remote control.

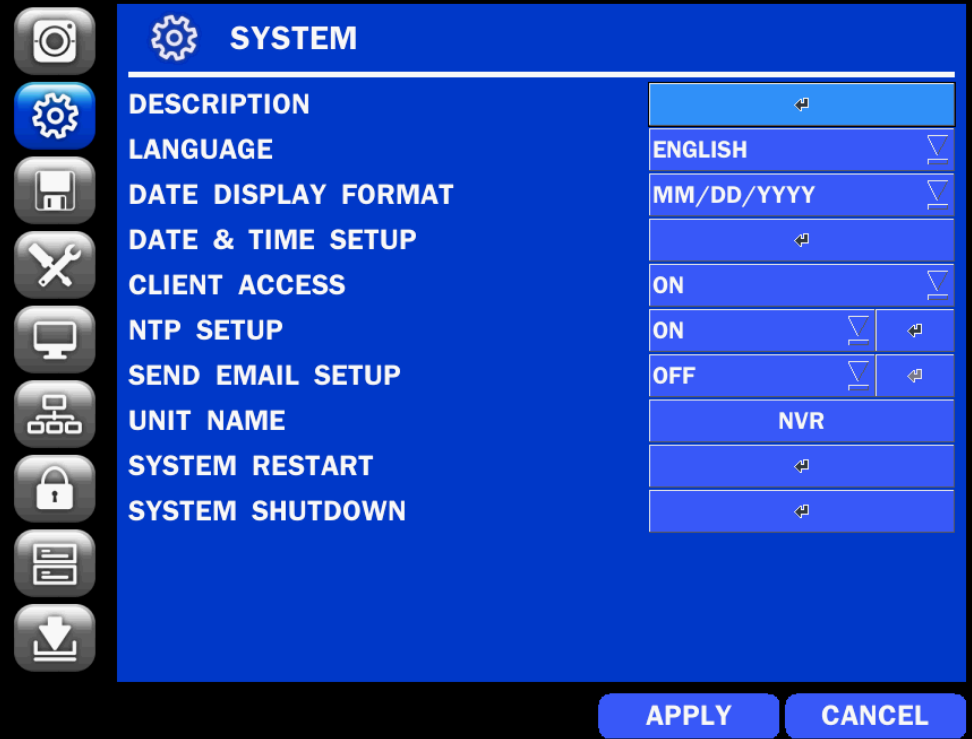

**Figure 4.2.1. SYSTEM Setup Screen**

#### **Table 4.2.1. Menu Items in SYSTEM Setup Screen**

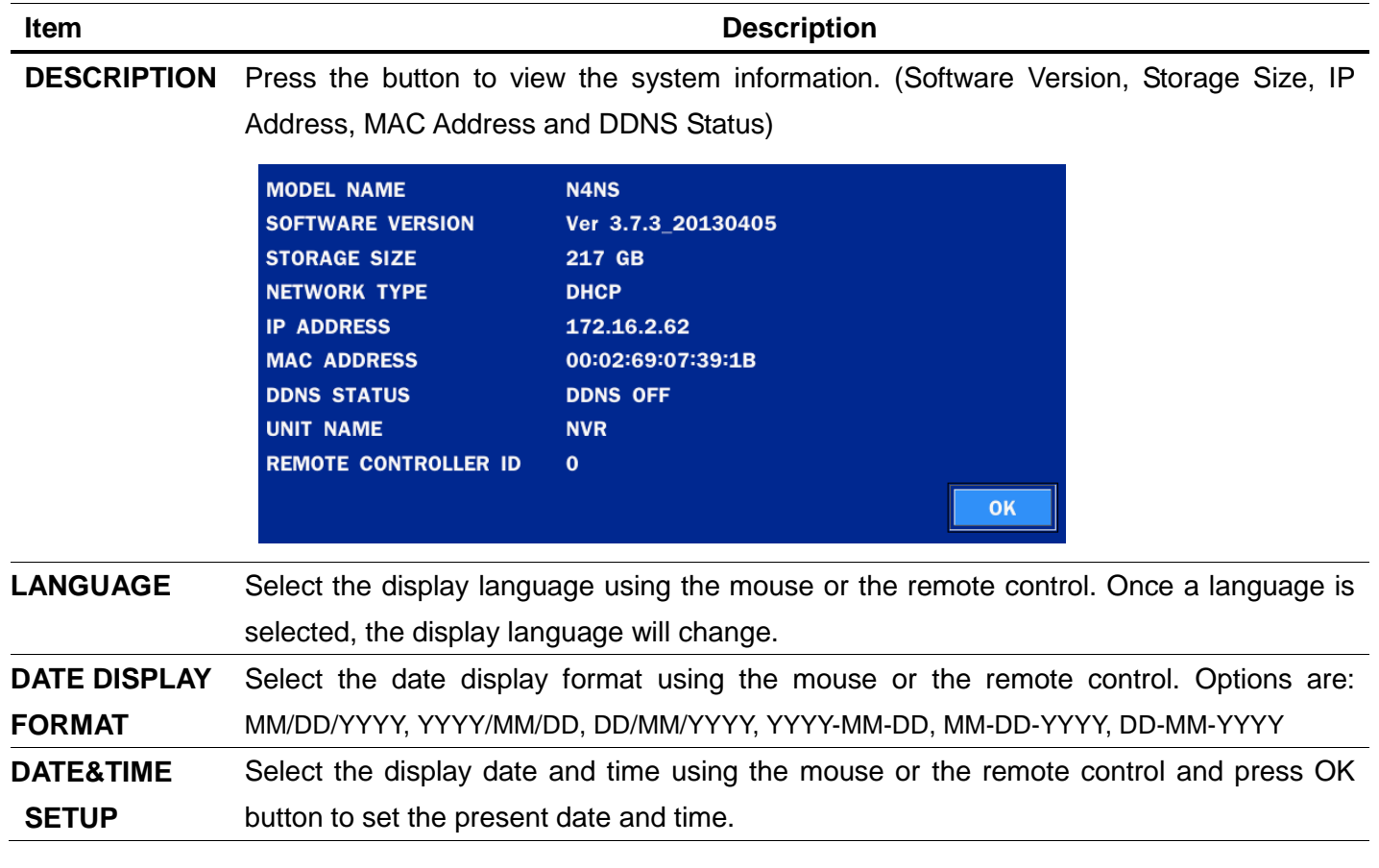

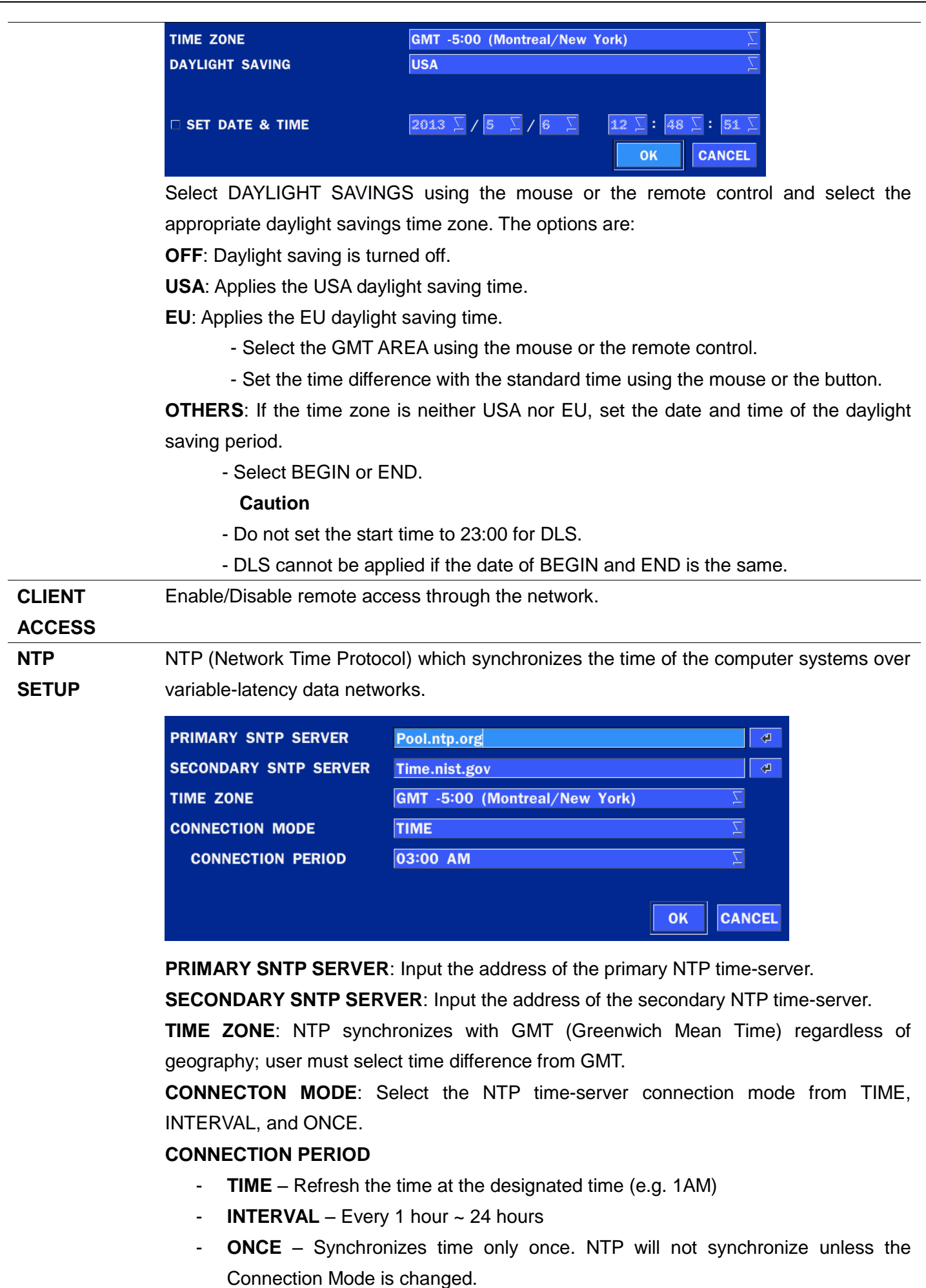

**NS sends E-MAIL Notification when the NTP server time is faster than the system time with below message.**

"NTP server time is faster than the system time. In this case, NTP server time is ignored to protect the user data. User must set the time manually. SYSTEM TIME: Mon Oct 10 13:46:49 2011 SERVER TIME: Mon Oct 10 13:33:12 2011 NS ID: NS IP ADDRESS: 172.16.2.46"

**SEND EMAIL**

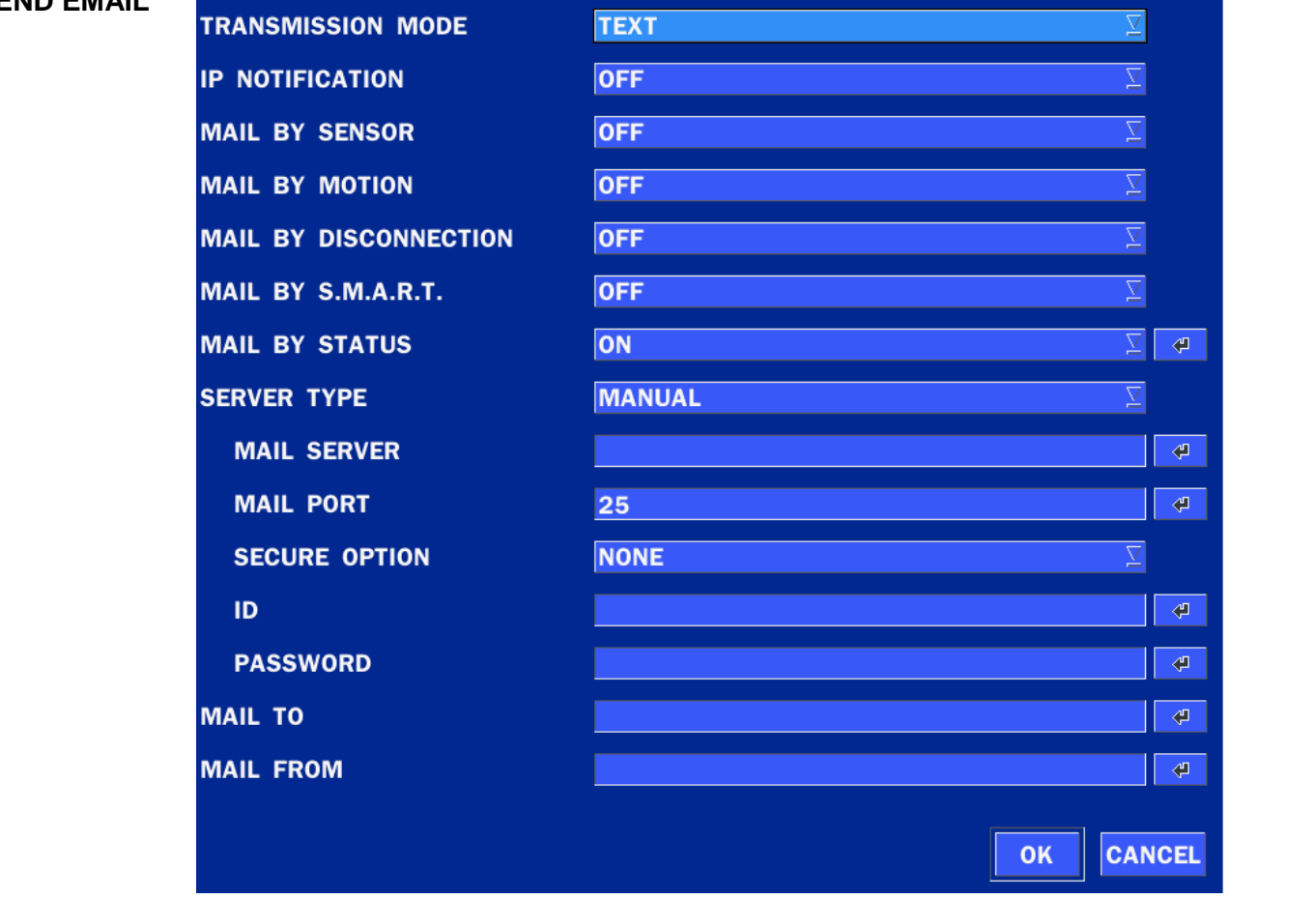

**TRANSMISSION MODE:** Select the mail transmission mode (TEXT or VIDEO).

- On VIDEO mode, AVI video file is attached when the motion is detected.

The AVI file contains the  $1~2$  second(s) pre-record and 1 second post record. **IP NOTIFICATION:** Enable/disable sending e-mail when the IP address is changed. **MAIL BY SENSOR:** Enable/disable sending e-mail when the sensor is detected. **MAIL BY MOTION:** Enable/disable sending e-mail when the motion is detected. **MAIL BY SENSOR:** Enable/disable sending e-mail when sensor input is received. **MAIL BY VIDEO LOSS:** Enable/disable sending e-mail when the video loss is detected. **MAIL BY S.M.A.R.T.:** Enable/disable sending e-mail when S.M.A.R.T. is triggered. **MAIL BY STATUS:** Enable/disable sending periodical e-mail of the system status.

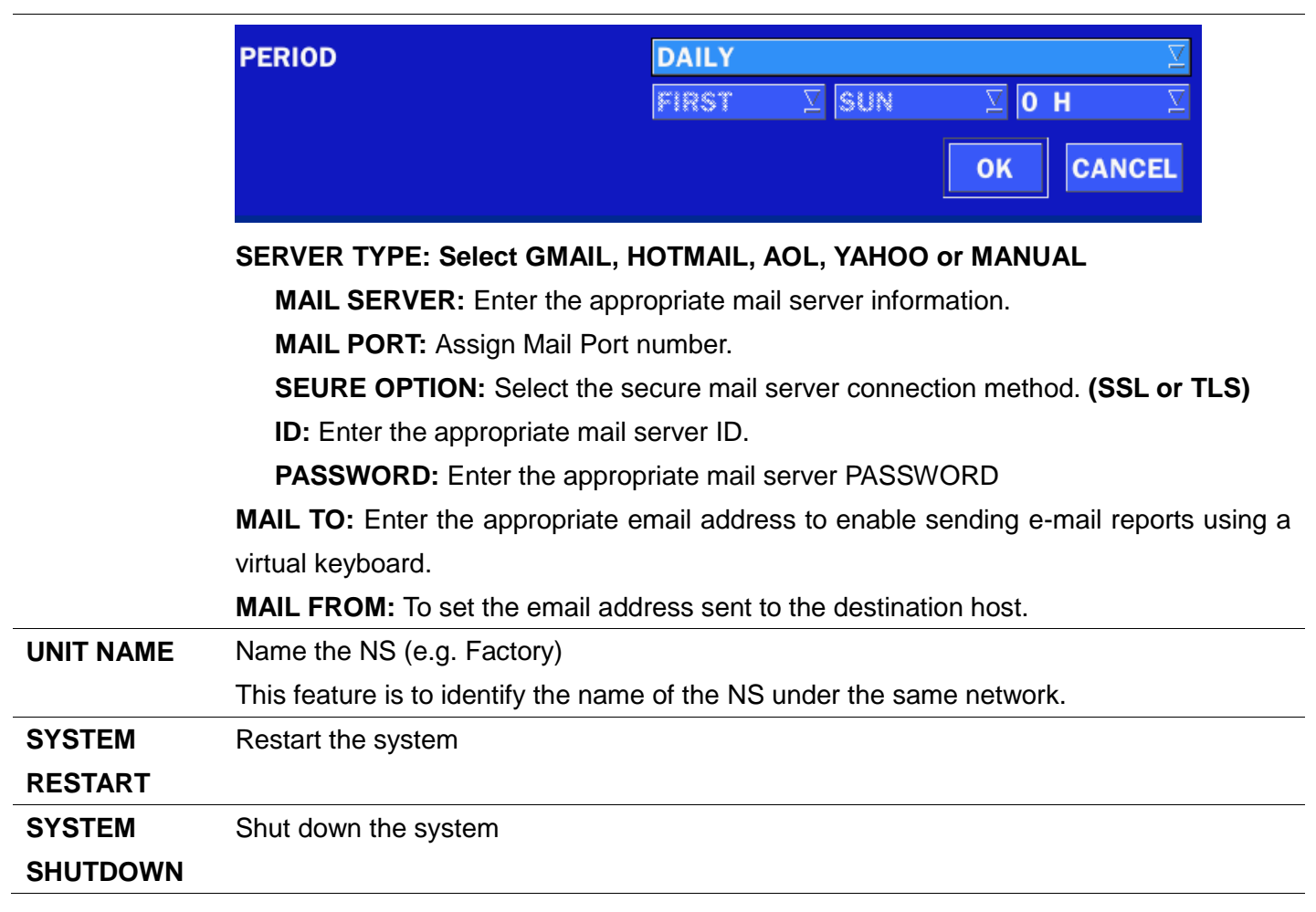

#### <span id="page-33-0"></span>**4-3. Setup – RECORD Mode**

In the SETUP menu, select the RECORD tab. Then, the RECORD menu is displayed as pictured below. Navigate through the menu items or change the settings using the mouse or the remote control.

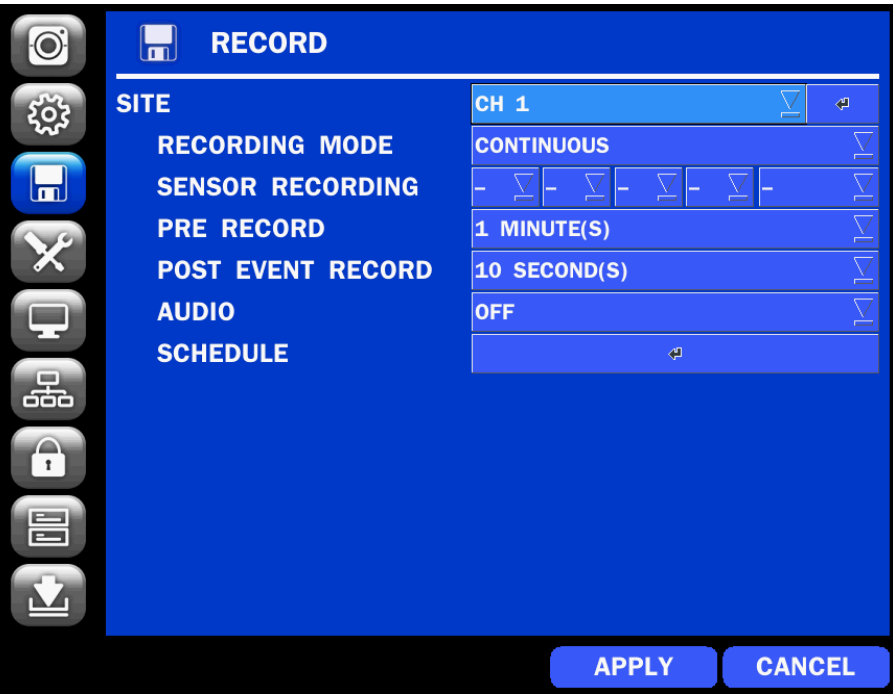

**Figure 4.3.1. RECORD Setup Screen**

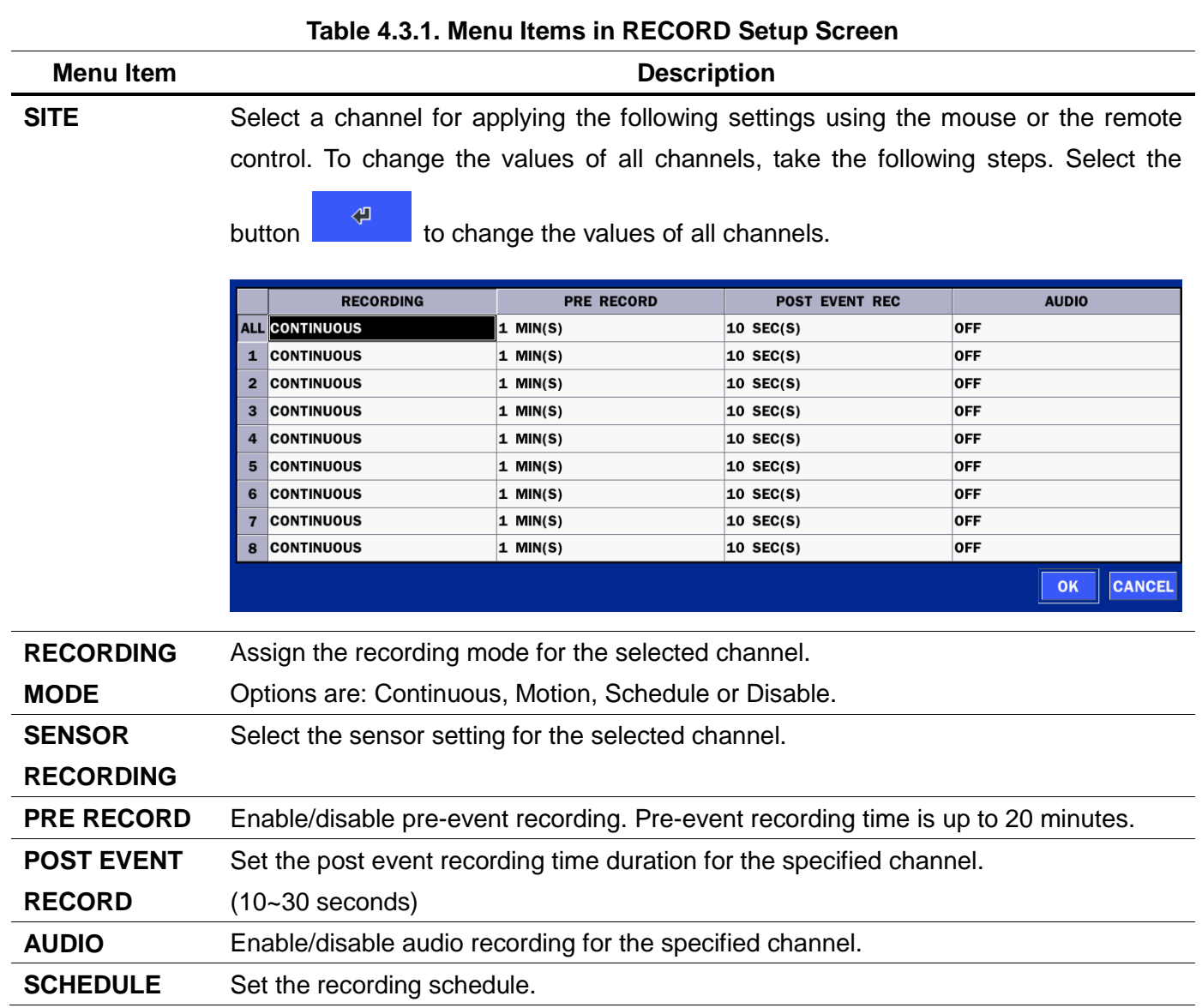

#### <span id="page-35-0"></span>**4-3-1. Recording Schedules**

To setup a recording schedule, select SCHEDULE in the RECORD menu. Navigate through the menu items or change the settings using the mouse or the remote control.

Select CHANNEL > select NONE, CONTINUOUS or MOTION > Highlight area

To copy a schedule to a different channel, select the channel from the COPY SCHEDULE menu.

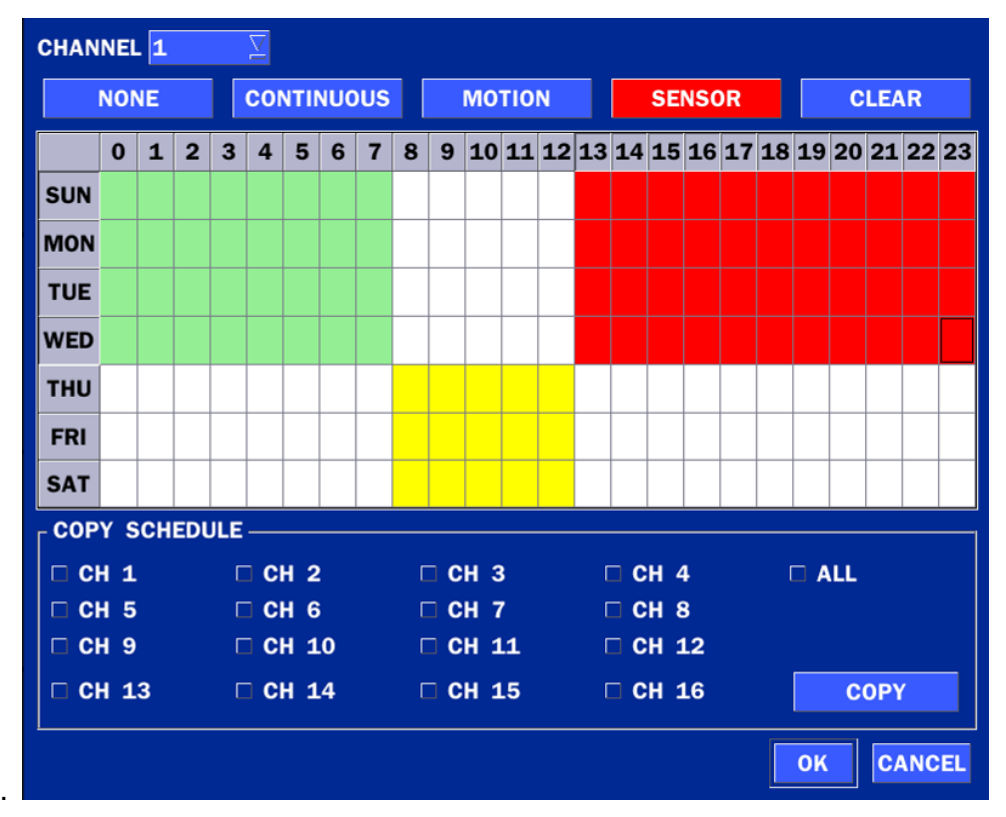

#### **Figure 4.3.2. Schedule Recording Setup Screen**

- **NONE**: Disable recording during selected timeframe (Highlighted in White)
- **CONTINUOUS**: CONTINUOUS recording (Highlighted in Green)
- **MOTION**: MOTION recording (Highlighted in Yellow)
- **SENSOR**: SENSOR recording (Highlighted in Red)
- **CLEAR**: Clears the schedule.
#### **4-4. Setup – DEVICE Mode**

In the SETUP menu, select the DEVICE tab. Then, the device menu is displayed as pictured below. Navigate through the menu items or change the settings using the mouse or the remote control.

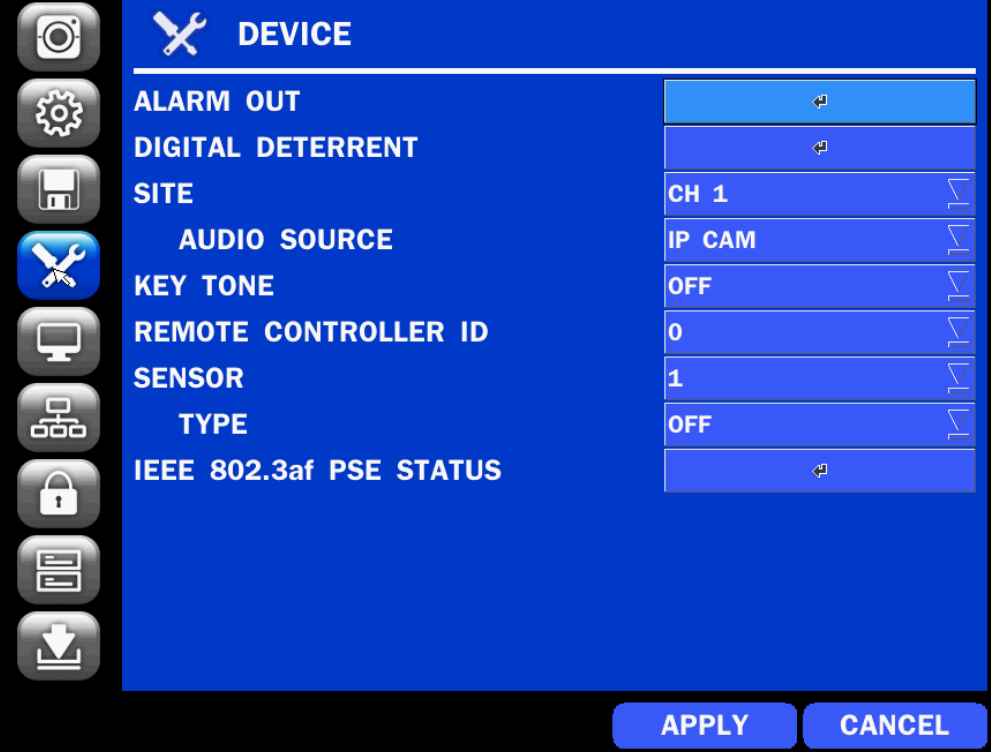

**Figure 4.4.1. DEVICE Setup Screen**

#### **Table 4.4.1. Menu Items in DEVICE Setup Screen**

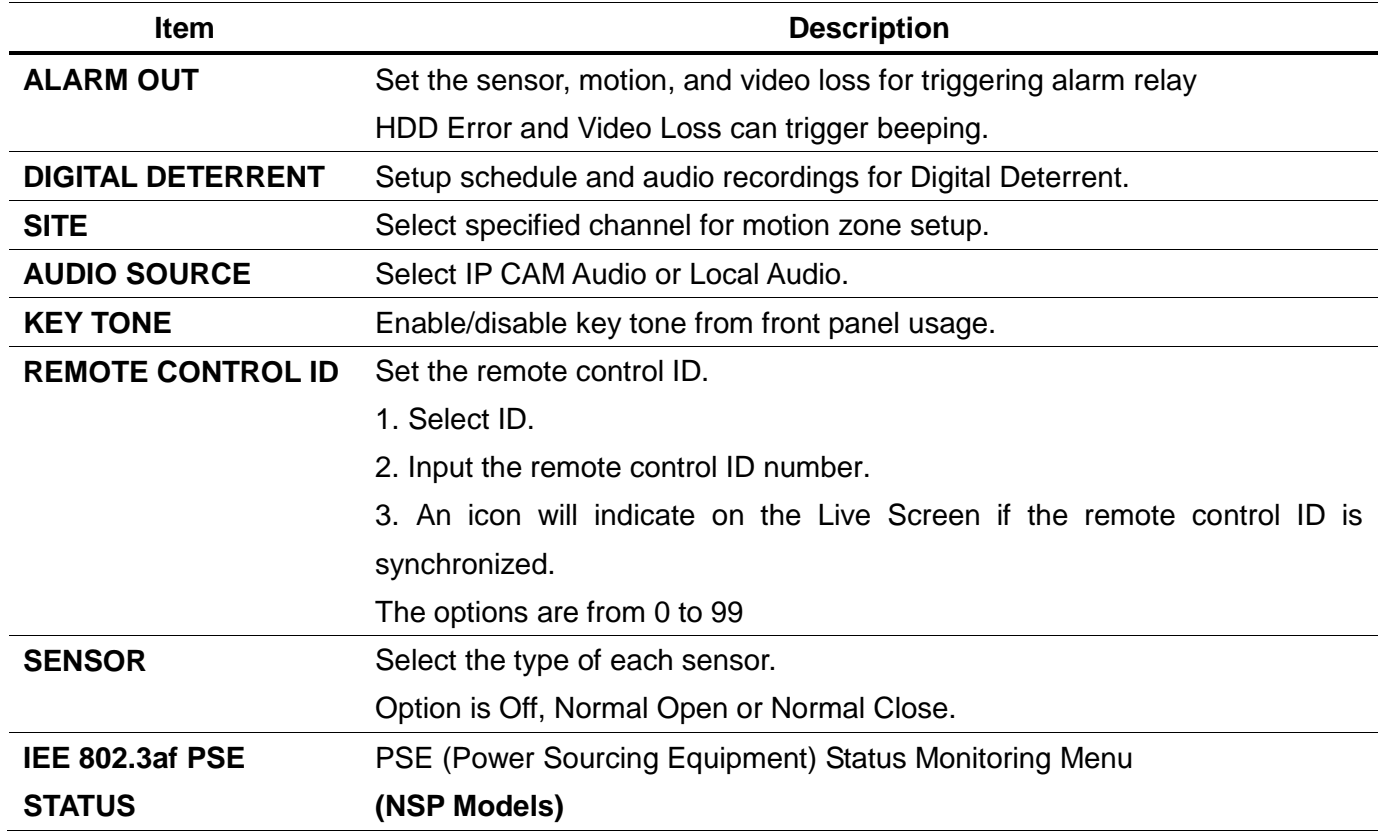

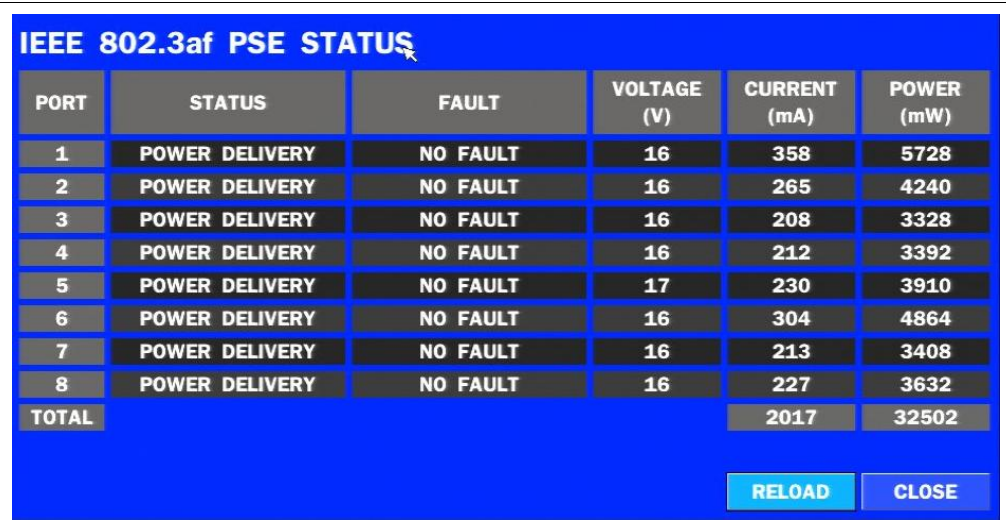

## **4-4-1. Alarm-Out**

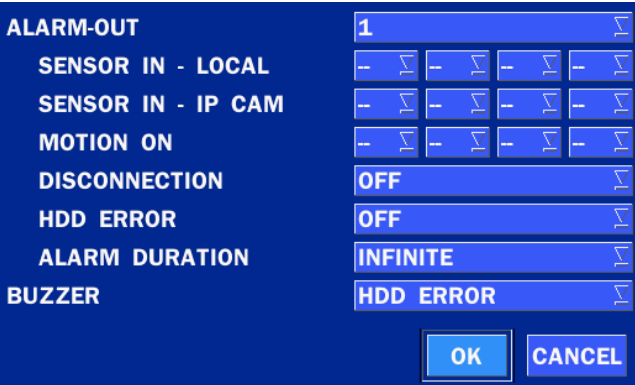

**Figure 4.4.2. ALARM-OUT Setup Screen**

|  | Table 4.4.2. Item for ALARM-OUT Setup Screen |  |
|--|----------------------------------------------|--|
|  |                                              |  |

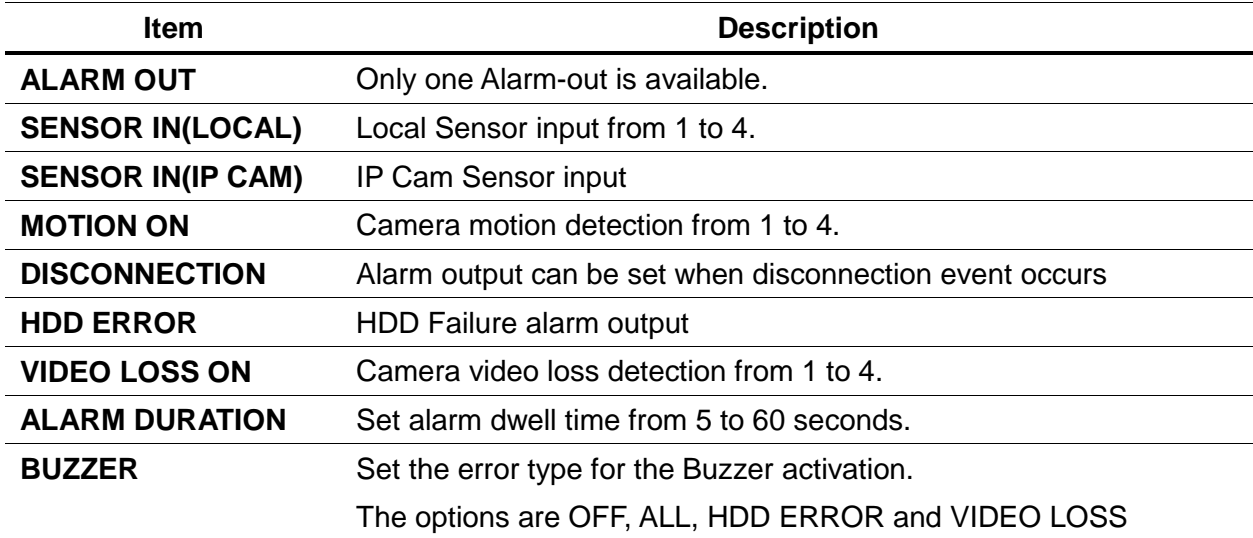

#### **4-4-2. Digital Deterrent**

Trigger audio message via motion detection or sensor.

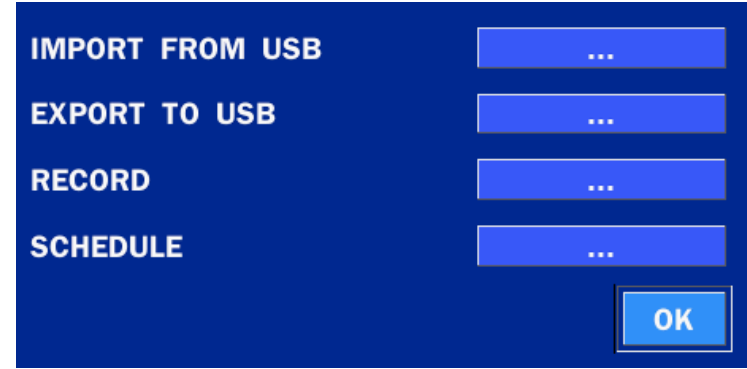

**Figure 4.4.3. Digital Deterrent setup screen**

|                        | rable 4.4.5. Item for Digital Deterient Setup Screen                                                                                                    |                                                                                                    |  |  |  |
|------------------------|----------------------------------------------------------------------------------------------------|----------------------------------------------------------------------------------------------------|--|--|--|
| <b>Item</b>            | <b>Description</b>                                                                                                    |                                                                                                    |  |  |  |
| <b>IMPORT FROM USB</b> | Import up to 8 sound files from USB.                                                                                                    |                                                                                                    |  |  |  |
| <b>EXPORT TO USB</b>   | Export the sound file to USB                                                                                                    |                                                                                                    |  |  |  |
| <b>RECORD</b>          | Select a channel and set up the date and the duration.                                                                                                    |                                                                                                    |  |  |  |
|                        | And, select the sound file to play.                                                                                                    |                                                                                                    |  |  |  |
|                        |                                                                                                    |                                                                                                    |  |  |  |
|                        | <b>CHANNEL</b><br>CH <sub>1</sub>                                                                                                    |                                                                                                    |  |  |  |
|                        | 2013 $\sqrt{2}$<br>15<br><b>FROM</b><br>5                                                                                                    | $\overline{\mathbf{12} \boxtimes \mathbf{1}}$ : $\overline{\mathbf{40} \boxtimes \mathbf{1}}$ : $\overline{\mathbf{43} \boxtimes \mathbf{1}}$ |  |  |  |
|                        | 05/15/2013 12:40:53<br><b>TO</b>                                                                                                    |                                                                                                    |  |  |  |
|                        | 10 SECOND(S)<br><b>DURATION</b>                                                                                                    |                                                                                                    |  |  |  |
|                        | <b>FILE NAME</b><br>sound <sub>1</sub>                                                                                                    | $\overline{\underline{\vee}}$                                                                                                    |  |  |  |
|                        |                                                                                                    |                                                                                                    |  |  |  |
|                        |                                                                                                    |                                                                                                    |  |  |  |
|                        |                                                                                                    |                                                                                                    |  |  |  |
|                        | <b>START</b>                                                                                                    | <b>CLOSE</b>                                                                                                    |  |  |  |
|                        |                                                                                                    |                                                                                                    |  |  |  |
| <b>SCHEDULE</b>        | Schedule the sound file considering the expected situation.                                                                                                    |                                                                                                    |  |  |  |
|                        | <b>CHANNEL</b> 1<br>⊻                                                                                                    |                                                                                                    |  |  |  |
|                        | <b>DEFAULT</b><br>SOUND_1<br>SOUND_2<br>SOUND_3<br><b>NONE</b>                                                                                                    | SOUND_4                                                                                                    |  |  |  |
|                        | SOUND_5<br>SOUND_6<br>SOUND_7<br>SOUND_8<br><b>CLEAR</b>                                                                                                    | ×                                                                                                    |  |  |  |
|                        | 10 11 12 13 14 15 16 17 18 19 20 21 22 23<br>$\mathbf{o}$<br>$\mathbf{1}$<br>$\overline{2}$<br>3<br>$\overline{\mathbf{4}}$<br>5 <sup>1</sup><br>6<br>$\overline{7}$<br>8<br>$\boldsymbol{9}$                          |                                                                                                    |  |  |  |
|                        | 1<br>1<br>2<br>2<br>2<br>1<br>з<br>з<br>з<br>4<br>4<br>5<br>5<br>6<br>6<br>6<br>7<br>SUN D<br>D<br>4<br>4                                                                                                    | 7<br>8<br>8                                                                                                    |  |  |  |
|                        | 1<br>1<br>1<br>2<br>2<br>2<br>з<br>з<br>з<br>4<br>4<br>4<br>4<br>5<br>5<br>6<br>6<br>6<br>7<br><b>MOND</b><br>D                                                                                                    | 7<br>8<br>8                                                                                                    |  |  |  |
|                        | 2<br>2<br>2<br>1<br>1<br>1<br>з<br>з<br>з<br>4<br>4<br>4<br>4<br>5<br>5<br>6<br>7<br><b>TUE D</b><br>D<br>6<br>6                                                                                                    | 8<br>7<br>8                                                                                                    |  |  |  |
|                        | 1<br>1<br>1<br>2<br>2<br>2<br>7<br>з<br>з<br>з<br>4<br>4<br>4<br>4<br>5<br>5<br>6<br>6<br>6<br>WED D<br>D<br>2<br>2<br>7<br>1<br>1<br>1<br>2<br>з<br>з<br>з<br>4<br>4<br>D<br>4<br>4<br>5<br>5<br>6<br>6<br>6<br>THU D | $\overline{\mathbf{z}}$<br>8<br>8<br>$\overline{\mathbf{z}}$<br>8<br>8                                                                        |  |  |  |
|                        | 1<br>1<br>1<br>2<br>2<br>2<br>з<br>з<br>з<br>7<br>D<br>D<br>4<br>4<br>4<br>4<br>5<br>5<br>6<br>6<br>6<br><b>FRI</b>                                                                                                    | 7<br>8<br>8                                                                                                    |  |  |  |
|                        | 2<br>2<br>2<br>з<br>з<br>з<br>5<br>6<br>7<br>1<br>1<br>1<br>4<br>4<br>4<br>D<br>5<br>6<br>6<br>D<br>SAT D                                                                                                    | $\overline{\mathbf{s}}$<br>8<br>7                                                                                                    |  |  |  |
|                        | <b>COPY SCHEDULE</b>                                                                                                    |                                                                                                    |  |  |  |
|                        | $\Box$ ALL<br>$\sqsupset$ CH $\sqcup$<br>$\Box$ CH 2<br>$\Box$ CH 4<br>$\Box$ CH 3                                                                                                    |                                                                                                    |  |  |  |
|                        | $\Box$ CH 5<br>$\Box$ CH 6<br>$\Box$ CH 8<br>$\Box$ CH 7<br>□ CH 9<br>$\Box$ CH 10<br>$\Box$ CH 11<br>$\Box$ CH 12                                                                                                    |                                                                                                    |  |  |  |
|                        | $\Box$ CH 13<br>$\Box$ CH 14<br>$\Box$ CH 15<br>$\Box$ CH 16                                                                                                    | <b>COPY</b>                                                                                                    |  |  |  |
|                        |                                                                                                    |                                                                                                    |  |  |  |
|                        | OK                                                                                                    | <b>CANCEL</b>                                                                                                    |  |  |  |

#### **Table 4.4.3. Item for Digital Deterrent Setup Screen**

#### **4-5. Setup – DISPLAY Mode**

In the SETUP menu, select the DISPLAY tab. Then, the DISPLAY menu is displayed as pictured below. Navigate through the menu items or change the settings using the mouse or the remote control. To return to the previous setup menu screen, press the ESC button.

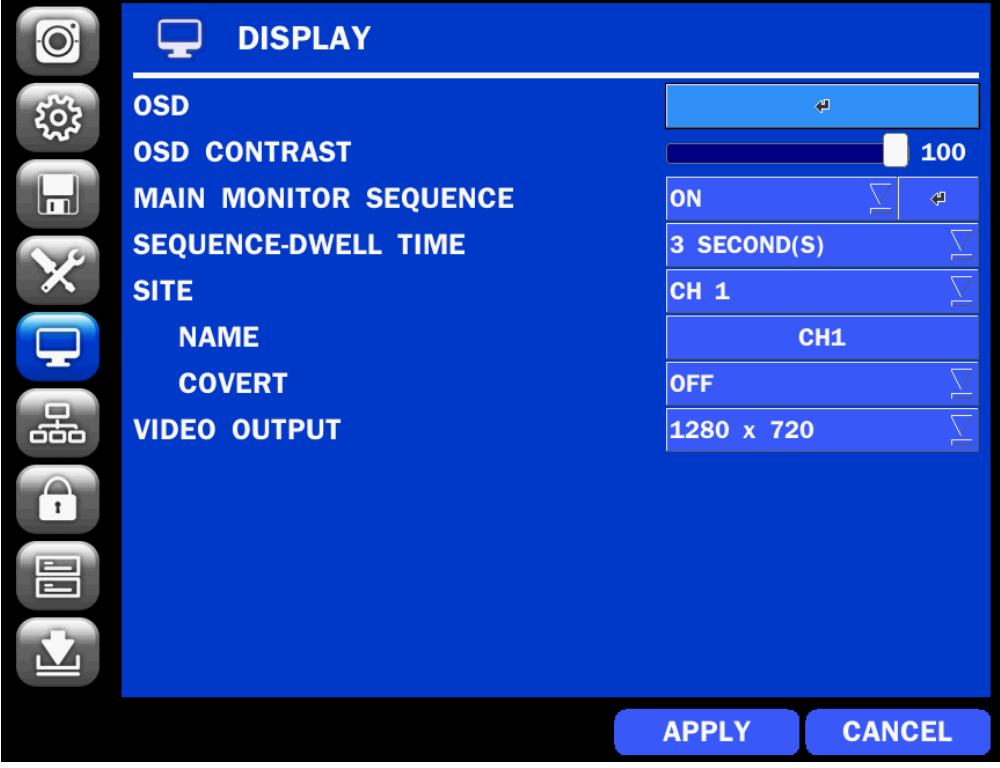

**Figure 4.5.1. DISPLAY Setup Screen**

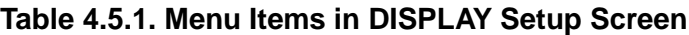

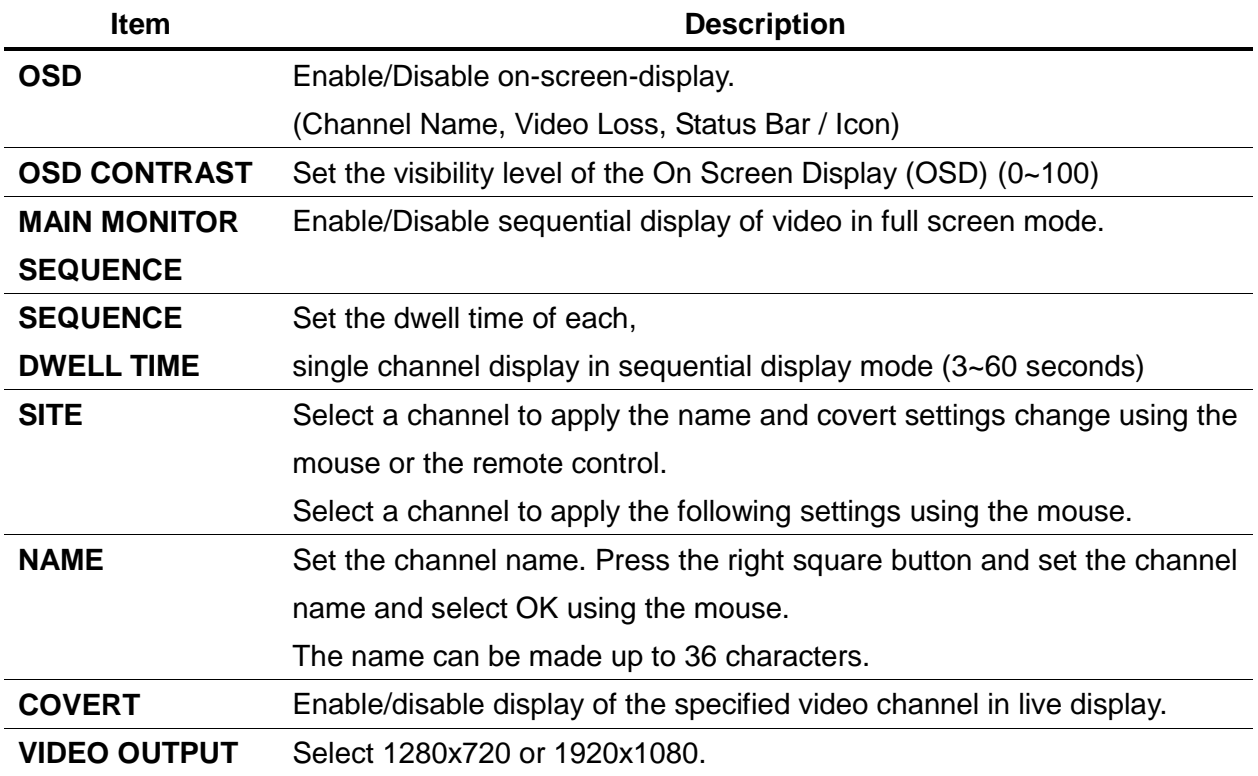

#### **4-6. Setup – NETWORK Mode**

Select the NETWORK tab. Then, the network menu is displayed as pictured below. Navigate through the menu items or change the settings using the mouse or the remote control.

|                   | 品<br><b>NETWORK</b>       |                 |               |
|-------------------|---------------------------|-----------------|---------------|
| Ŏ                 | <b>NETWORK TYPE</b>       | <b>STATIC</b>   |               |
|                   | <b>IP</b>                 | 172.16.2.62     |               |
| اص)               | <b>SUBNET MASK</b>        | 255.255.0.0     |               |
|                   | <b>GATEWAY</b>            | 172.16.1.254    |               |
|                   | <b>DNS (PRIMARY)</b>      | 168.126.63.1    |               |
|                   | <b>DNS (SECONDARY)</b>    | 168.126.63.2    |               |
|                   | <b>DDNS</b>               | $\triangleleft$ |               |
| 옮                 | <b>NETWORK PORT</b>       | 5445            |               |
|                   | <b>NETWORK AUDIO PORT</b> | 5446            |               |
| $\bigcap_{i=1}^n$ | <b>WEB PORT</b>           | 80              |               |
| 틈                 |                           |                 |               |
|                   |                           |                 |               |
|                   |                           | <b>APPLY</b>    | <b>CANCEL</b> |

**Figure 4.6.1. NETWORK Setup Screen**

#### **Table 4.6.1. Menu Items in NETWORK Setup Screen**

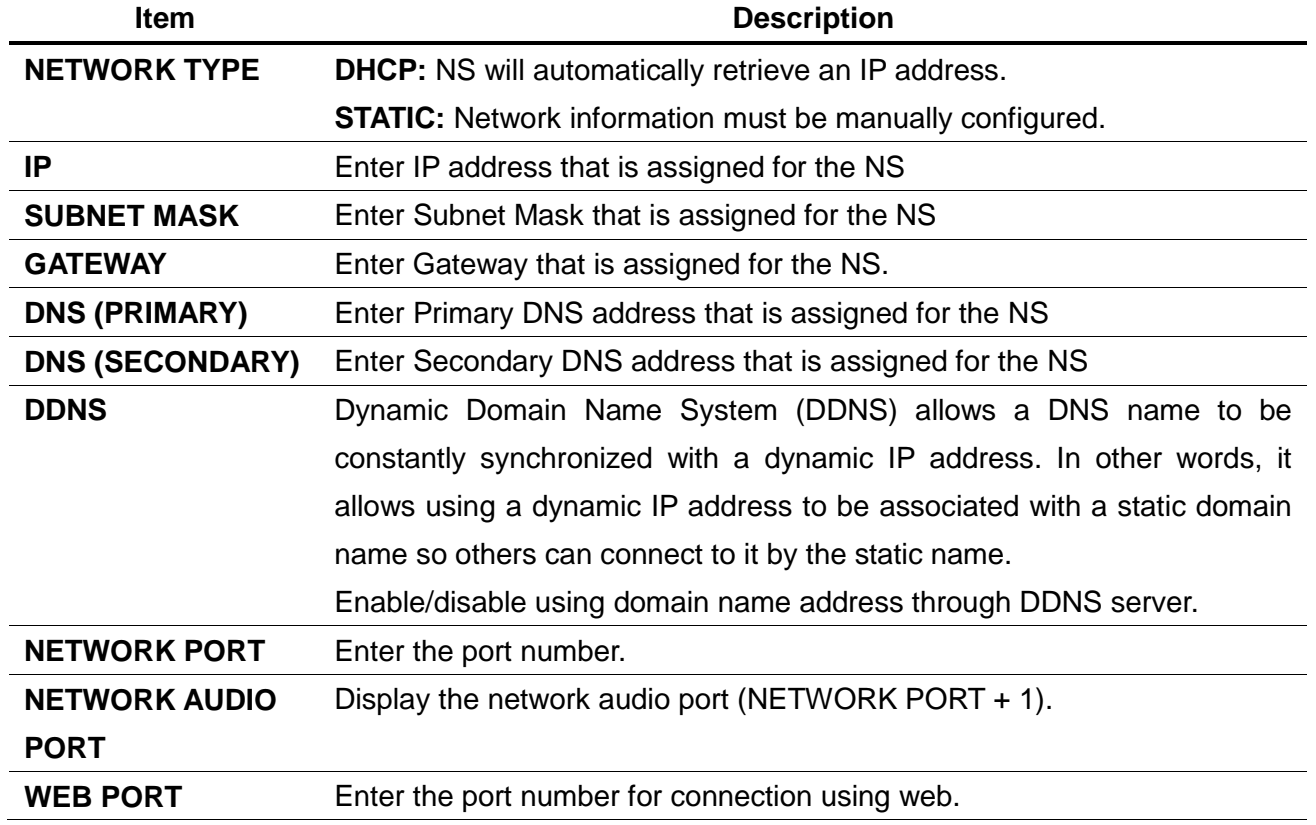

## **4-6-1. Network Types 4-6-1-1. DHCP**

An IP address is automatically assigned by the DHCP server, which automatically assigns the IP address and other parameters to new devices.

## **4-6-1-2. STATIC**

IP address, Subnet Mask, Gateway, and DNS are manually assigned by the user.

- IP ADDRESS: The fixed IP address of the NS unit.
- SUBNET MASK: The subnet mask for the LAN.
- GATEWAY: The IP address of the Gateway.
- DNS (PRIMARY) The primary address of Domain Name Server
- DNS (SECINDARY): The secondary address of Domain Name Server

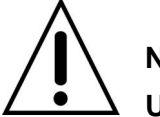

# **NOTE**

 **Unless DNS is properly set, the DDNS and the e-mail features will not work.** 

## **4-6-2. DDNS**

DDNS (Dynamic Domain Name System) allows a DNS name to be constantly synchronized with a dynamic IP address. It allows using a dynamic IP address to be associated with a static domain name.

Once the setting is completed, the DDNS address will be:

http://**hostname**[.ddns.specoddns.net](http://hostname.ddns.specoddns.net/)

For example, if you enter the host name as "NS", then the address will be:

[http://NS.ddns.specoddns.net](http://d16ds.ddns.specoddns.net/)

Select NETWORK>DDNS. The menu displays as below.

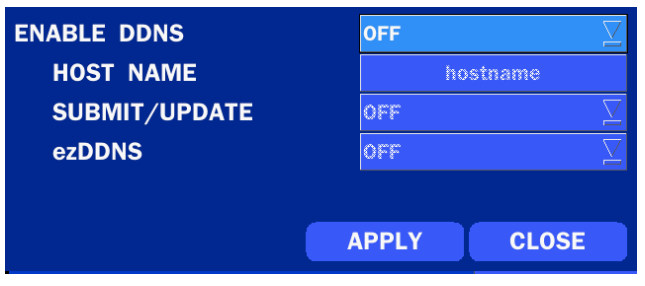

**Figure 4.6.3. NETWORK Setup Screen – DDNS**

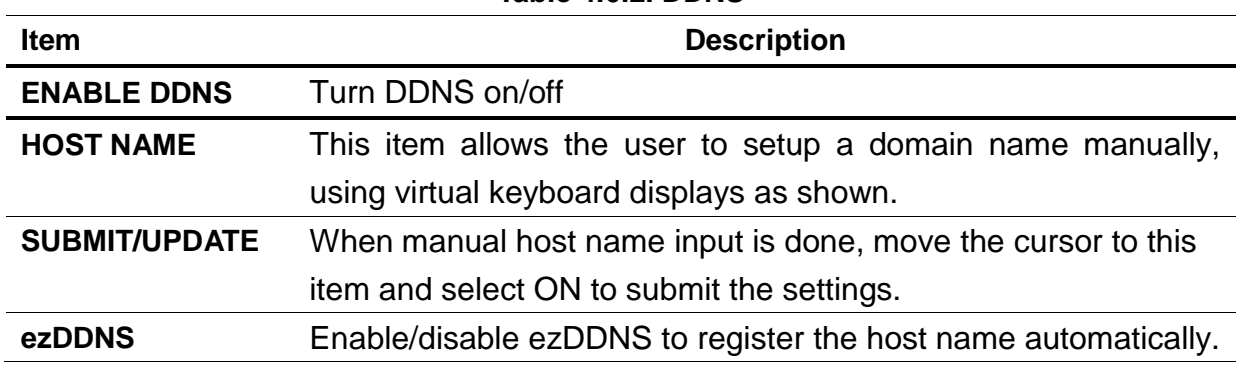

### **Table 4.6.2. DDNS**

### **4-6-3. Network Port and Web Port**

Connecting NS/NSP through a common IP sharing device, each NS must be assigned a unique TCP port number for access from outside the LAN. This port number is displayed on NETWORK>NETWORK PORT Setup MENU.

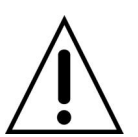

### **NOTE:**

 **If you access the NS only within the same LAN, the TCP port number does not need to be changed.**

#### **Network access beyond a router**

To access NS beyond a router (firewall), you must open the proper TCP ports for live/playback streaming, for commands, for remote backup, and for audio streaming. If these ports are not opened properly, you can"t access the NS beyond a router.

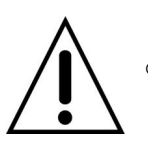

- o **For live/playback streaming, for commands, for remote backup**: Open the port number on NETWORK>NETWORK PORT menu. The default port number is 5445.
- o **For bi-directional audio:** Open the port number on NETWORK AUDIO PORT. The default port number is [NETWORK PORT number + 1].
- o **For web-viewer downloading and remote firmware upgrading**: Open the port number on NETWORK>WEB PORT menu. The default port number is 80.
- o **For IP Camera Setup through web viewer**: Forward ports 59011 ~ 59254 to the NVR.

#### **4-7. Setup – USER MANAGEMENT Mode**

In the SETUP menu, select the USER MANAGEMENT tab. Then, the USER MANAGEMENT menu is displayed as pictured below. Navigate through the menu items or change the settings using the mouse or the remote control.

|                       | <b>USER MANAGEMENT</b>    |              |                   |
|-----------------------|---------------------------|--------------|-------------------|
| <b>i</b>              | <b>AUTHORITY SETUP</b>    |              | $\bigoplus$       |
|                       | <b>USER NAME SETUP</b>    |              | ఆ                 |
| lш                    | <b>PASSWORD SETUP</b>     |              | $\Leftrightarrow$ |
|                       | <b>PLAYBACK AUTHORITY</b> |              | ⋬                 |
|                       |                           |              |                   |
| 옮                     |                           |              |                   |
| $\boldsymbol{\Theta}$ |                           |              |                   |
| 昌                     |                           |              |                   |
|                       |                           |              |                   |
|                       |                           | <b>APPLY</b> | <b>CANCEL</b>     |

**Figure 4.7.1. USER MANAGEMENT Setup Screen** 

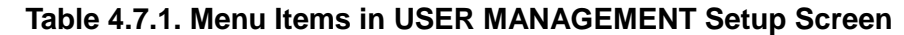

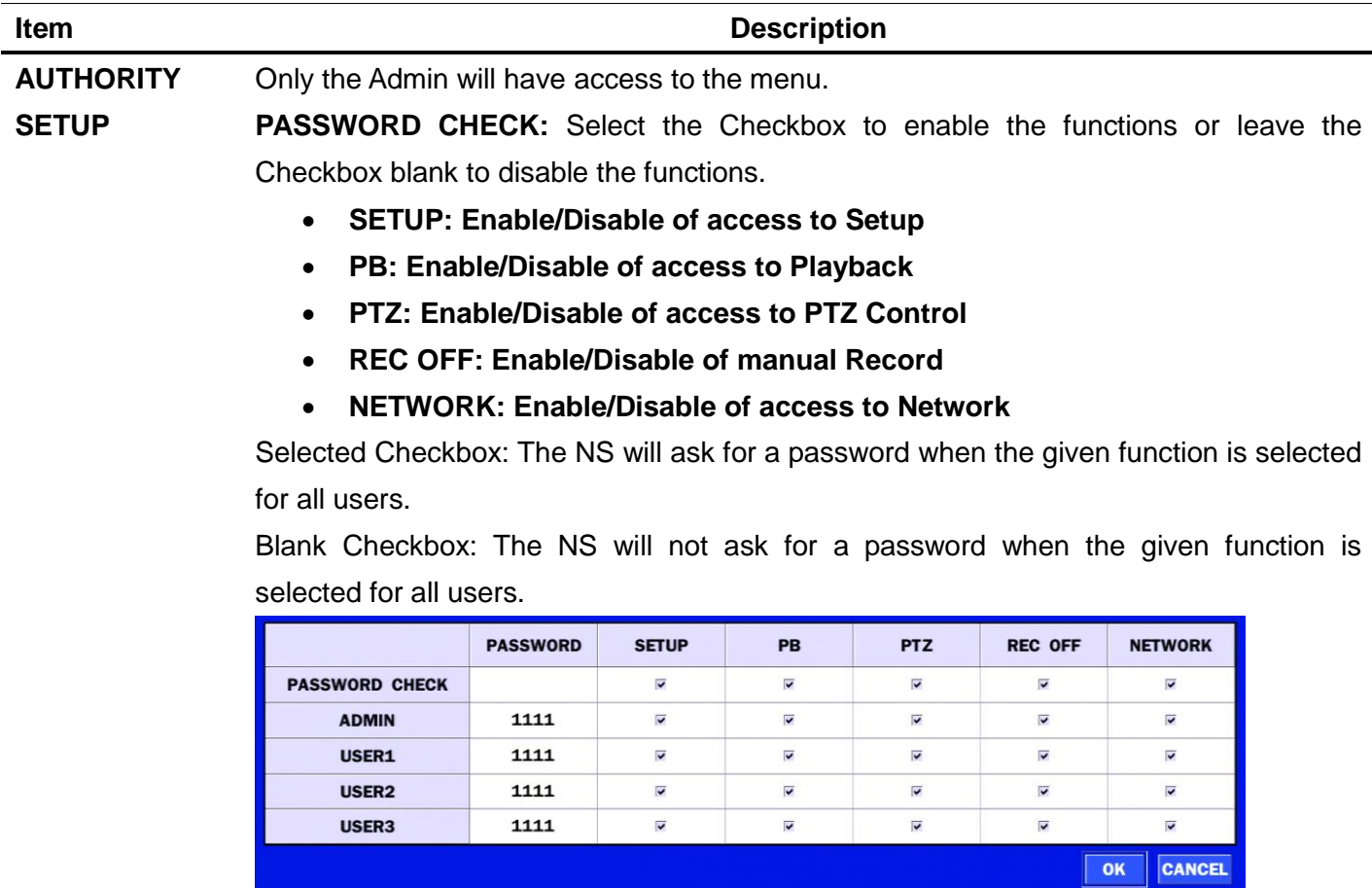

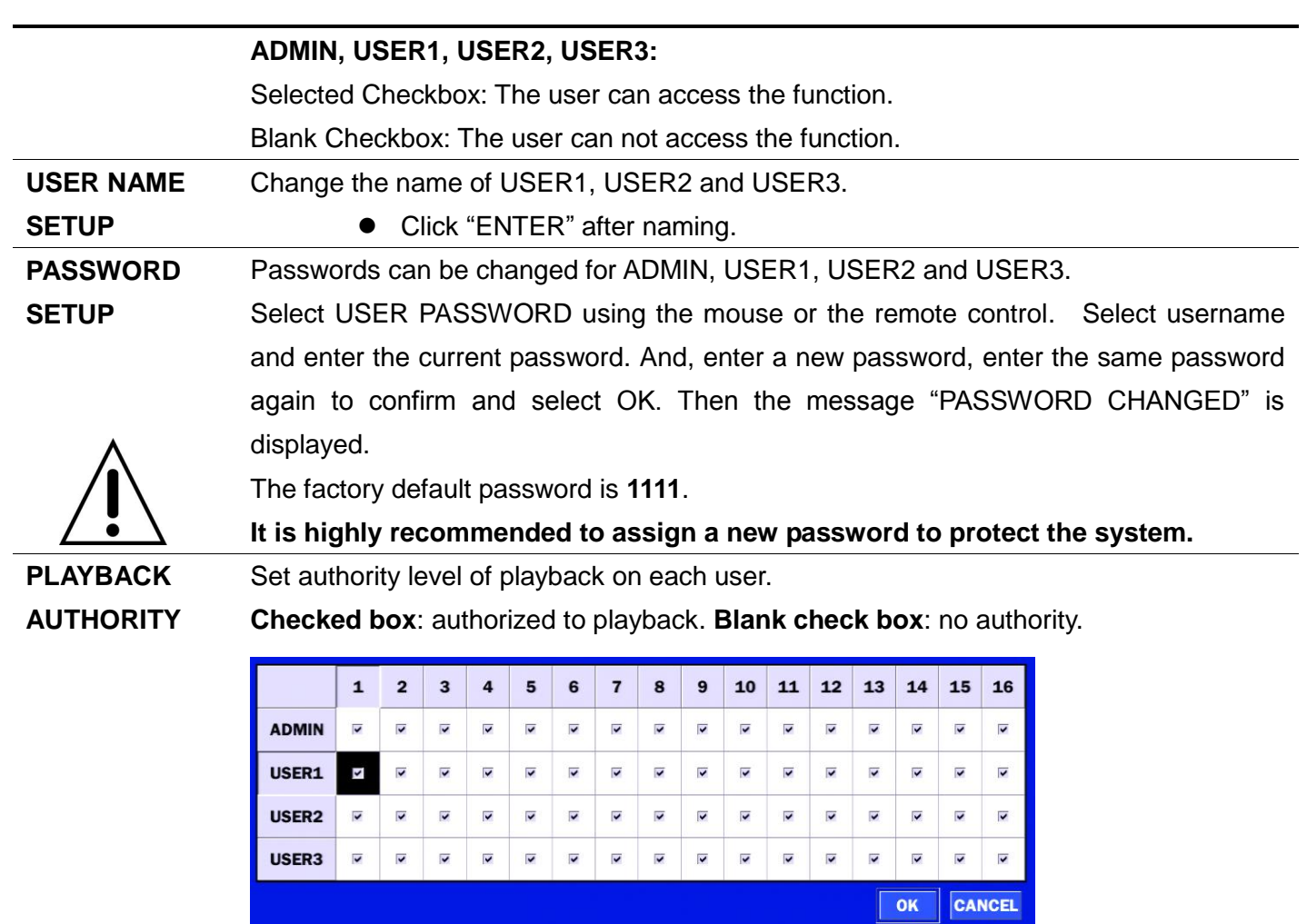

### **4-8. Setup – STORAGE Mode**

In the SETUP menu, select the STORAGE tab. Then, the STORAGE menu is displayed as pictured below. Navigate through the menu items or change the settings using the mouse or the remote control.

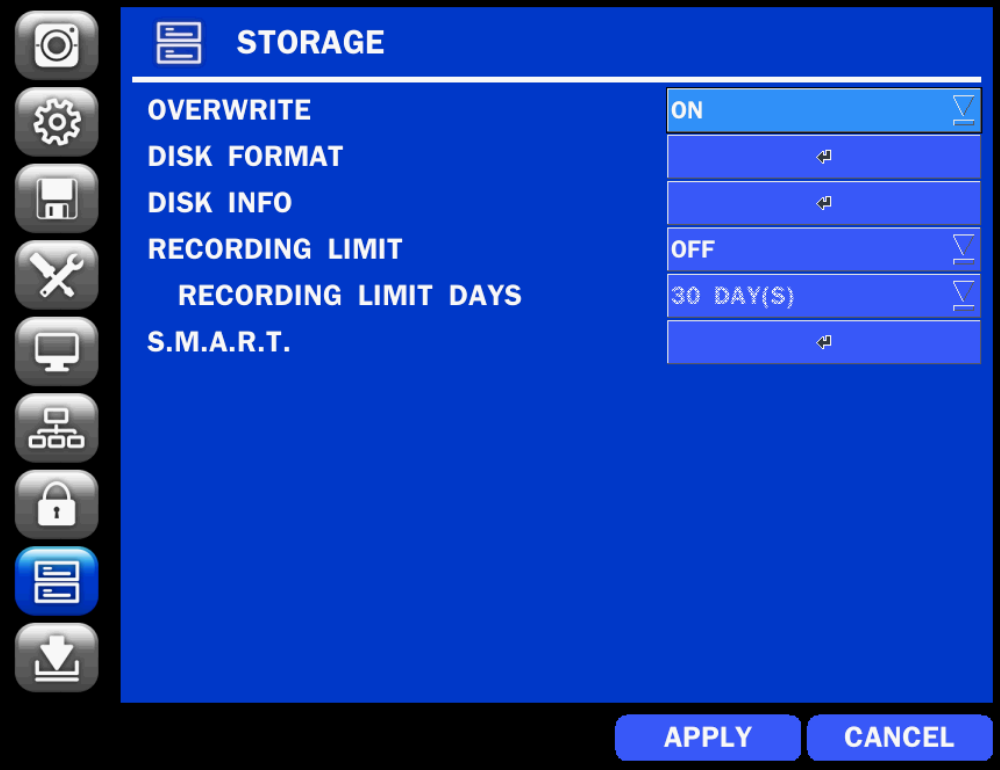

**Figure 4.8.1. STORAGE Setup Screen**

|  |  |  | Table 4.8.1. Menu Items in STORAGE Setup Screen |
|--|--|--|-------------------------------------------------|
|--|--|--|-------------------------------------------------|

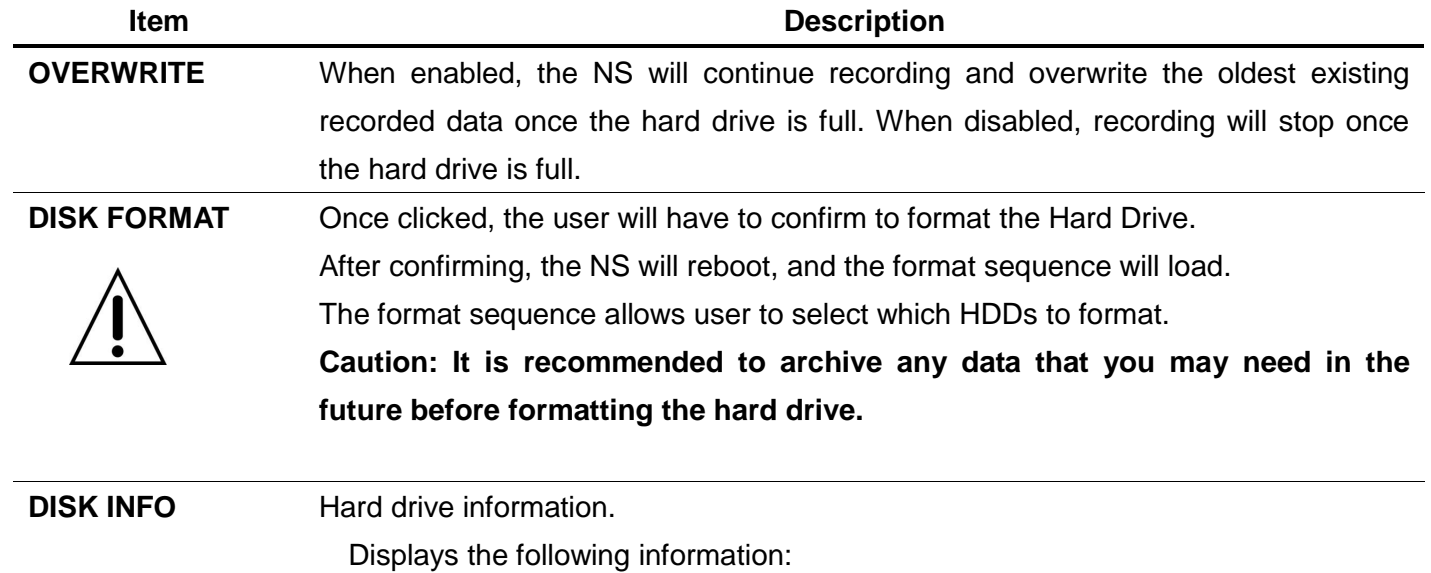

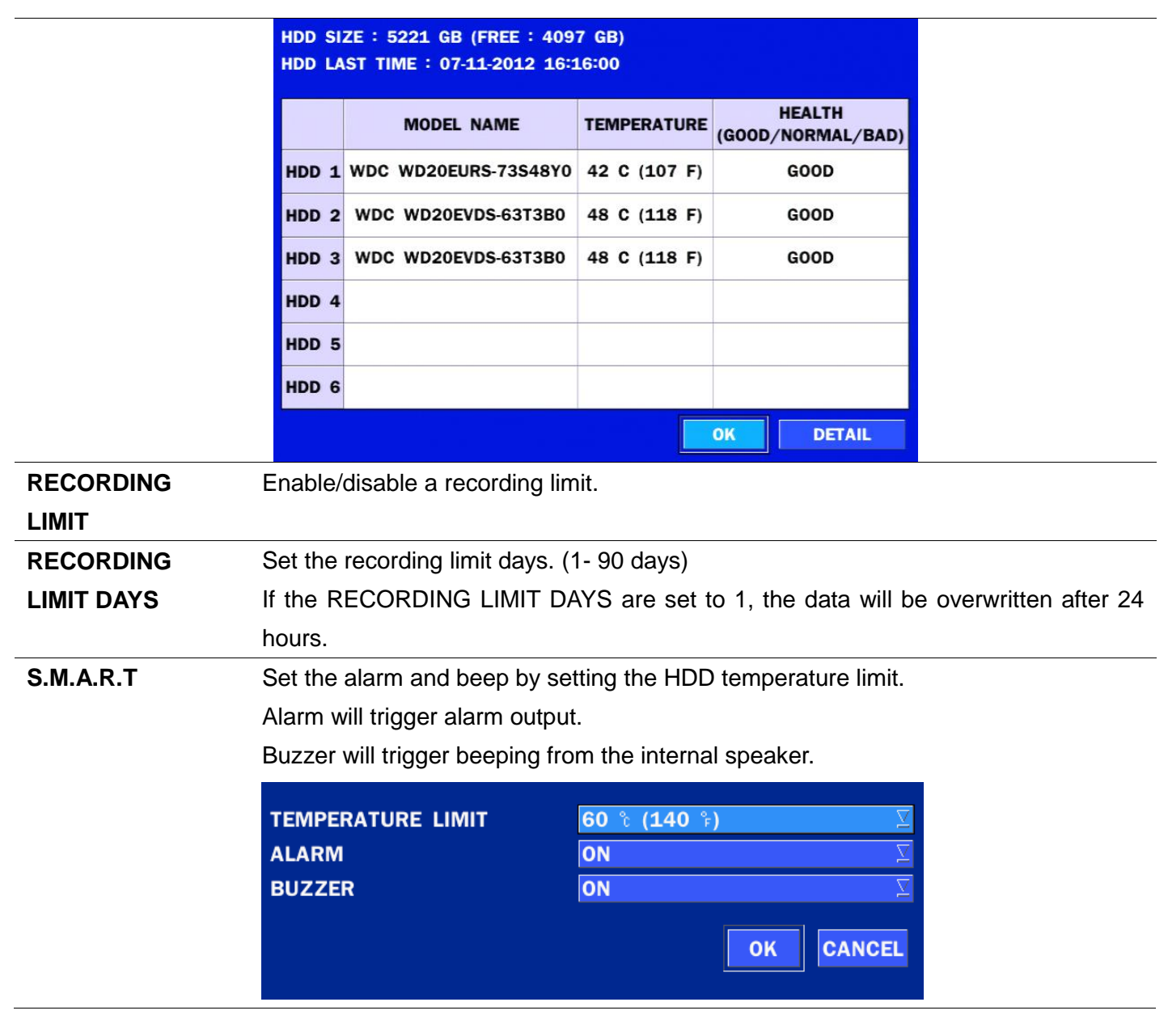

#### **4-9. Setup - CONFIG Mode**

In the SETUP menu, select the CONFIG tab. Then, the configuration menu is displayed as pictured below. Navigate through the menu items or change the settings using the mouse or the remote control.

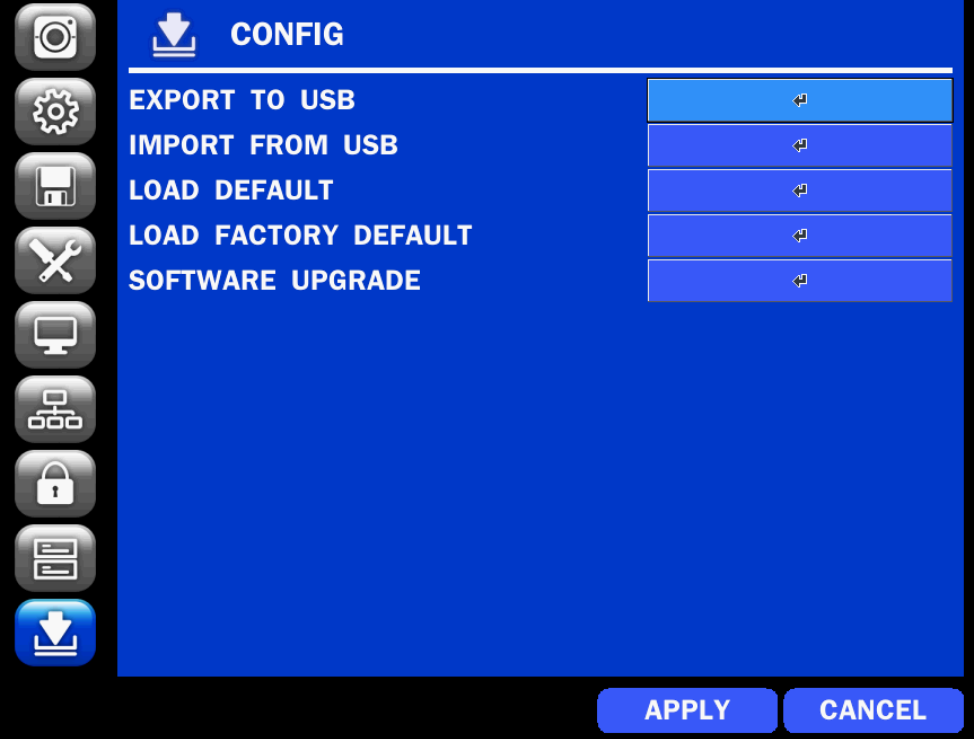

**Figure 4.9.1. CONFIGURATION Setup Screen**

| <b>Table 4.9.1. CONFIGURATION Setup</b> |                                                                               |  |  |  |
|-----------------------------------------|-------------------------------------------------------------------------------|--|--|--|
| <b>Item</b>                             | <b>Description</b>                                                            |  |  |  |
| <b>EXPORT TO</b>                        | User can save the current configuration settings of the NS to a USB flash     |  |  |  |
| <b>USB</b>                              | drive. Plug in the USB flash on the front panel and press the button to start |  |  |  |
|                                         | the export process.                                                           |  |  |  |
| <b>IMPORT FROM</b>                      | User can upload the configuration of the NS to another NS using the USB       |  |  |  |
| <b>USB</b>                              | Flash drive. Plug in the USB flash drive on the front panel and press the     |  |  |  |
|                                         | button to start the import process.                                           |  |  |  |
| <b>LOAD DEFAULT</b>                     | Select this option to reset the system to the default settings.               |  |  |  |
|                                         | The following settings such as Language, NS ID, Security User                 |  |  |  |
|                                         | Authentication, Security User P/W, Date format, DLS settings, Network         |  |  |  |
|                                         | settings, HDD overwrite, Limit recording, HDD serial number, and HDD          |  |  |  |
|                                         | <b>ERROR time</b> will not be included.                                       |  |  |  |
| <b>LOAD FACTORY</b>                     | Press the button to reset the system to the factory default settings.         |  |  |  |
| <b>DEFAULT</b>                          |                                                                               |  |  |  |
|                                         |                                                                               |  |  |  |
| <b>SOFTWARE</b>                         | Upgrade softeware to the latest version.                                      |  |  |  |
| <b>UPGRADE</b>                          | After connecting USB flash drive to USB port on the NS, click SEARCH.         |  |  |  |
|                                         | It will automatically find the upgrade file.                                  |  |  |  |
|                                         |                                                                               |  |  |  |

#### **4-9-1. Firmware Upgrade**

- 1. Create a new folder named "upgrade" in the USB flash drive root directory.
- 2. Create sub-folder for each model under "upgrade" folder and copy each firmware.
	- "n4ns" for N4NS and N4NSP: "main\_n4ns\_speco\_\*.\*.\*\_201\*\*\*\*"
	- "n8ns" for N8NS and N8NSP: "main\_n8ns\_speco\_\*.\*.\*\_201\*\*\*\*"

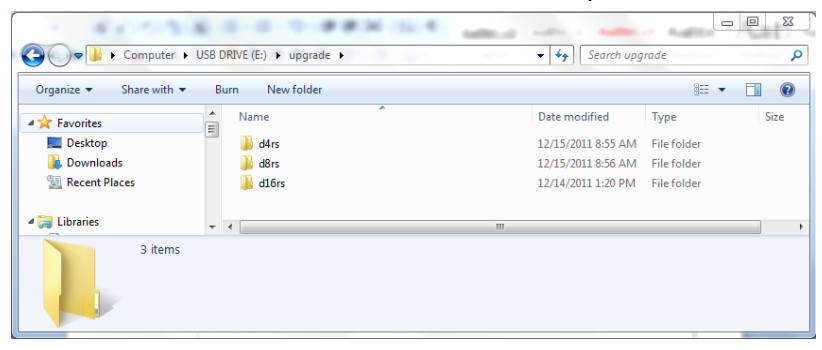

- 3. Plug in the USB flash drive on the rear panel.
- 4. Navigate to CONFIG menu of SETUP.
- 5. Select SOFTWARE UPGRADE.
- 6. Follow the procedure from Figure 4.9.2 to Figure 4.9.4.

![](_page_48_Picture_139.jpeg)

![](_page_48_Figure_11.jpeg)

![](_page_48_Figure_12.jpeg)

| <b>MODEL NAME</b>       | <b>N8NS</b>                        |
|-------------------------|------------------------------------|
| <b>CURRENT SOFTWARE</b> | Ver 3.7.4 20130521                 |
|                         |                                    |
| <b>USB CHECK</b>        | <b>FOUND</b>                       |
| <b>USB MOUNT</b>        | OK                                 |
| <b>FILE CHECK</b>       | main_n8ns_speco_3.7.4_20130522.bin |
|                         |                                    |
|                         | 100%                               |
| <b>UPGRADE SUCCESS</b>  |                                    |
|                         | <b>RESTART NOW</b>                 |

 **Figure 4.9.4**

#### **NOTICE**

![](_page_48_Picture_16.jpeg)

- 1. If selecting REBOOT LATER, the upgraded software will not be applied until the system reboots.
- 2. If selecting REBOOT NOW when the USB flash drive is plugged, the following message will pop up: Remove the USB flash drive and select OK.

## **5. Live, Search and Playback**

## **5-1. Live View**

In the Live screen, video inputs from the cameras are displayed as they are configured in the Display Setup screen. Various On-Screen Display (OSD) symbols, which indicate the status of the NS, are described in Table 5.1.1.

![](_page_49_Picture_3.jpeg)

**Figure 5.1.1. Live Screen and Quick Operation Window**

**Table 5.1.1. Status Indicator Icons in Live Viewing Screen**

![](_page_49_Picture_127.jpeg)

![](_page_50_Picture_57.jpeg)

Right click the mouse, and the quick operation window will be displayed as below.

![](_page_50_Picture_58.jpeg)

**Figure 5.1.2. Quick Operation Window**

![](_page_51_Picture_117.jpeg)

## **Table 5.1.2. Menu Items in Quick Operation Window**

![](_page_52_Figure_0.jpeg)

## **5-1-1. PTZ Control**

![](_page_53_Picture_276.jpeg)

#### **Table 5.1.3. Menu Items in PTZ Control Window**

 $35P$ 

 $\mathbb{P}^{\mathbb{C}}$ 

∢

 $\mathbf{L}$ 

 $\mathbb{R}^2$ 

 $No:$ 

**SET** 

SEL :

**CH 2** 

**INITIALIZE** 

PAN/TILT

Z00M/F0CUS

 $\pmb{\times}$ 

▽

 $\blacktriangledown$ 

 $\Delta$ 

ESC

**OSD** 

**AUTOSCAN** 

**PRESET** 

**TOUR** 

 $-2$ 

 $\sqrt{3}$ 

 $-$  GO

 $\langle \!\!\!\langle \mathbf{J} \!\!\!\rangle$ 

## **5-2. Digital Zoom in Live and Playback Screen**

NS series supports Digital Zoom feature during live and playback mode.

1. Double click the target channel.

![](_page_54_Picture_3.jpeg)

2. Click the left button of the mouse and drag to make rectangular shape.

![](_page_54_Picture_5.jpeg)

#### **5-3. SEARCH Screen**

To enter the search screen menu, select SEARCH menu on the screen using the mouse or press SEARCH icon on live screen.

![](_page_54_Picture_8.jpeg)

**Figure 5.3.1. Search Screen**

There are 7 playback options provided in the search menu, such as EZSEARCH, TIME LINE (Calendar), EVENT, GO TO FIRST TIME, GO TO LAST TIME, GO TO SPECIFIC TIME, ARCHIVE, and LOG on the screen.

## **5-3-1. EZSearch**

The EZSearch window is used to find stored video with ease using the thumb nail playback screen.

![](_page_55_Picture_2.jpeg)

![](_page_55_Figure_4.jpeg)

 **Figure 5.3.2. Calendar Screen Figure 5.3.3. Channel Selection Screen** 

![](_page_55_Picture_6.jpeg)

 **Figure 5.3.4. 24 Hourly Thumbnail Screen Figure 5.3.5. Minute Thumbnail Screen**

![](_page_55_Picture_9.jpeg)

 **Figure 5.3.6. Play Mode Screen**

- 1. When the EZSearch menu is selected, the user can see a calendar, which displays recorded dates with highlights. Select a specific date on a calendar.
- 2. Select a channel from Channel Selection Screen. Then, 24 Hourly Thumbnail Search screen displays.
- 3. Select the hourly thumbnail. Then, Minute Thumbnail Search screen displays.
- 4. Select the thumbnail of minutes that you want to playback.

## **5-3-2. Time Line Search**

The CALENDAR Search window is used to find the stored video by using the time line bar.

![](_page_56_Figure_2.jpeg)

 **Figure 5.3.7. Calendar Screen Figure 5.3.8. Time-Line Search Screen**

When the Timeline menu is selected, the user can see a calendar, which displays recorded dates with highlights. Select a specific date and time. Click and drag the red time indicator bar to the desired hour. User can select a specific minutes using a button in the above red box. Press the PLAY button after selecting the specific time. Press the PREV to return to the SEARCH window.

#### **5-3-3. Event Search**

The Event Search window is used to find stored video.

|                  |                   | 1/2<br>$\prec$      | $\mathsf{L}$ |
|------------------|-------------------|---------------------|--------------|
| <b>CHANNEL</b>   | LOG               | <b>DATE</b>         |              |
| CH <sub>1</sub>  | <b>CONTINUOUS</b> | 10/27/2012 00:00:01 |              |
| CH <sub>2</sub>  | <b>CONTINUOUS</b> | 10/27/2012 00:00:01 |              |
| CH <sub>3</sub>  | <b>CONTINUOUS</b> | 10/27/2012 00:00:01 |              |
| CH <sub>4</sub>  | <b>CONTINUOUS</b> | 10/27/2012 00:00:01 |              |
| CH <sub>5</sub>  | <b>CONTINUOUS</b> | 10/27/2012 00:00:01 |              |
| CH <sub>6</sub>  | <b>CONTINUOUS</b> | 10/27/2012 00:00:01 |              |
| CH <sub>7</sub>  | <b>CONTINUOUS</b> | 10/27/2012 00:00:01 |              |
| CH <sub>8</sub>  | <b>CONTINUOUS</b> | 10/27/2012 00:00:01 |              |
| CH <sub>9</sub>  | <b>CONTINUOUS</b> | 10/27/2012 00:00:01 |              |
| <b>CH10</b>      | <b>CONTINUOUS</b> | 10/27/2012 00:00:01 |              |
| <b>CH11</b>      | <b>CONTINUOUS</b> | 10/27/2012 00:00:01 |              |
| <b>CH12</b>      | <b>CONTINUOUS</b> | 10/27/2012 00:00:01 |              |
| <b>CH13</b>      | <b>CONTINUOUS</b> | 10/27/2012 00:00:01 |              |
| <b>CH14</b>      | <b>CONTINUOUS</b> | 10/27/2012 00:00:01 |              |
| <b>CH15</b>      | <b>CONTINUOUS</b> | 10/27/2012 00:00:01 |              |
| <b>CH16</b>      | <b>CONTINUOUS</b> | 10/27/2012 00:00:01 |              |
| 387 log(s) found |                   | <b>BACKUP</b>       |              |

**Figure 5.3.9. Event Search Screen** 

When the Event menu is selected, the user can see a calendar, which has recorded data. Select a specific date and the event log will be displayed. Press the PLAY button to playback the data or the SAVE button to save the data after selecting the specific data. User can find a data of the specific channel and event using a button in the above red box as following Figure 5.3.10. Press the PREV to return to the SEARCH window.

| $\vee$ ALL   | $\angle$ CH1                                 | $\vee$ CH <sub>2</sub> | $\vee$ CH <sub>3</sub> | $\triangleleft$ CH4 |
|--------------|----------------------------------------------|------------------------|------------------------|---------------------|
|              | $\angle$ CH5                                 | $\vee$ CH6             | $\angle$ CH7           | $\vee$ CH8          |
|              | $\vee$ CH <sub>9</sub>                       | $\vee$ CH10            | $\vee$ CH11            | $\angle$ CH12       |
|              | $\angle$ CH13                                | $\vee$ CH14            | $\vee$ CH15            | $\vee$ CH16         |
| <b>Event</b> | <b>MALL MOTION MINISION MANUAL MINISIONS</b> |                        |                        |                     |

**Figure 5.3.10. Event Search Screen** 

#### **5-3-4. Go To First Time**

 User can access from the oldest recorded data on the NS hard drive by selecting GO TO FIRST TIME on the SEARCH window. Press the PREV to return to the SEARCH window.

#### **5-3-5. Go To Last Time**

 User can access from the last minute recorded data on the NS hard drive by selecting GO TO LAST TME on the SEARCH window. Press the PREV to return to the SEARCH window.

#### **5-3-6. Go To Specific Time**

User can search for video data from a specific instance by setting the date and time in the GO TO SPECIFIC TIME menu. Use the mouse or the remote control to change the date and time value and press the PLAY button after setting. If there is no video data in the set date and time, No Data Exist message displays.

## **5-3-7. Archive List**

The ARCHIVE Search window is used to find previously stored video or images.

![](_page_57_Picture_10.jpeg)

#### **Figure 5.3.11. Archive Search Screen**

When the Archive menu is selected, the user can see a calendar, which has recording data. Select a specific date and then the archived data will be displayed. Press the Display button to view the still image or the first frame of the selected video, then the user can save the selected data.

## **5-3-8. Log List**

You can access the LOG list search screen by selecting LOG on the SEARCH window.

|                                  | $\leq$ 1/1           |  |  |
|----------------------------------|----------------------|--|--|
| LOG                              | <b>DATE</b>          |  |  |
| <b>Camera Disconnection: CH2</b> | 05/15/2013 10:02:34  |  |  |
| Camera Connection : CH2          | 05/15/2013 10:02:35  |  |  |
| Camera Disconnection : CH1       | 05/15/2013 11:17:48  |  |  |
| Setup : Enter                    | 05/15/2013 11:18:21  |  |  |
| Setup : Exit                     | 05/15/2013 11:18:24  |  |  |
| Setup: Enter                     | 05/15/2013 12:22:19  |  |  |
| Camera Disconnection : CH2       | 05/15/2013 13:48:30  |  |  |
| Camera Disconnection : CH3       | 05/15/2013 13:48:30  |  |  |
| Camera Connection : CH2          | 05/15/2013 13:52:02  |  |  |
| Camera Connection : CH3<br>L.    | 05/15/2013 13:52:03  |  |  |
|                                  |                      |  |  |
| <b>BACKUP</b><br>42 log(s) found |                      |  |  |
| $\leq$ PREV                      | <b>CLOSE</b><br>NEXT |  |  |

**Figure 5.3.12. Log List Screen**

When the Log menu is selected, the user can see a calendar, which has a log data. Select a specific date and press NEXT button, and then the log data will be displayed. Press the SAVE button to save the data and then the data is saved as a text file format.

#### **5-4. Play Mode**

During playback of a recorded event, the mode changes from SEARCH to PLAY. While in PLAY mode, user may return to the SEARCH screen by pressing the X button on the status bar.

![](_page_58_Figure_7.jpeg)

**Figure 5.4.1. Play Mode Screen**

The following status bar hides automatically and appears again if a mouse pointer is positioned to the bottom of the screen.

![](_page_59_Picture_111.jpeg)

## **6. Back Up**

#### **6-1. Video Backup onto USB Flash Drive during playback**

Video can be captured and archived onto the USB flash drive or a hard drive while playing back the

recorded video. In playback mode, press the  $\begin{bmatrix} 1 \end{bmatrix}$  BACKUP button to launch the backup function.

1. When you press  $\Box$  BACKUP button on the selected channel or all channels, the NS will ask

whether to archive a Still Image, a NSF or AVI and select the proper media type.

![](_page_60_Picture_99.jpeg)

2. Select USB STICK (Flash Drive) to back up less than an hour. Select USB HDD (Large Backup) to back up from 1 hour to 24 hours. (Only for NSF type)

![](_page_60_Picture_8.jpeg)

3. Once you select the channel and duration, the system will start to archive the data to the USB drive.

![](_page_60_Picture_10.jpeg)

4. The following image shows the progress of archiving the data.

![](_page_61_Picture_81.jpeg)

5. The following shows the image to complete the backup. Select close to return to the previous screen.

![](_page_61_Picture_82.jpeg)

## **6-2. EZCopy: Video Backup onto USB Flash Drive during playback**

Using EZCopy feature, Video can be easily archived onto the USB flash drive or a hard drive.

In playback mode, press the **EZCOPY** button to launch the backup function.

1. Press EZCOPY button on the selected channel or all channels.

![](_page_61_Picture_8.jpeg)

2. Then, EZCOPY START time will display.

![](_page_61_Picture_10.jpeg)

3. Move  $\overline{I}$  time bar cursor to the time of end of backup and press EZCOPY button. Then, EZCOPY STOP time will display.

![](_page_61_Figure_12.jpeg)

4. EZCOPY window will display. The NS will ask whether to archive a Still Image, a NSF or AVI.

![](_page_62_Picture_0.jpeg)

5. After backup format is selected, also select media type and channel(s) to archive the data to the media.

#### **6-3. Transferring Still Images or Video from the ARCHIVE List**

The stored data in the hard drive can be found in the ARCHIVE list in the SEARCH window.

User can back up still images or video into the storage device from the ARCHIVE list.

- 1. Select the date to begin searching and navigate through the days using the mouse or the remote control.
- 2. Once you have selected the date, press the NEXT button to open the list of stored data.
- 3. Use the mouse or the remote control to scroll through the archive list.
- 4. Select a list of stored events in the archive list.
- 5. Once the desired event has been selected, press the DISPLAY button to view the still image or the first frame of the selected video.
- 6. Press the BACKUP button to launch the archiving function in playback mode.
- 7. Press the CLOSE button to return to the SEARCH window.

![](_page_62_Picture_95.jpeg)

![](_page_63_Picture_0.jpeg)

**Figure 6.3.1. Archive Search Screen**

## **6-4. Playback of Backup Video**

## **6-5-1. AVI Format**

AVI format: AVI format video can be played back by Window Media Player™ or other media player that is compatible with AVI format video.

1. Please install the UMSDecoderFilter that the NS copies "NSPlayer" folder on USB flash drive with the video. UMSDecoderFilter is exported to the "/NSPlayer" folder of the USB drive.

![](_page_63_Picture_6.jpeg)

**2.** Otherwise, the video and time stamp over video can"t be properly playbacked and displayed on Window Media Player™.

![](_page_63_Picture_8.jpeg)

![](_page_63_Picture_9.jpeg)

 **Timestamp On AVI. The subtitle is embedded to the video clip file.**

 The subtitle is embedded to the AVI file. To display a subtitle, user should install a special filter called "UMSDecoderFilter".

## **6-5-2. NSF Format**

![](_page_64_Picture_1.jpeg)

NSF format: NSF format video can be played back using the  $HDPlayer$  HDplayer that the NS copies to

"NSPlayer" folder on USB flash drive with video. Use the mouse scroll to use digital zoom in and out feature.

![](_page_64_Picture_4.jpeg)

## **7. Network Access Using the Multi-Sites Network Viewer**

#### **7-1. Overview**

The SpecoTech Multi Client is a multiple site monitoring client software with; video, audio, and alarm signals from the NS over the network. The SpecoTech Multi Client does not limit the number of NS units to register. The program displays up to 16 NS units and supports dual monitors.

On the program, user may control PTZ cameras on the NS. By attaching a microphone and speaker system to devices on site, the user may make bi-directional audio communication over the network.

## **7-2. PC Requirements**

Minimum PC Requirements

![](_page_65_Picture_175.jpeg)

Recommended PC Requirements

![](_page_65_Picture_176.jpeg)

Before installing the program, check the PC specifications. The NS remote software may not perform correctly if the PC does not meet the minimum requirements.

#### **7-3. Installation of the Program**

1. Insert the provided CD in the CD drive and double-click "SpecoTech Multi Client (XXXX)**.exe**"

![](_page_66_Picture_2.jpeg)

specotech\_multi\_ client\_3.1.2.5\_13  $0506$ 

1. Select a destination folder and click "Next".

![](_page_66_Picture_60.jpeg)

2. Select the program folder and click "Next".

![](_page_66_Picture_61.jpeg)

- 4. The installation status screen is displayed.
- 5. After the installation is completed, **"SpecoTech Multi Client"** icon displays on the desktop screen.

![](_page_66_Picture_10.jpeg)

#### **7-4. Live Window**

When installation is completed, double click the "SpecoTech Multi Client" icon on your desktop to start the program.

## **7-4-1. Main User Interface**

![](_page_67_Picture_92.jpeg)

#### **7-4-2. Control Buttons**

![](_page_67_Picture_93.jpeg)

![](_page_68_Picture_112.jpeg)

## **7-5. Search and Playback Window**

## **7-5-1. Main User Interface**

You can access to search window by clicking the search icon (Local Playback / Remote Playback) on the upper right of the Live Window.

![](_page_68_Picture_4.jpeg)

![](_page_69_Picture_118.jpeg)

![](_page_70_Picture_133.jpeg)

## **7-6. Setup of SpecoTech Multi Client**

Click the setup icon  $\begin{bmatrix} 1 & 1 \\ 1 & 1 \end{bmatrix}$  to setup the configuration of UMS Multi Client software. The SETUP window is displayed as below.

#### **7-6-1. General**

**Security Option:** Set a password for security options. Select security options and set a password.

Then when you access any of selected functions, you need to enter the password.

You can also set the save path for capturing and backup.

**Save Path**: Specify the location to save captured still image for Capture and Backup data.

#### **Miscellaneous**

**Automatic Reconnection**: If enabled, the software will automatically try to reconnect to the last successful IP address. But, when CLIENT ACCESS is OFF on the NS, the software will not try to reconnect even if it is enabled.

**Always On Top**: If enabled, the software display will be continuously on the top of other windows. **Time Format**: Change the way the Client software displays the time.

![](_page_71_Picture_18.jpeg)

## **7-6-2. Event**

Event log can be archived and searched.

**Event Log:** Specify the location to save event logs and select event to archive.

![](_page_71_Picture_19.jpeg)
**Event Search:** Event log can be searched from the selected time.

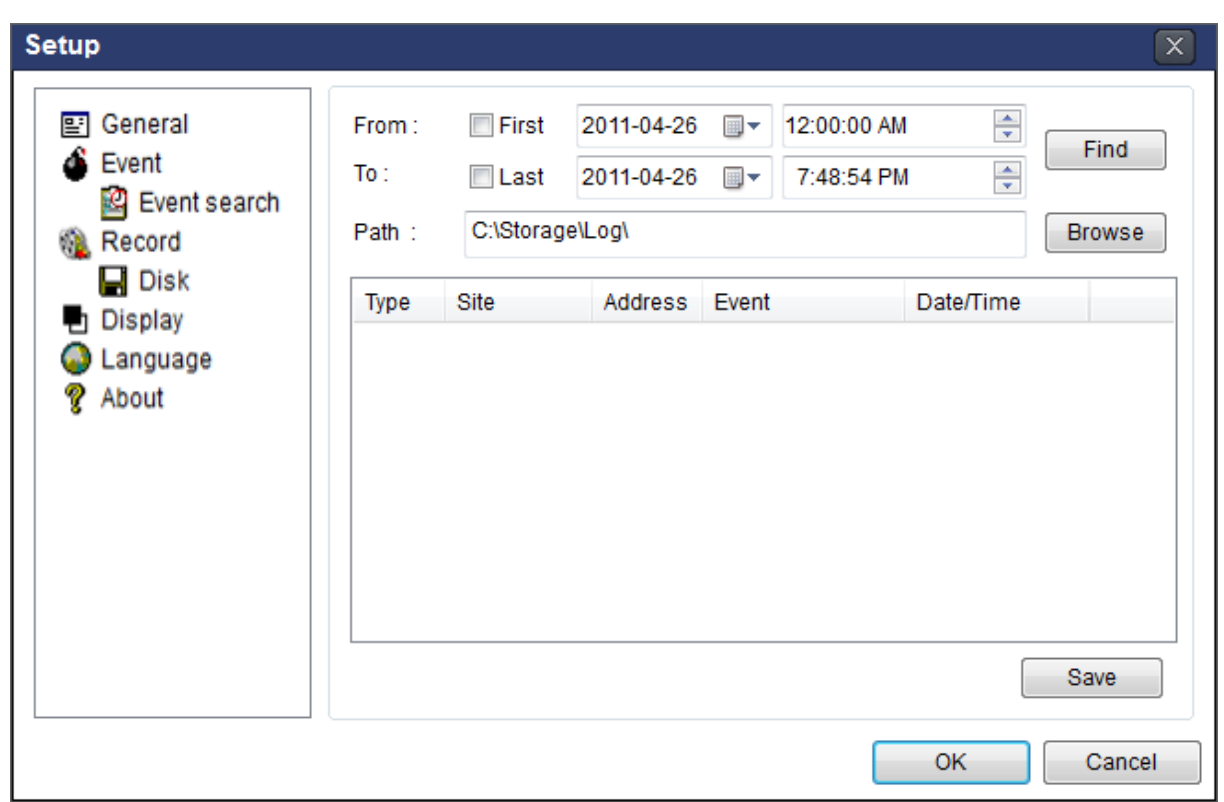

#### **7-6-3. Record**

**Record Setup:** You can set the recording conditions as the following; Always, Event, or Auto record. And you can also select target NS/NSs and channel/channels. When you set the recording condition to event, you can set event for motion or alarm with duration.

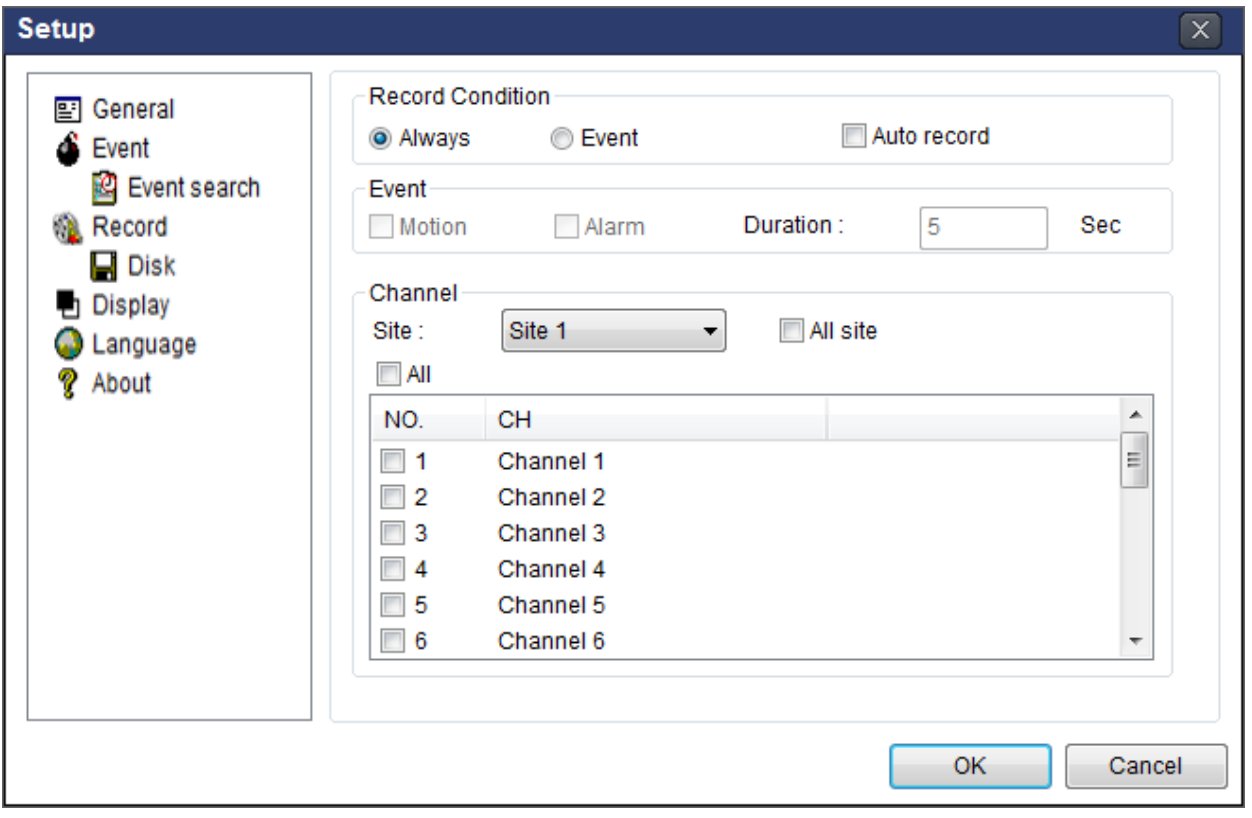

**Record Local Storage Setup:** You can select the local disk to record and the amount of disk space you want to allow the program to use for recording. You can also select the option to overwrite data or stop recording when the maximum amount of disk space is full.

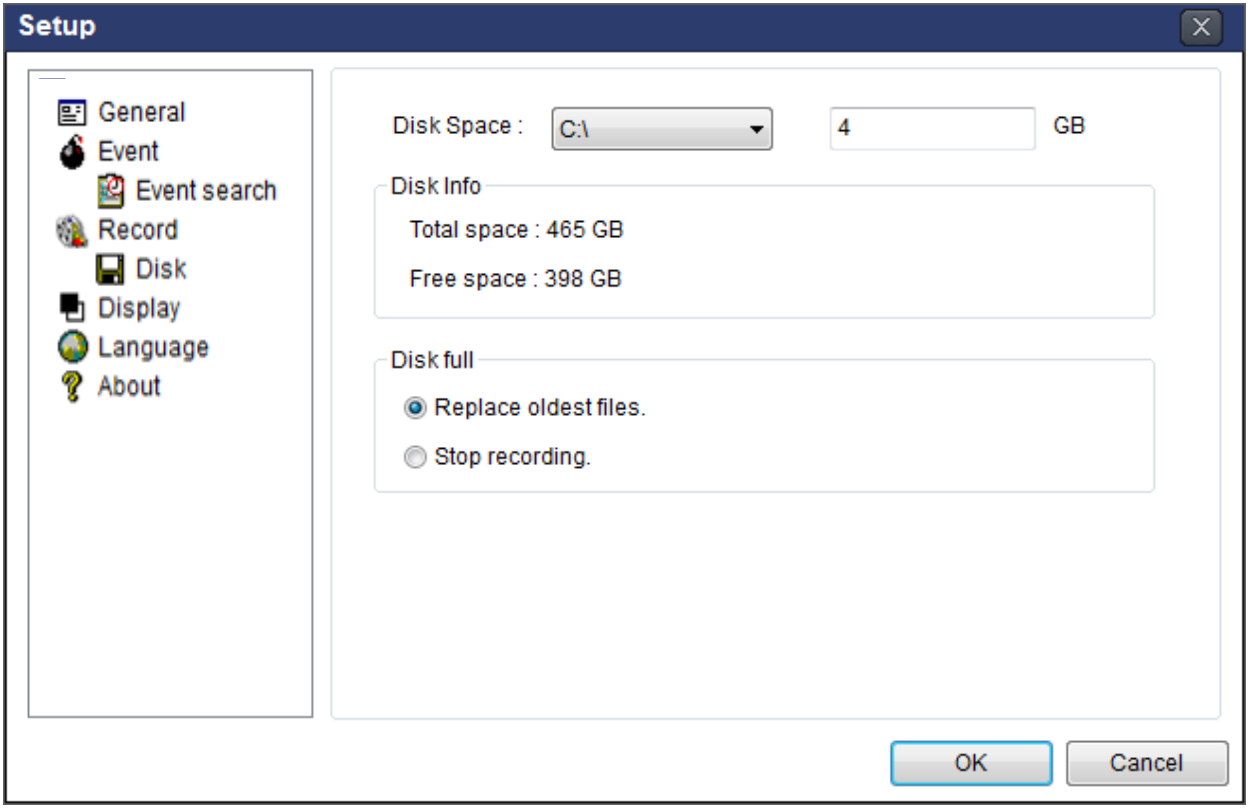

### **7-6-4. Display**

You can select the OSD (On Screen Display) to be displayed.

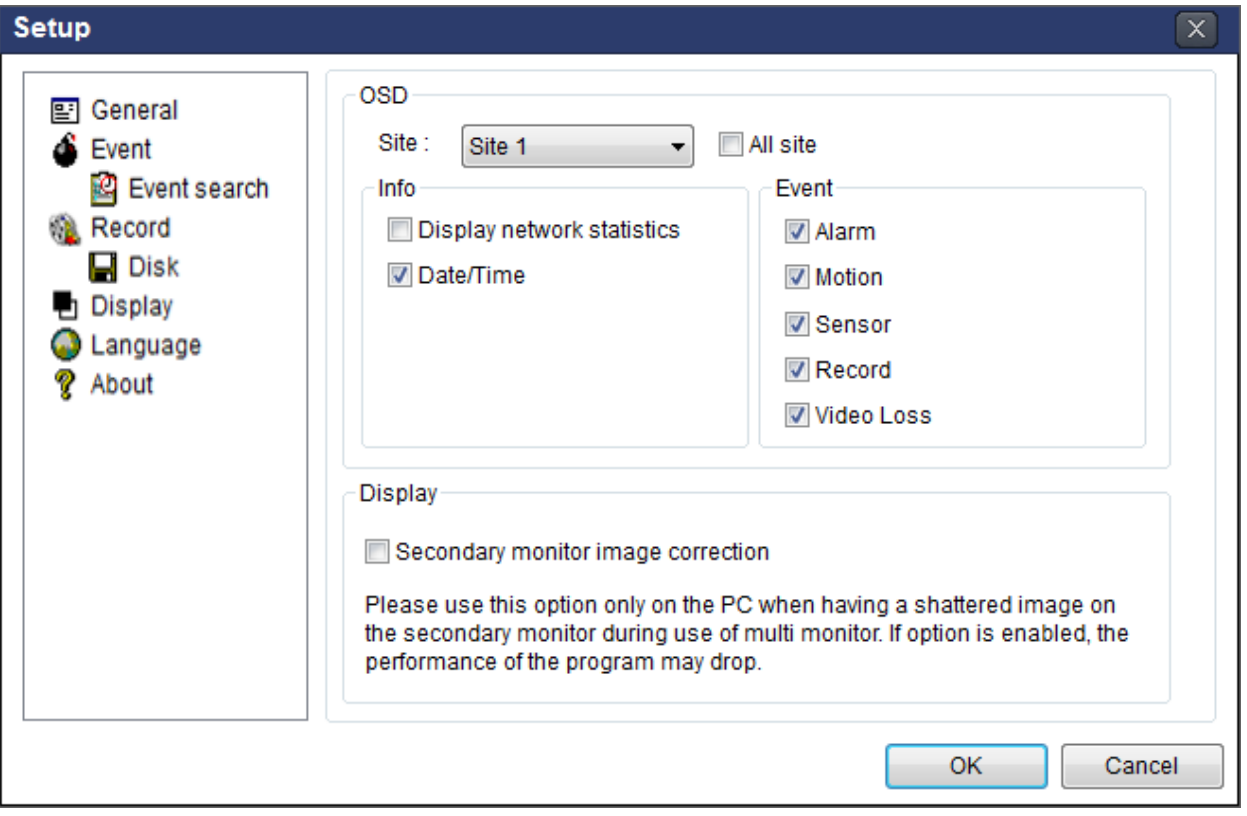

## **7-6-5. Language**

English, French and Spanish is selectable.

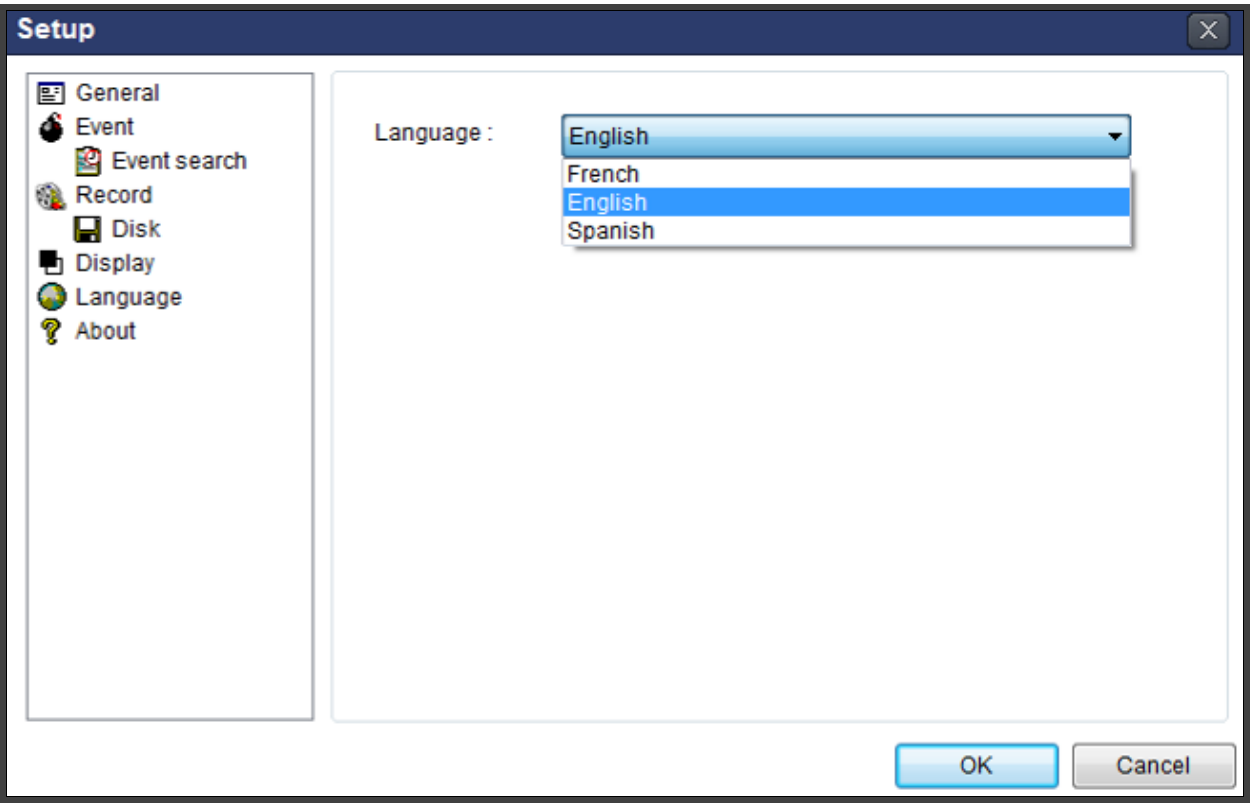

# **7-6-6. About**

"About" provides network client version information.

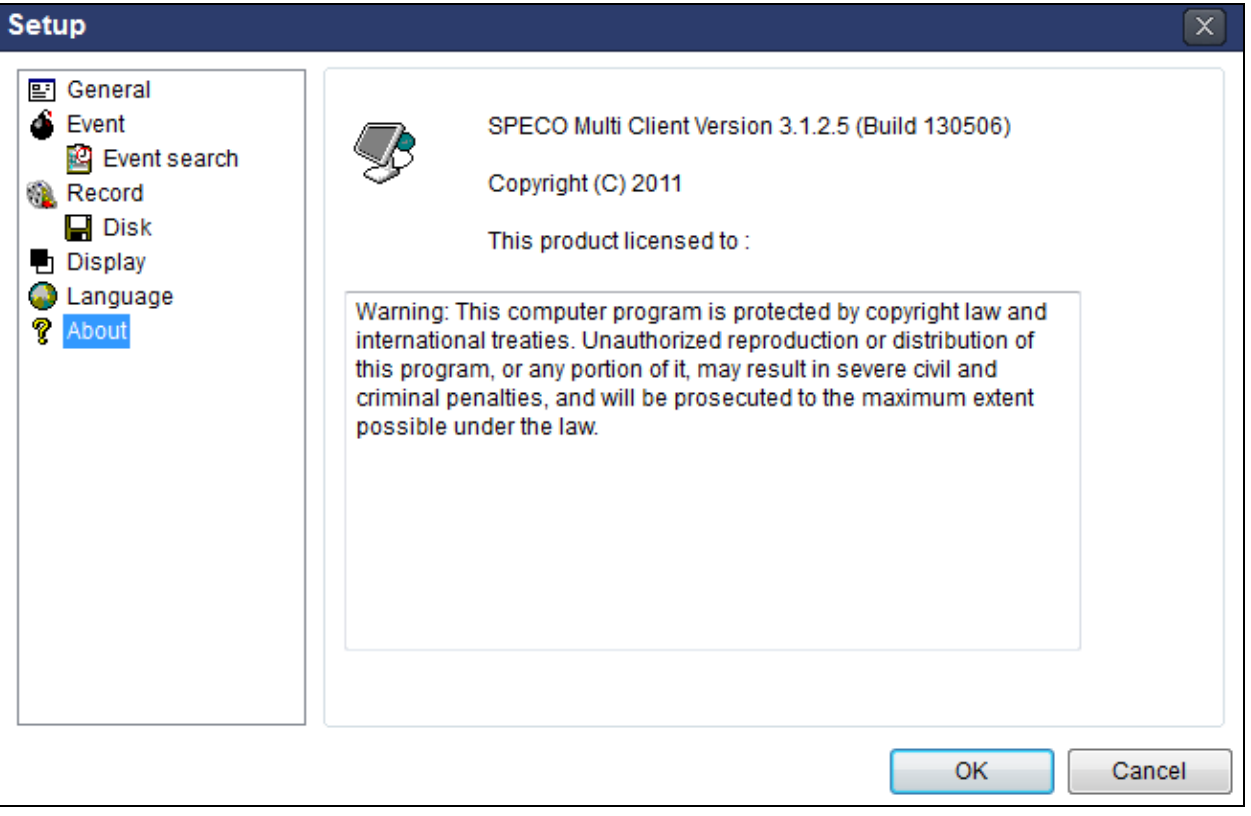

#### **7-7. Remote Setup**

The menu settings for the NS unit can be set over network.

Put the cursor of the mouse on the channel, which is connected to the site and right click on the mouse to open the submenu. Then the following window is displayed as below. Select the **REMOTE SETUP**.

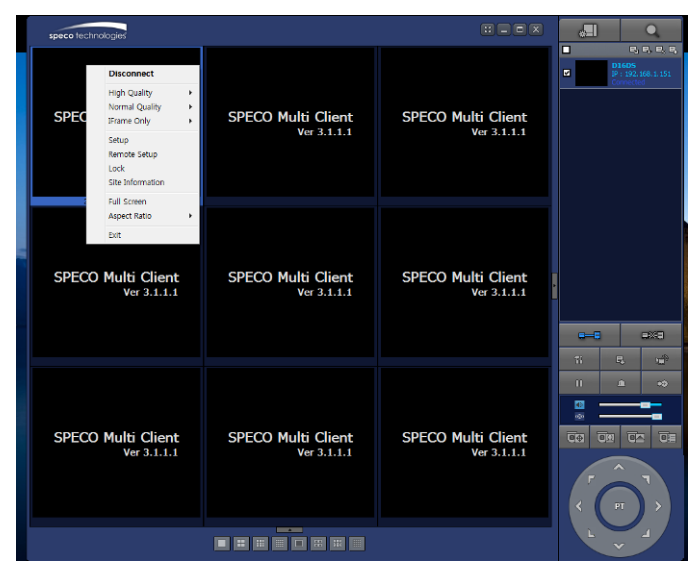

Then the setup window is displayed. The specified menu screen is displayed on the upper left of the screen. Enter the password of the NS when prompted. (NOTE: The default password is 1111)

Setting is the same as with the NS menu setting. Refer to the corresponding pages for details on the setting items.

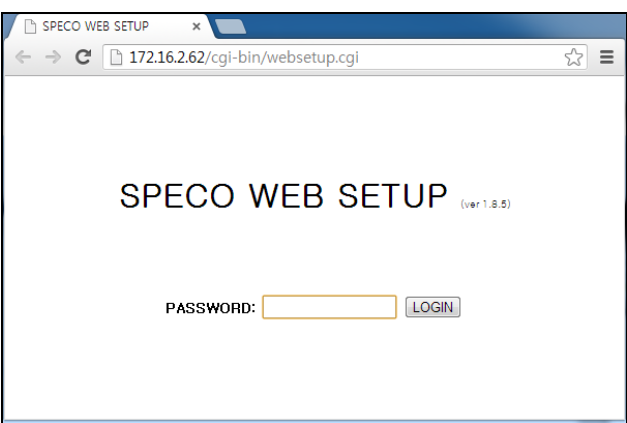

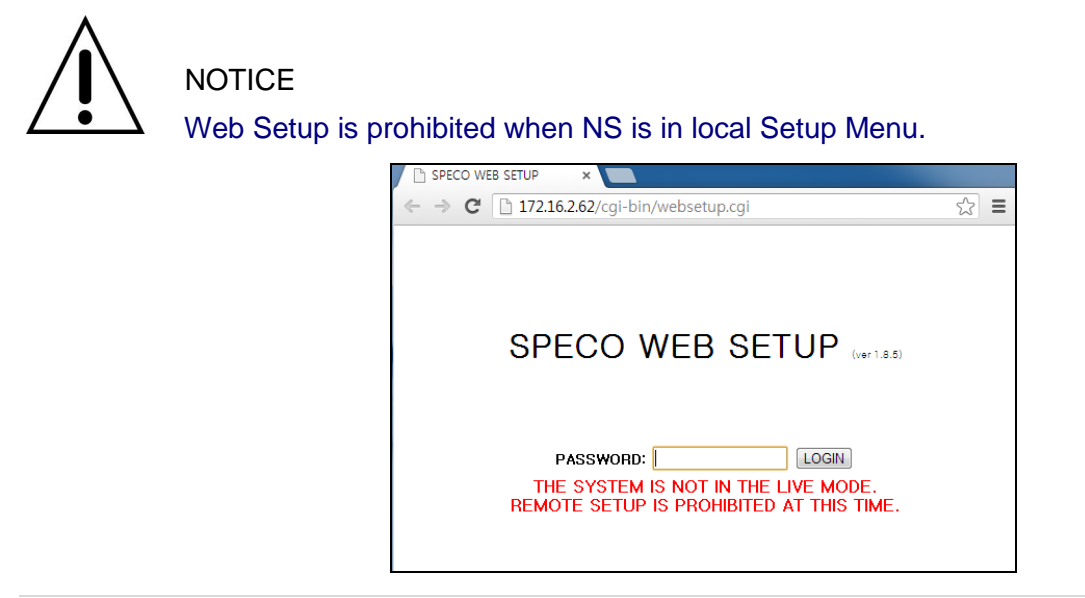

#### **7-7-1. IP Camera**

Select **IP Camera** to set system and time settings

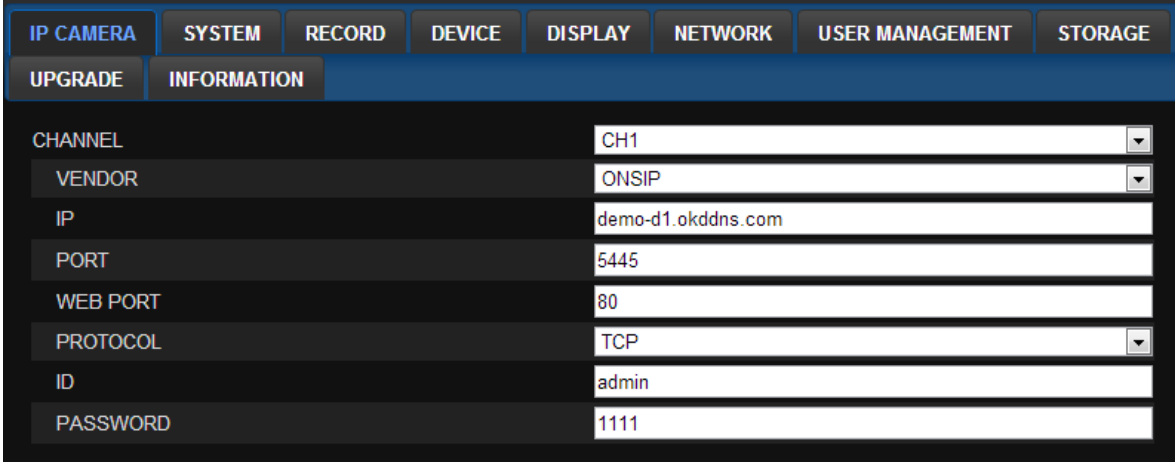

# **7-7-2. System**

Select **System** to set system and time settings.

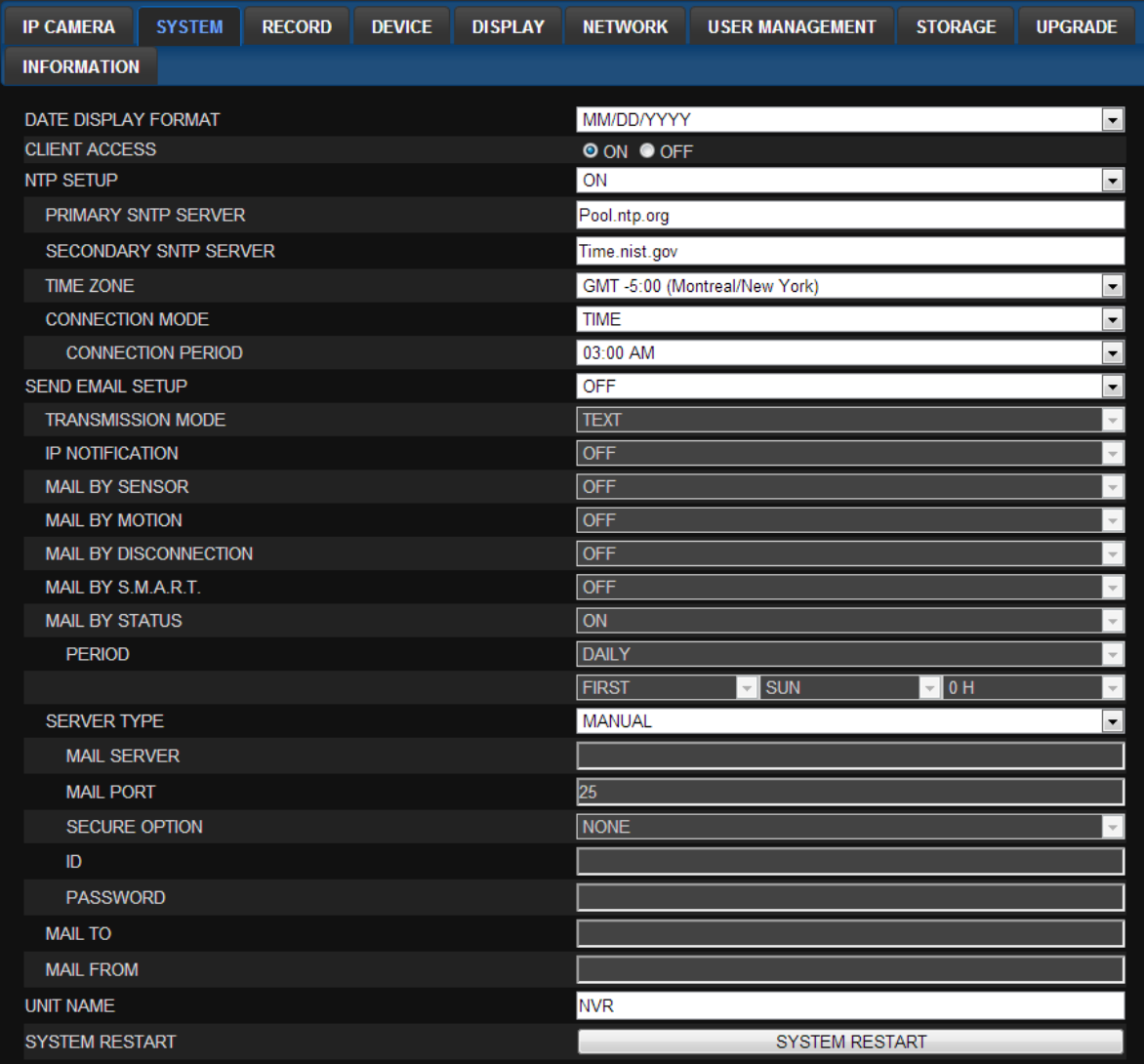

- **DATE DISPLAY FORMAT:** Select the date display format.
- **CLIENT ACCCESS:** Enable/Disable remote access through network client software.
- **NTP SETUP:** Sets whether to synchronize the time using NTP server or not.
- o **Primary SNTP Server**: Input the NTP primary server address.
- o **Secondary SNTP Server**: Input the NTP secondary server address.
- o **Time Zone**: Select the time zone.
- o **Connection Mode**: Select the connection mode to NTP time server.
- **SEND E-Mail SETUP**: Sets whether to enable/disable e-mail sending function.
	- o **TRANSMISSION MODE:** Select the mail transmission mode (TEXT or VIDEO).
	- o **IP NOTIFICATION:** Enable/disable sending e-mail when the IP address is changed.
	- o **MAIL BY SENSOR:** Enable/disable sending e-mail reports when an alarm event is triggered.
	- o **MAIL BY MOTION:** Enable/disable sending e-mail when the motion is detected.
	- o **MAIL BY VIDEO LOSS:** Enable/disable sending e-mail when the video loss is detected.
	- o **MAIL BY S.M.A.R.T.:** Enable/disable sending e-mail reports when S.M.A.R.T. is triggered
	- o **MAIL BY STATUS:** Enable/disable sending periodical e-mail of the system status.
	- o **MAIL PORT:** Mail port setting.
	- o **SEURE OPTION:** Select a secure mail server connection. **(SSL or TLS)**
	- o **MAIL TO:** Input the appropriate email address to enable sending e-mail reports
	- o **MAIL SERVER:** Input the SMTP server name as well as the user ID and password.
	- o **MAIL FROM (Return Mail Address)**: Set the source e-mail address to be notified to the destination.
- **USER NAME**: Name the NS

#### **7-7-3. Record**

Select **RECORD** tab to set the recording conditions.

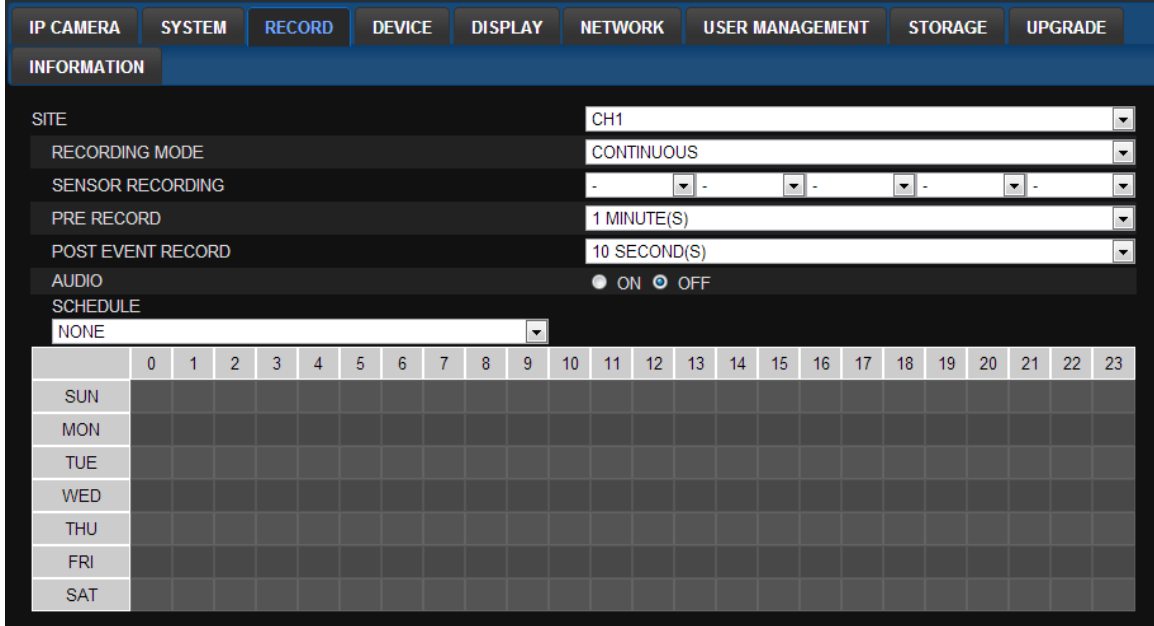

These settings apply to the specified channel only.

- Recording Setup
	- **o RECORDING MODE:** CONTINUOUS, SCHEDULE, MOTION
	- **o PRE RECORD**: Sets whether to perform or not pre recording.
	- **o POST EVENT RECORD**: Sets the duration of the event recording.
- **o AUDIO**: Sets whether to perform or not audio recording.
- **o SCHEDULE**: Sets the schedule recording.

#### **7-7-4. Device**

Select **Device** to set device settings of the NS

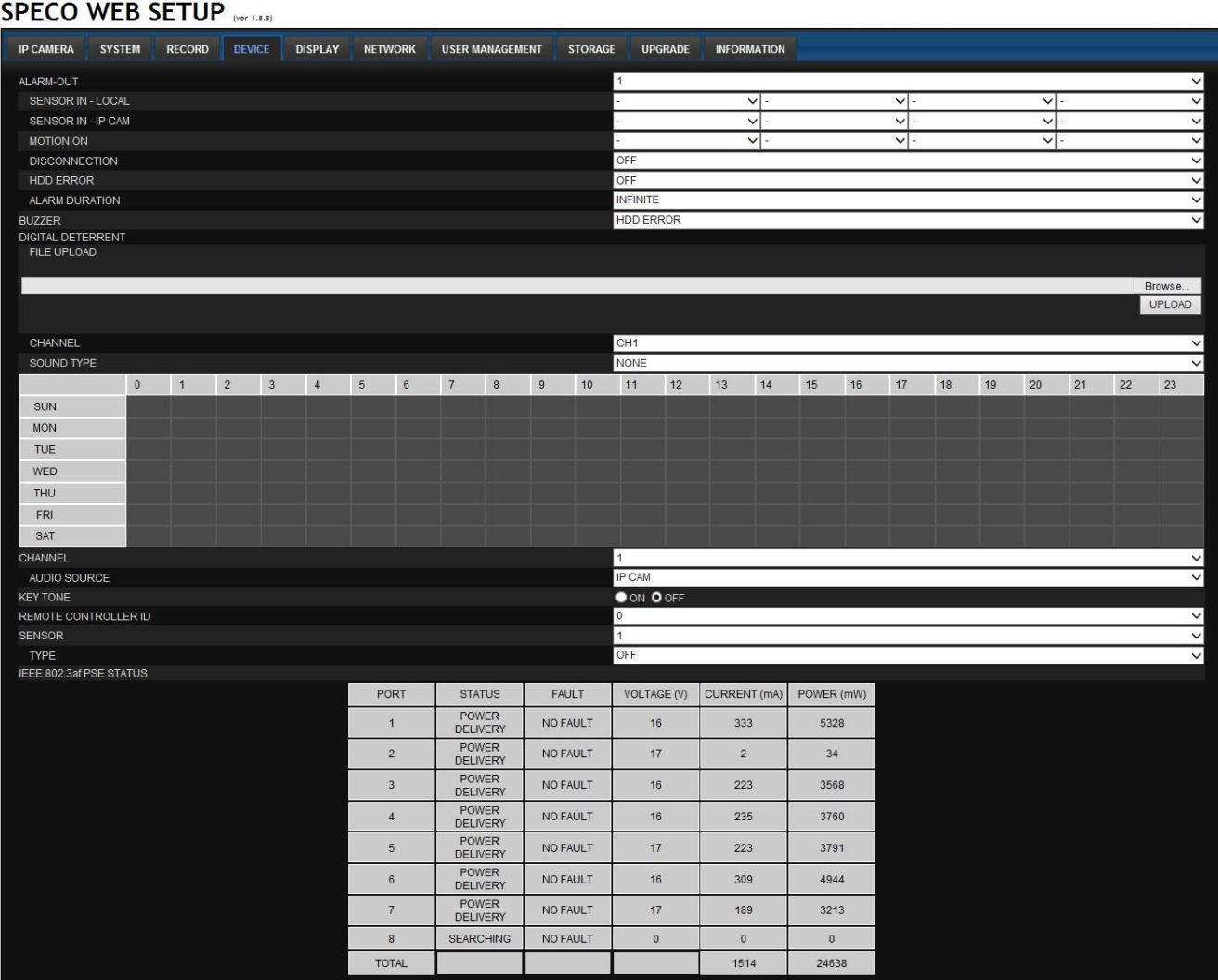

#### **ALARM OUT:** Set the sensor, motion, and video loss for triggering alarm relay.

HDD Error and Video Loss can be set for triggering a beeping sound

The following settings can be changed to trigger an alarm output.

- **o SENSOR IN – LOCAL**
- **o SENSOR IN – IP CAM**
- **o MOTION ON**
- **o DISCONNECTION**
- **o HDD ERROR**
- **o ALARM DURATION**
- **BUZZER:** The buzzer can be set to go off upon the error selected.
- **DIGITAL DETERRENT:** The schedule of digital deterrent can be set and a sound file can be uploaded to the NS.

To set up schedule, select **CHANNEL >** select **SOUND TYPE >** select Area.

- **CHANNEL:** Select the Channel to configure audio input
	- **o AUDIO SOURCE:** Local Audio (RCA) or IP CAM Audio
- **KEYTONE**: Sets On or Off of Key Tone.
- **REMOTE CONTROLLER ID:** Sets an ID number of which remote control to receive commands.
- **SENSOR:** Select the type of each sensor.
- **IEEE 802.3af PSE Status**: a table showing the status of all PoE devices connected to the NSP.

#### **7-7-5. Display**

Select the **DISPLAY** tab to set the DISPLAY conditions.

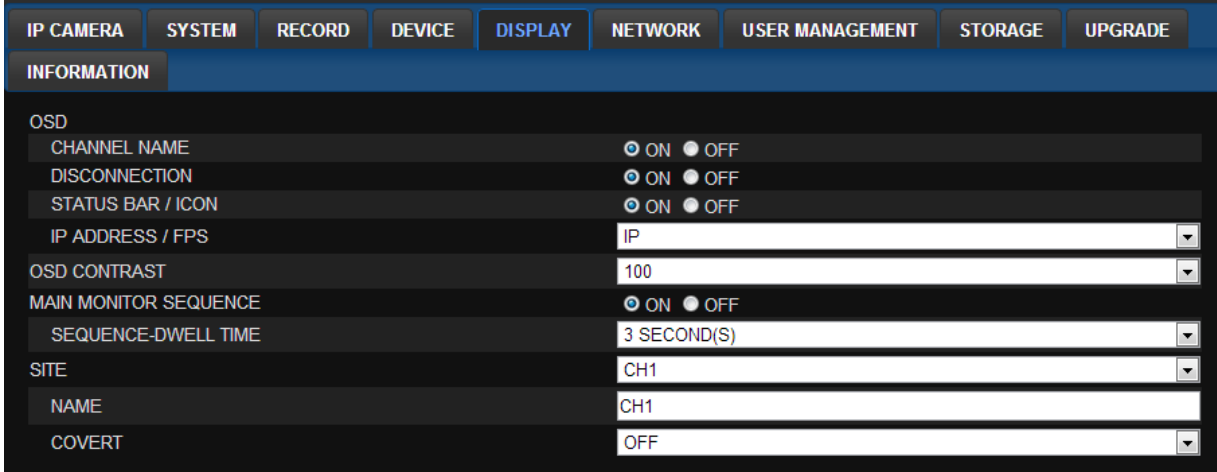

These settings apply to all channels.

- **OSD:** Sets whether to display or not date and time as well as channel number on the screen.
- **OSD CONTRAST:** Adjust the character contrast on the screen.
- **MAIN MONITOR SEQUENCE**: Setting for automatically switching the displayed video.
- **SEQUENCE DWELL TIME**: Sets the interval for automatically switching the screens.
- **SITE**: Name, Covert, Brightness, Contrast, Hue, Saturation

These settings apply to the specified channel only.

#### **7-7-6. Network**

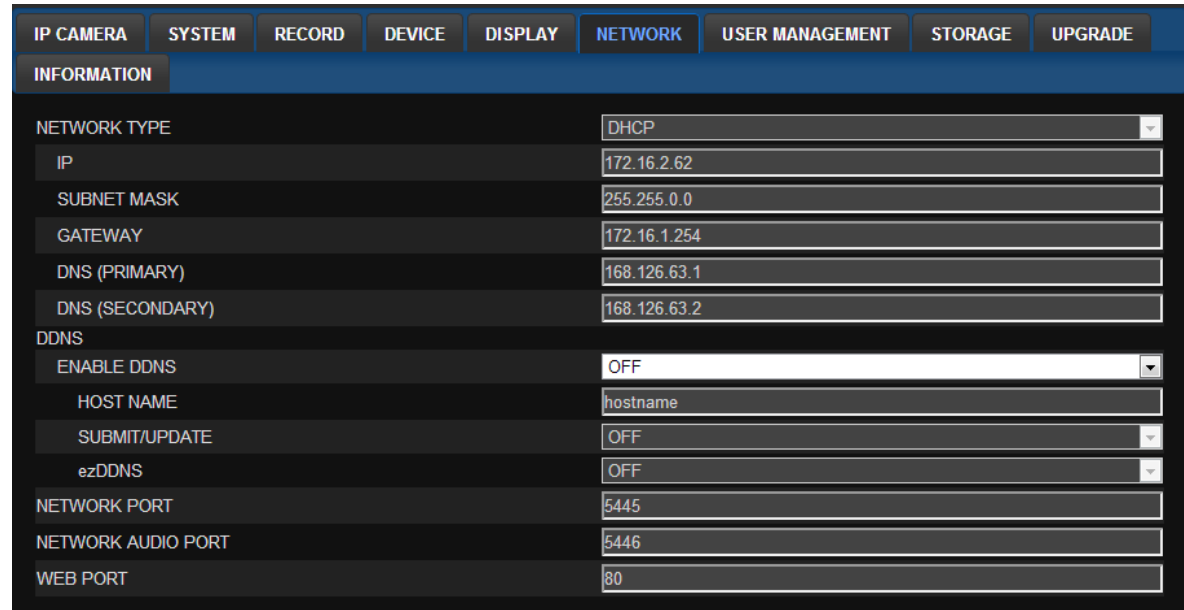

#### **NETWORK TYPE (** *Cannot be altered remotely* **)**

- o **STATIC**: The address setting mode is manual. Input IP, Gateway, Subnet Mask, and DNS IP.
- o **DHCP**: The address setting mode is automatic.
- **DDNS**: Set whether to use DDNS service or not
	- o **HOST NAME: A**llows the user to setup a domain name manually
	- o **SUMBIT/UPDATE:** Select ON to submit the settings
	- o **ezDDNS:** Enable ezDDNS to register the host name automatically
- **NETWORK PORT:** When connecting multiple NSs to the network, set a unique port number.
- **NETWORK AUDIO PORT:** Display the network audio port (NETWORK PORT + 1).
- **WEB PORT**: Set a web server port number.

#### **7-7-7. User Management**

Select the **USER MANAGEMENT** tab to set the DISPLAY conditions.

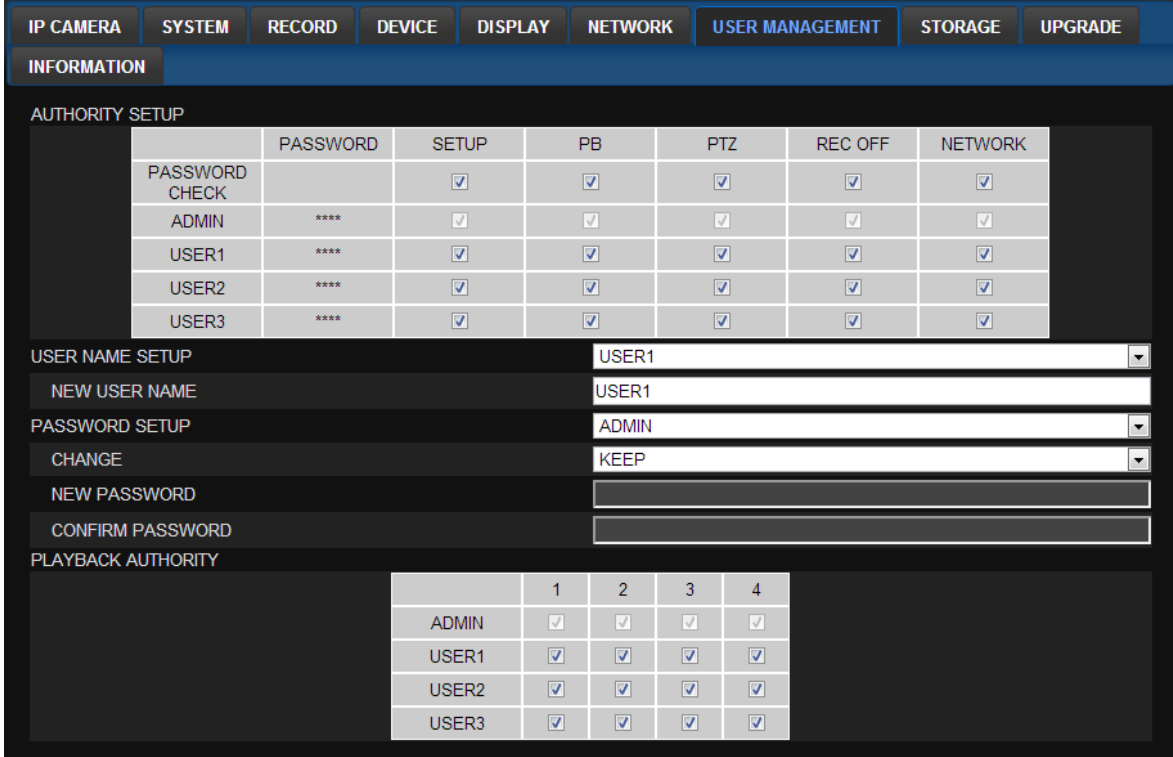

- **AUTHORITY SETUP**: Select which users have access to each function, password check can be implemented for each function accessed.
- **USER NAME SETUP**: Select which Username to change
	- o **NEW USER NAME:** Input the new username
- **PASSWORD SETUP**: Select Username to change Password
	- o **CHANGE:** Select whether to KEEP or CHANGE the current password.
	- o **NEW PASSWORD:** Input NEW Password if CHANGE was selected.
	- o **CONFIRM PASSWORD:** Input NEW Password again to confirm.
- **PLAYBACK AUTHORITY**: User can select which users have access to which channels.

## **7-7-8. Storage**

Select **Storage** to configure recording settings such as overwriting the hard disk and the setting a storage period for the recording data.

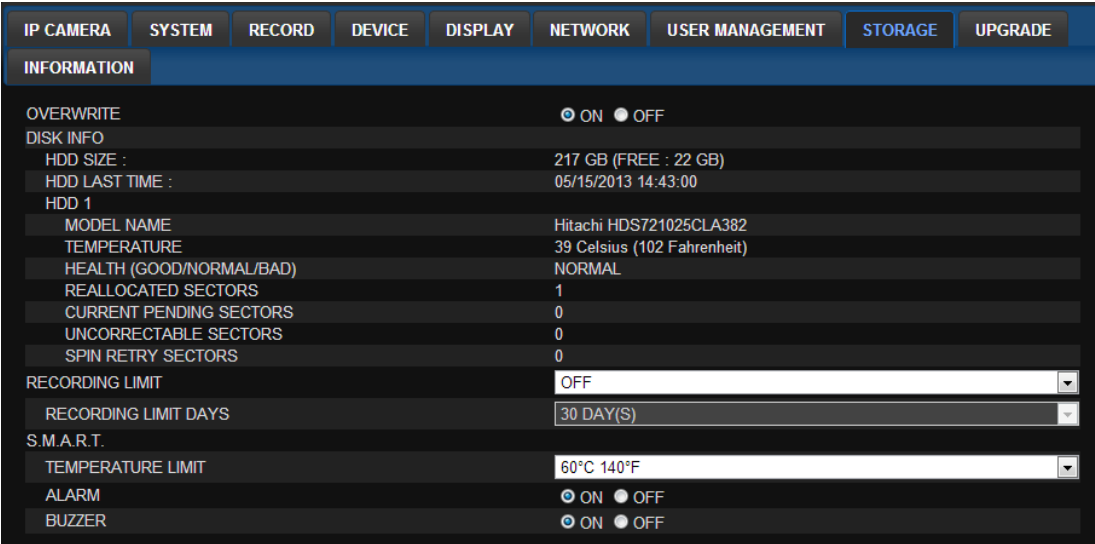

- **OVERWRITE**: Select on to continue recording by overwriting when the hard disk becomes full.
- **RECORD LIMIT:** Sets whether to limit or not the recording data storage period.
- **S.M.A.R.T.:** Sets the TEMPERATURE LIMIT of the Hard Disk to trigger the ALARM and the BUZZER.

#### **7-7-9. Remote Upgrade**

#### **SPECO WEB SETUP**

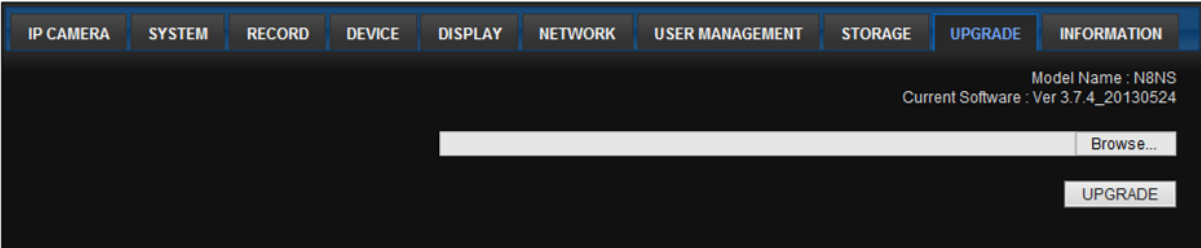

**Shows the current Firmware version installed on NS.**

- **Browse:** Select BROWSE to locate the firmware file.
- **Upgrade:** Select UPGRADE to upgrade the firmware of the NS.

#### **7-7-10. Information**

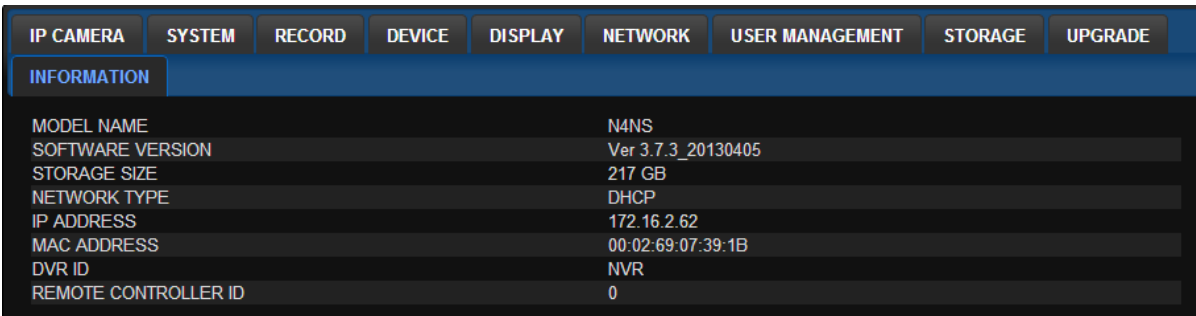

Displays general information about the NS.

## **7-8. Operation**

# **7-8-1. Addition, Delete, and Modify of NS Sites**

### **7-8-1-1. Addition of Sites**

1. Click SITE ADDITION button. And then the following window will be displayed as below.

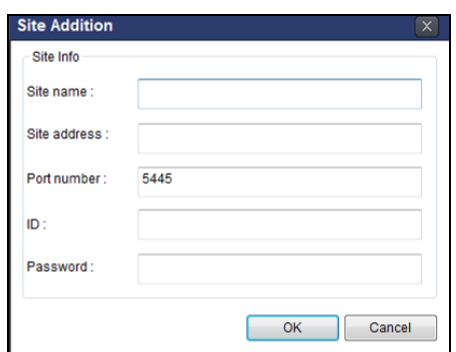

- o **Site Name:** Input a name that properly describes a site.
- o **IP Address:** Input IP address (Public IP address of a router that NS is connected.) or Domain name
- o **Port Number: Default Port Number is "5445".**
- o **ID:** Input ID of NS. **Default ID is "admin".**
- o **Password:** Input network password of NS. **Default Password is "1111".**
- 2. Click OK button. And then the registered site is added on the directory window.

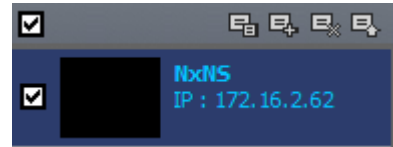

#### **7-8-1-2. Deleting a Site**

1. Select the site/sites to delete from the directory window.

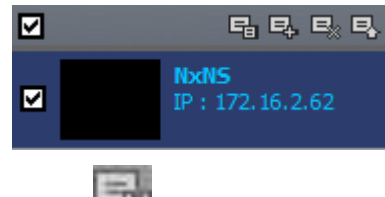

2. Click SITE DELETE button. And then the selected site/sites is/are deleted.

#### **7-8-1-3. Modify of Sites**

1. Select the site/sites to modify from the directory window.

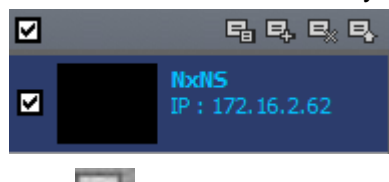

2. Click NET FINDER button. And then the following window will be displayed as below.

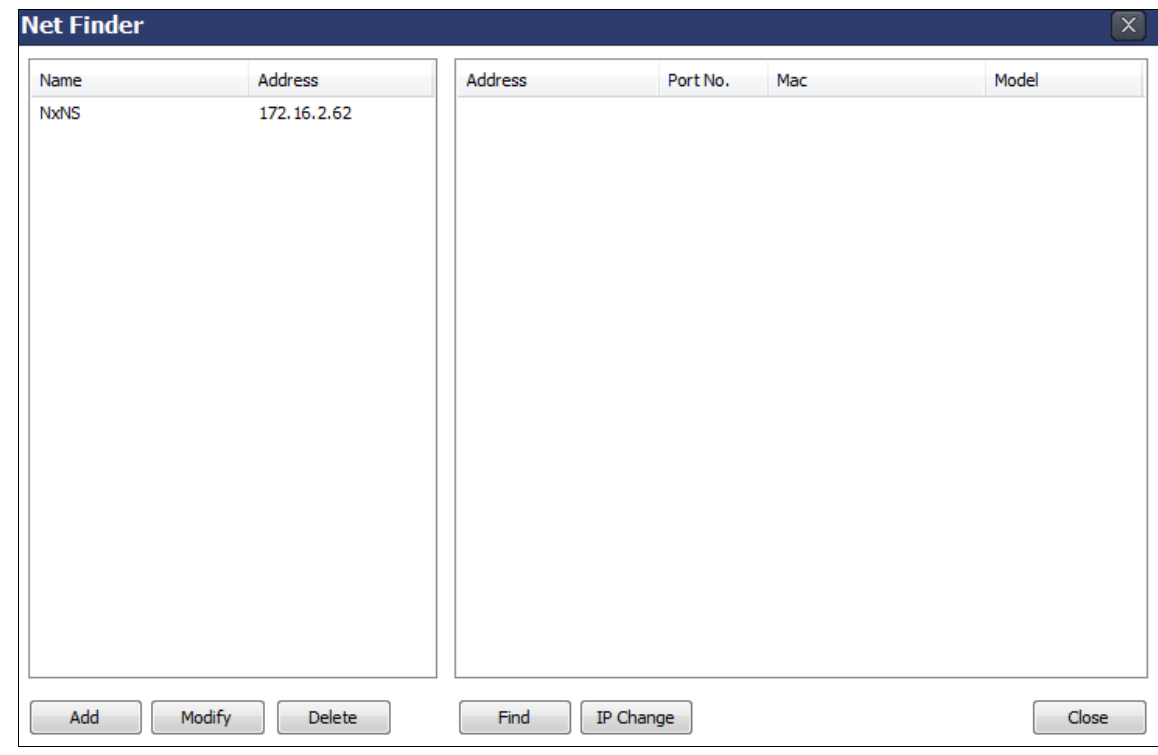

3. Click MODIFY button. And then the modified information is displayed as below.

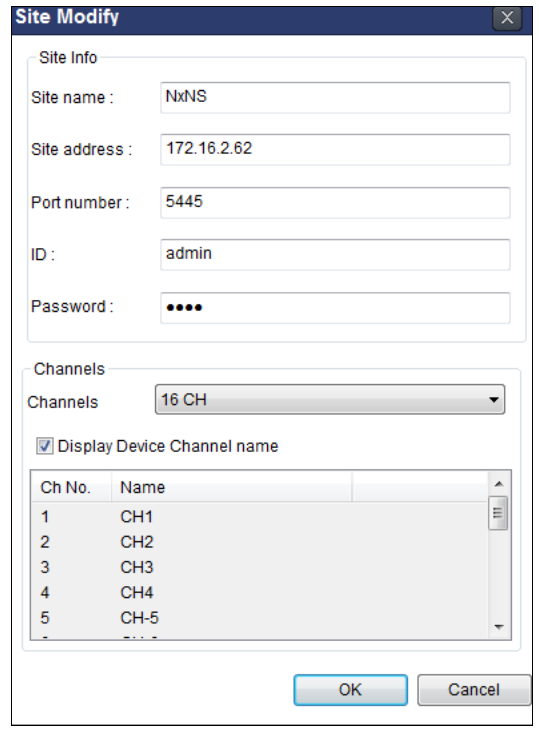

# **7-8-2. Connect and Disconnect**

#### **7-8-2-1. Connect**

1. Select site/sites to connect from the directory window.

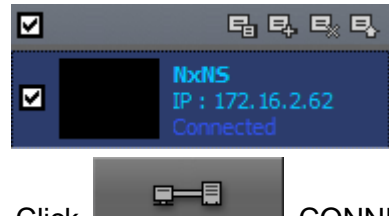

2. Click CONNECT button, and then site/sites displays/display as connected.

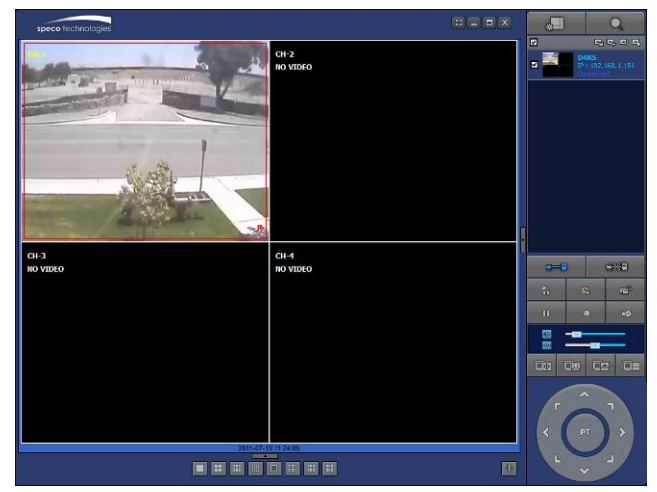

# **7-8-2-2. Disconnect**

1. Select site/sites to disconnect from the directory window.

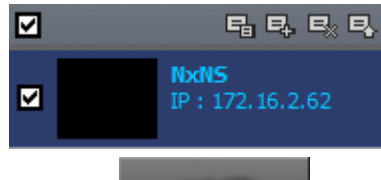

**DISCONNECT button, and then selected site/sites disconnected.**<br>2. Click DISCONNECT button, and then selected site/sites disconnected.

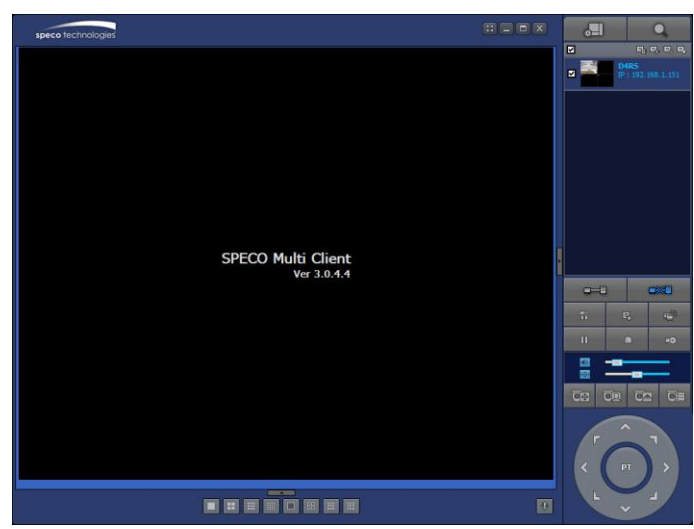

#### **7-8-3. Still-image Capture During Live**

1. Double-click a channel to capture from the display screen. (Otherwise all channels will be captured.).

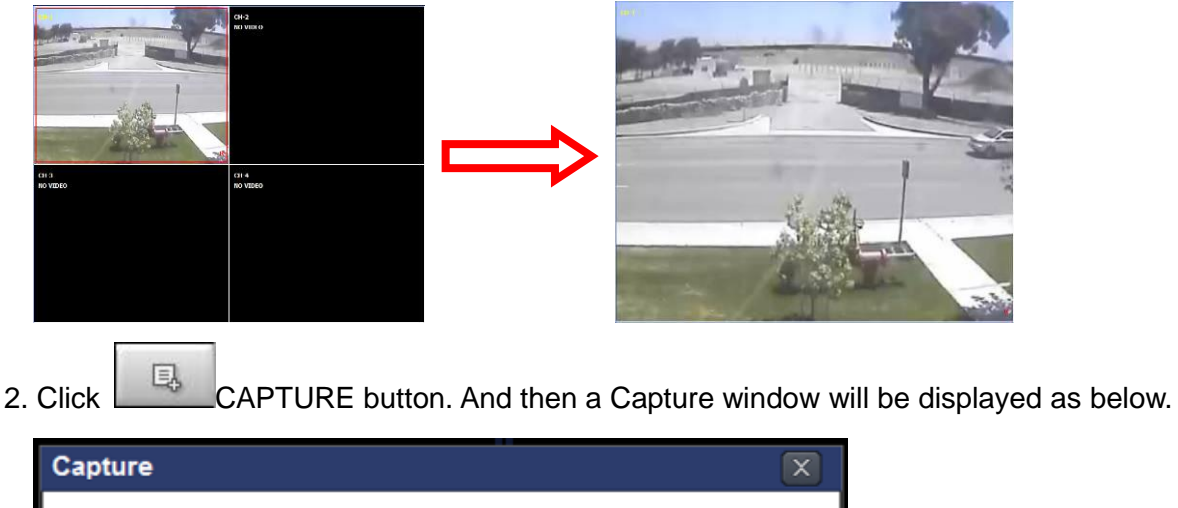

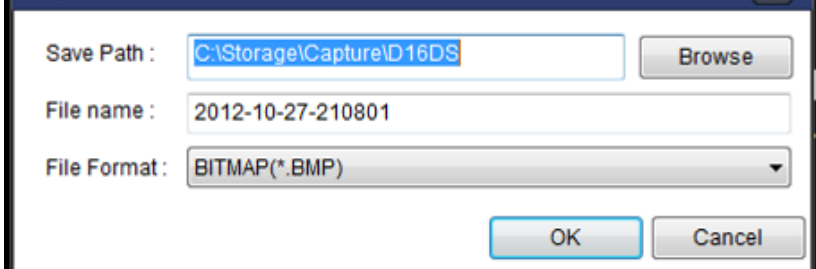

- 3. Set Save Path, File Name, and File Format. And then click OK button.
- 4. Still image is saved as set in Capture window.

#### **7-8-4. Recording Video on Local PC During Live**

- 1. Click  $\overline{\mathbb{R}}$  SETUP button. And then a setup window will be displayed as below.
- 2. Select Record and set the values.

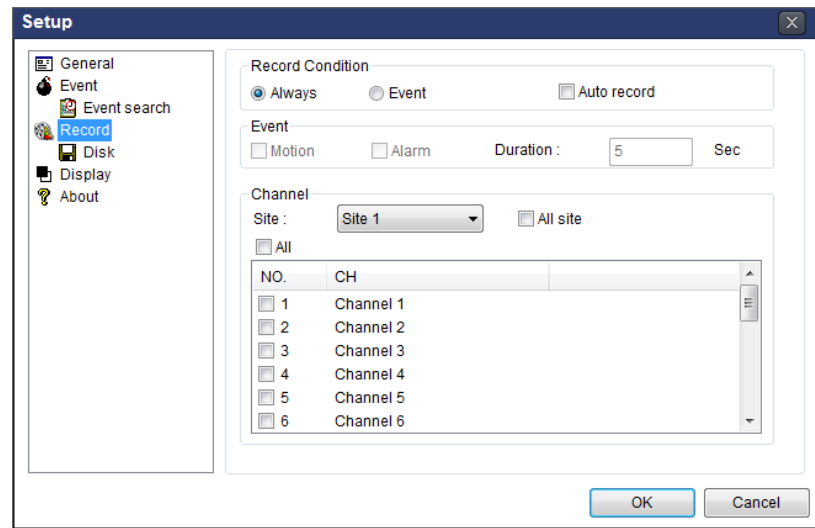

3. Select Disk and set the values.

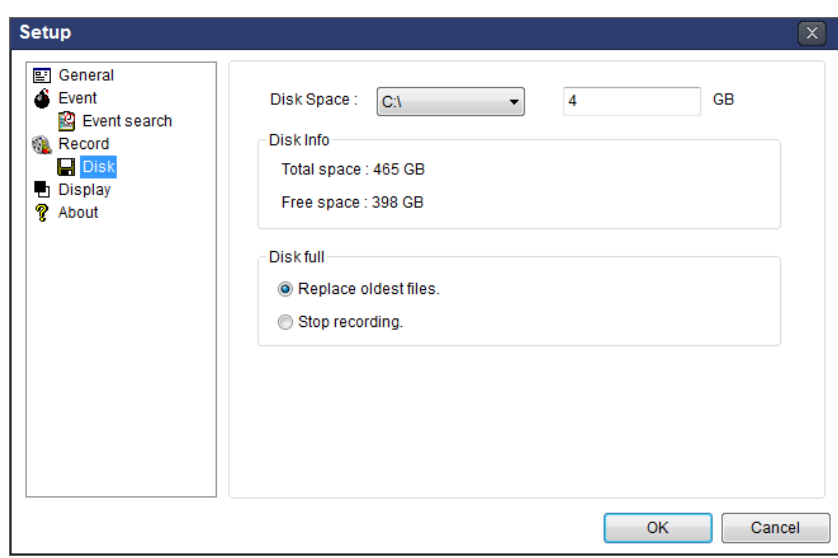

4. Click RECORD ON button. And the color of button is changed.

5. Live video data is recorded as set in Record and Disk setup. These video data can be searched and play-backed with Local Playback.

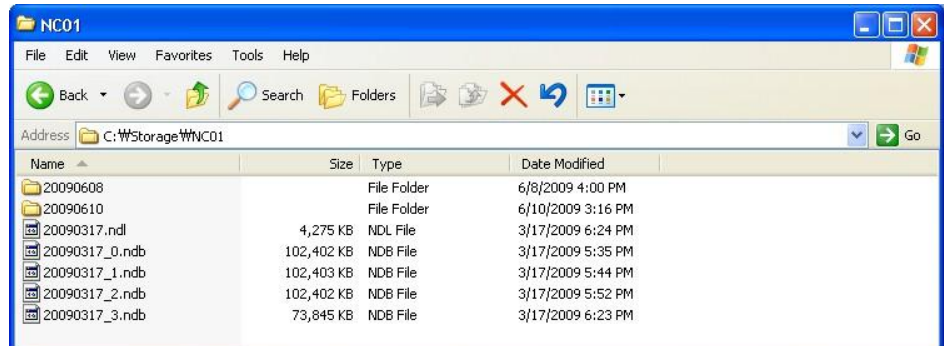

# **7-8-5. Local Playback and Remote Playback 7-8-5-1. Playback of Recorded Video on a Local PC**

1. Click **Local PLAYBACK.** And then Playback Window will be displayed over the Live

Window.

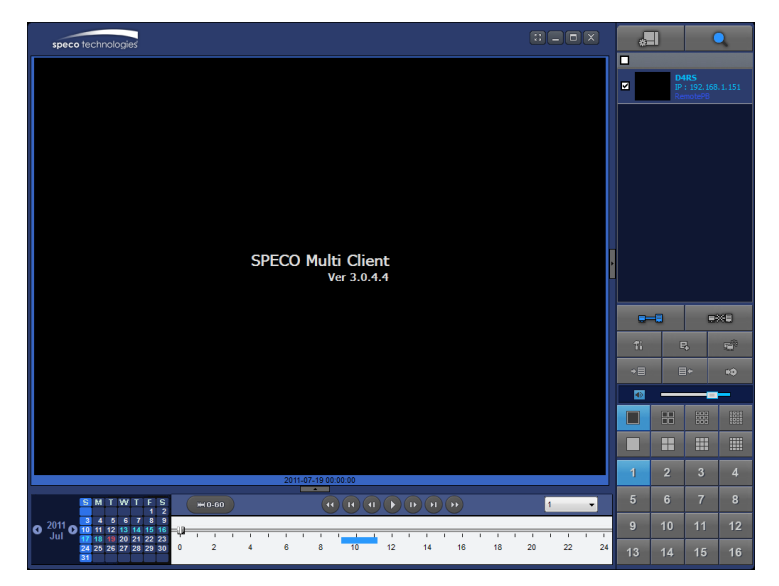

- 2. Select site/sites to connect from the directory window.
- $g = 5$ 3. Click CONNECT button. And then Green bar displays on Search calendar and timeline scale window.

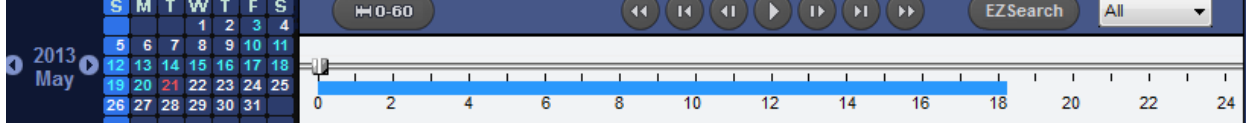

6. Move the marker on the timeline scale to where there is video data and press the PLAY button.

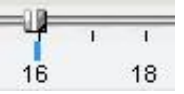

7. Video data that is recorded on local PC will be play-backed.

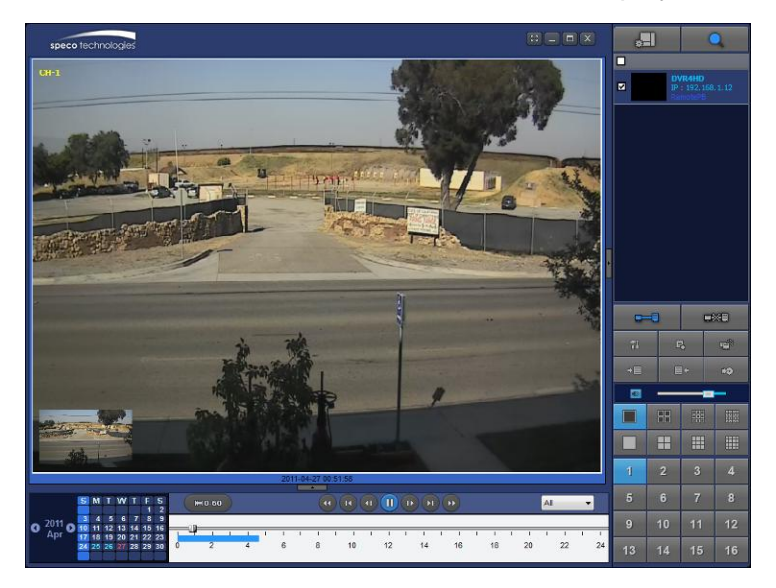

8. Use the mouse scroll to digitally zoom in and out from a single channel display.

#### **7-8-5-2. Playback of Recorded Video on Remote NS**

1. Click REMOTE PLAYBACK. And then Playback Window will be displayed over the Live

Window.

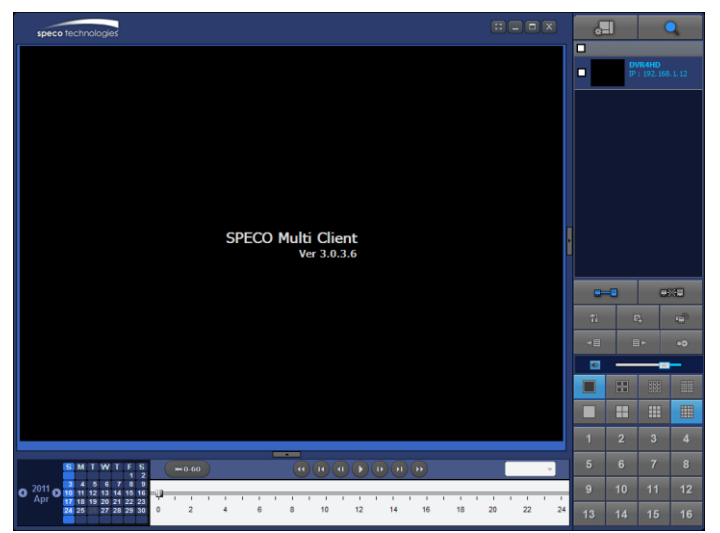

2. Select the site to connect from the directory window.

3. Click CONNECT. And then Green bar displays on Search calendar and timeline scale

#### window.

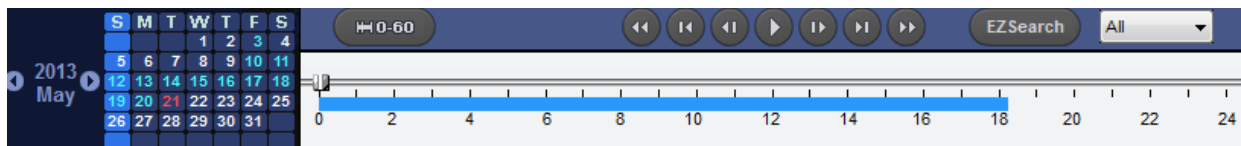

4. Move the marker on the timeline scale to where there is video data and press the PLAY button.

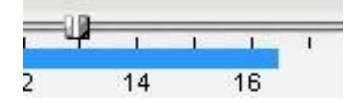

5. Video data that is recorded on the remote NS is play-backed.

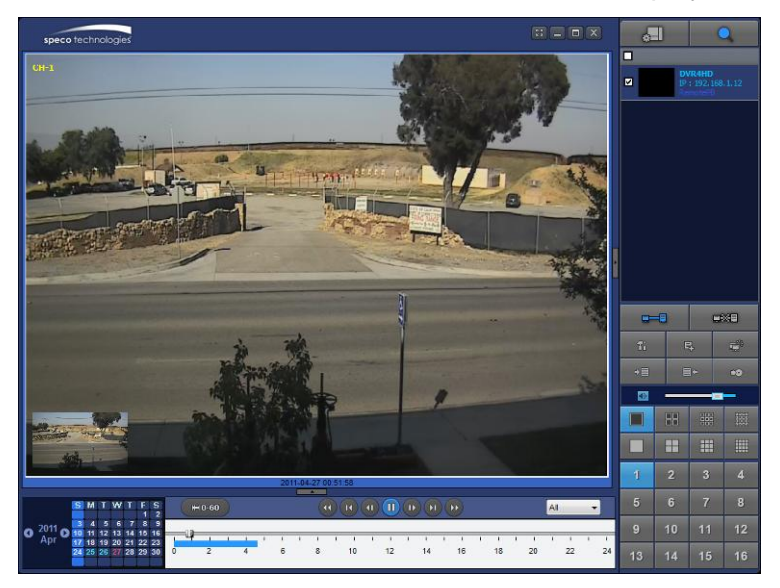

## **7-8-6. AVI Backup during Playback**

You can back up the recorded videos in AVI format during playback.

- 1. Double-click the target channel to backup.
- 2. Select the beginning time by using the search calendar and timeline scale bar.

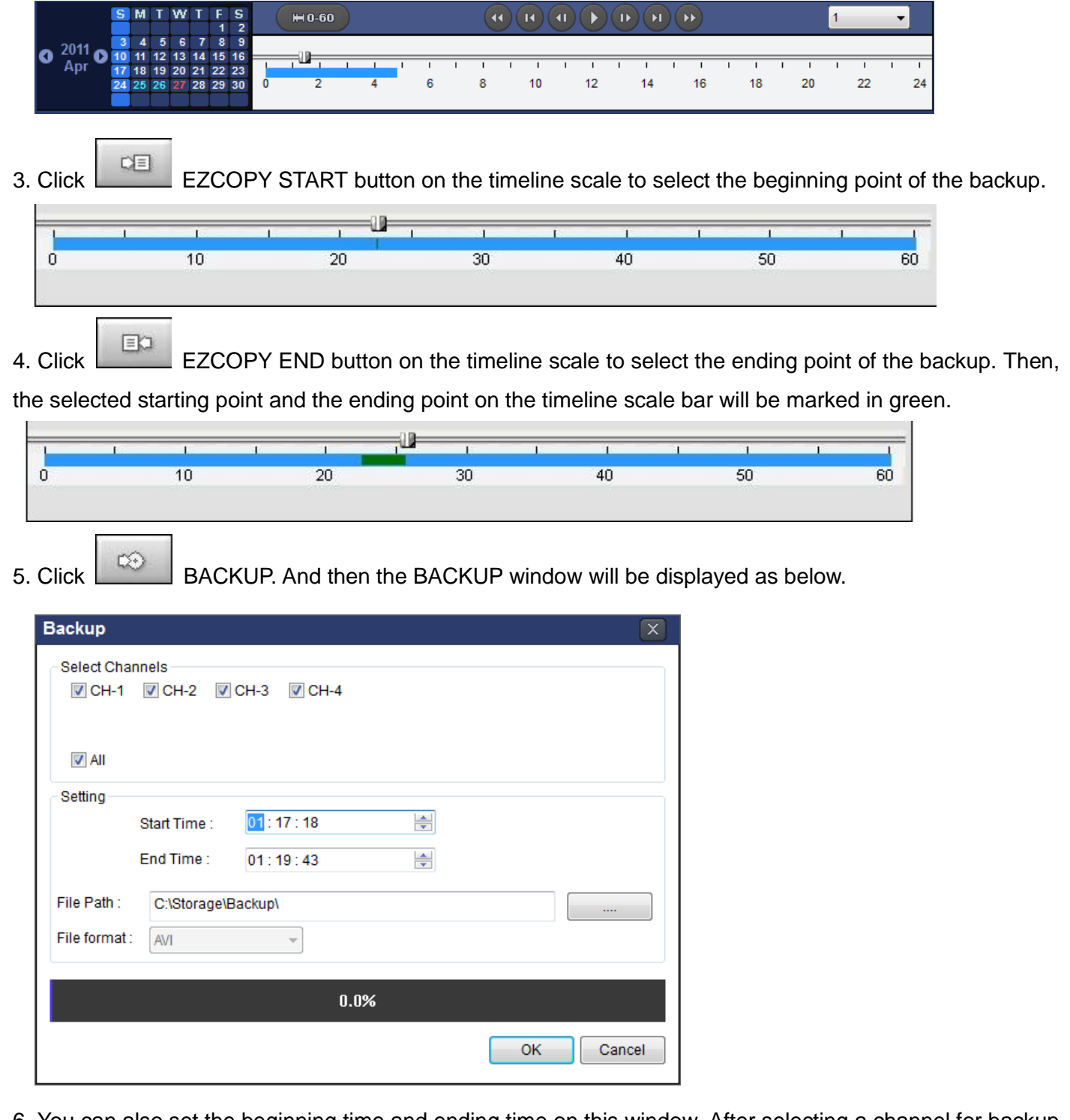

6. You can also set the beginning time and ending time on this window. After selecting a channel for backup, click the OK button. The backup will begin.

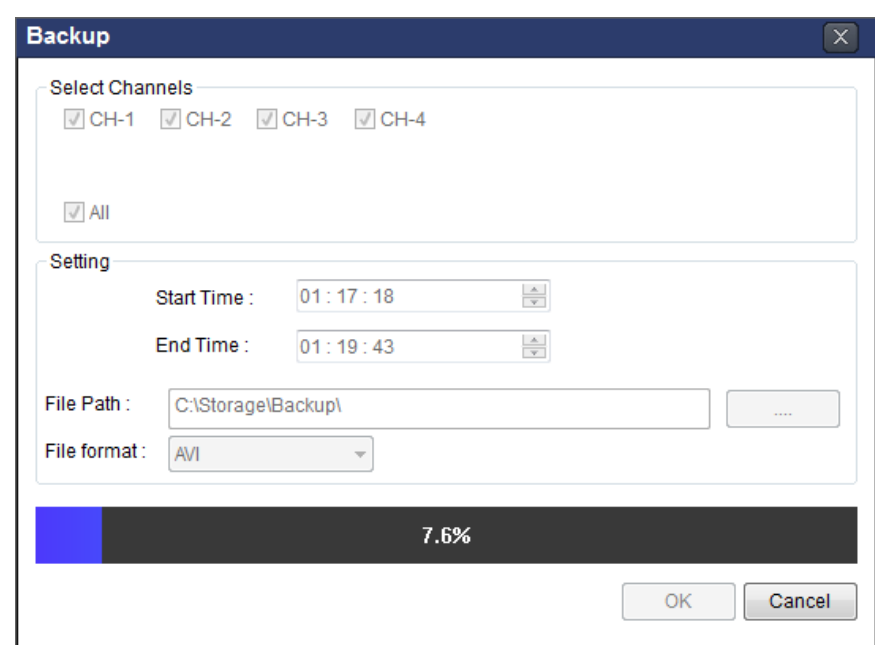

7. AVI video data is recorded as set in AVI Backup window. AVI format video can be played back by using Window Media Player™ or other media player that is compatible with AVI format video.

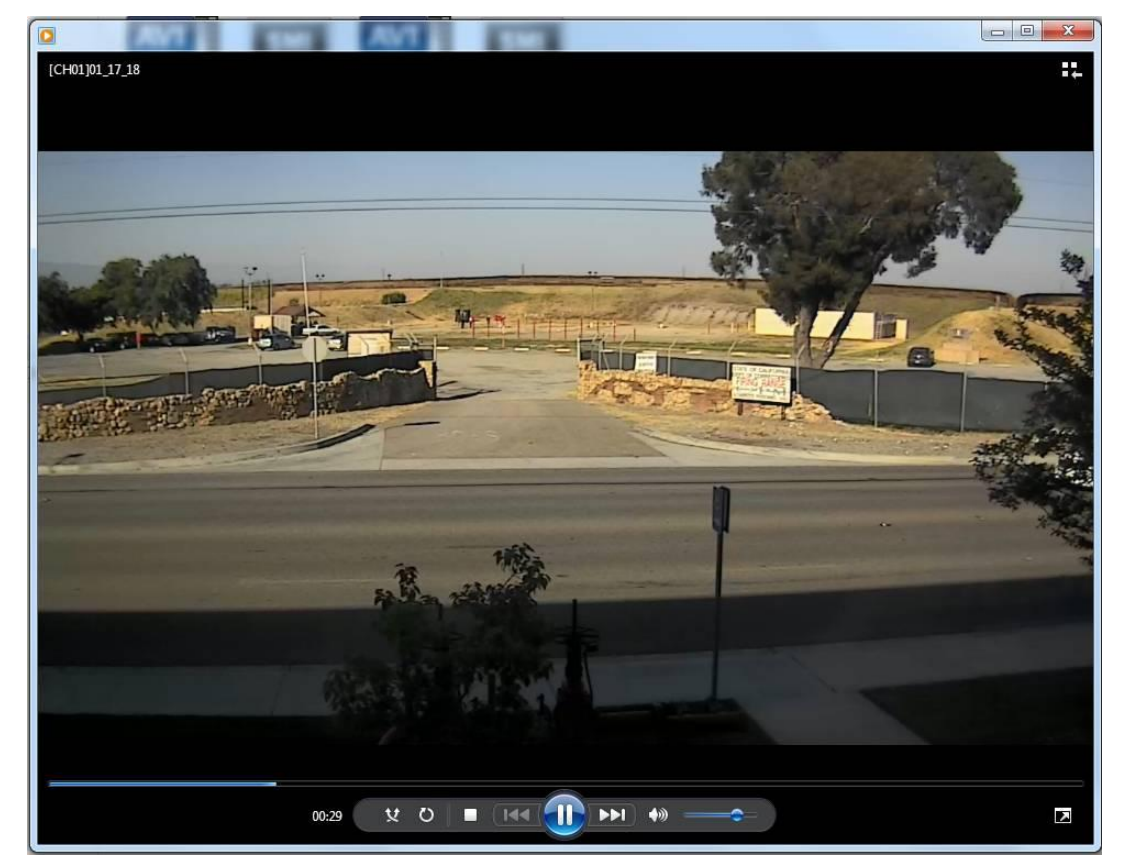

# **8. Network Access Using the Web-Browser Viewer**

The NS provides a live remote monitoring feature by web-browser viewer. (NOTE: Web-Brower is only available for Internet Explorer)

 $\rightarrow$  Go

 $\mathbf{r}$ 

- 1. Check the IP address of the NS from SETUP>SYSTEM>DESCRIPTION>IP ADDRESS or
- 2. Input the IP address or Domain name address that you pre-registered.

**Address** http://172.16.1.52

3. Click this bar. Then the dialog box is displayed.

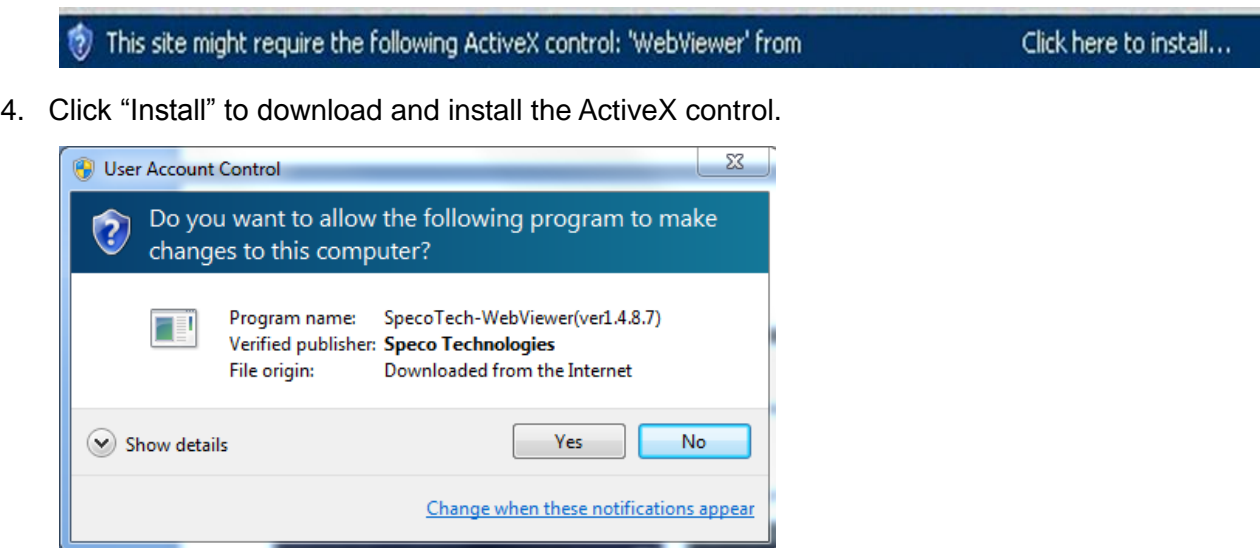

5. The Web Browser Viewer will be displayed as below after the ActiveX installation

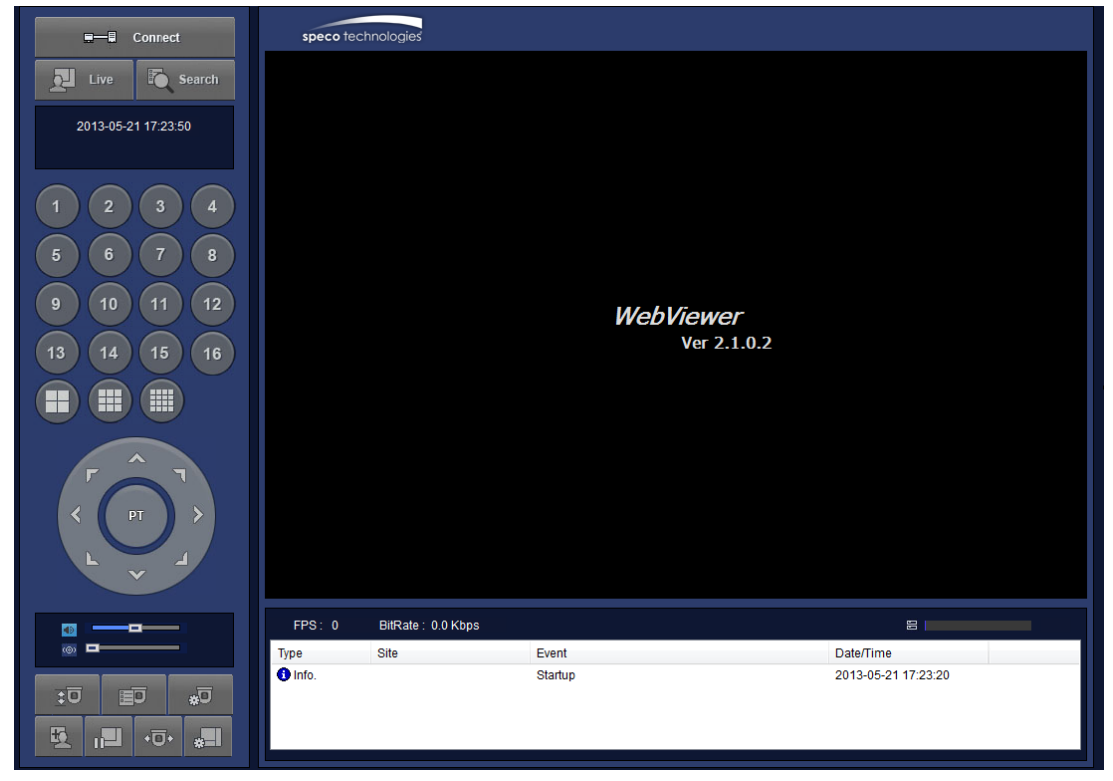

6. Click the CONNECT button on the Left upper corner of web-viewer. Then "Connect" dialog is displayed.

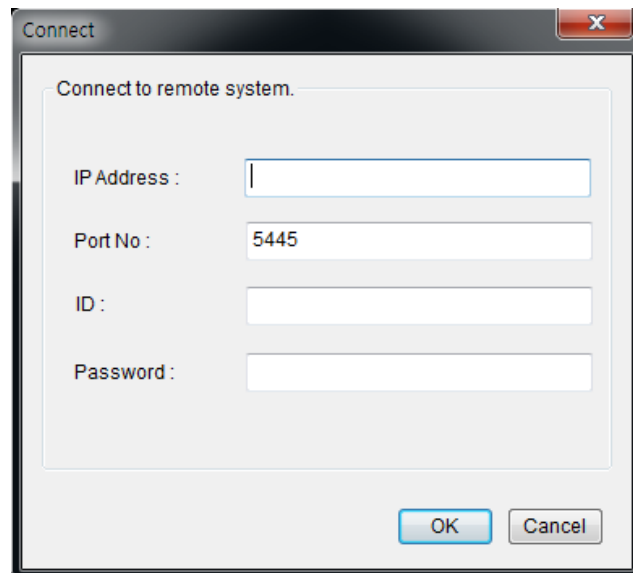

- **Site Name:** Input a name that properly describes a site.
- **IP Address:** Input IP address (Public IP address of a router that NS is connected.) or Domain name
- **Port Number: Default Port Number is "5445".**
- **ID:** Input ID of NS. **Default ID is "admin".**
- **Password:** Input network password of NS. **Default Password is "1111".**
- 7. Then the cameras connected to the NS are displayed on the screen.
- 8. Use mouse scroll to digitally zoom in and out from a single channel display.

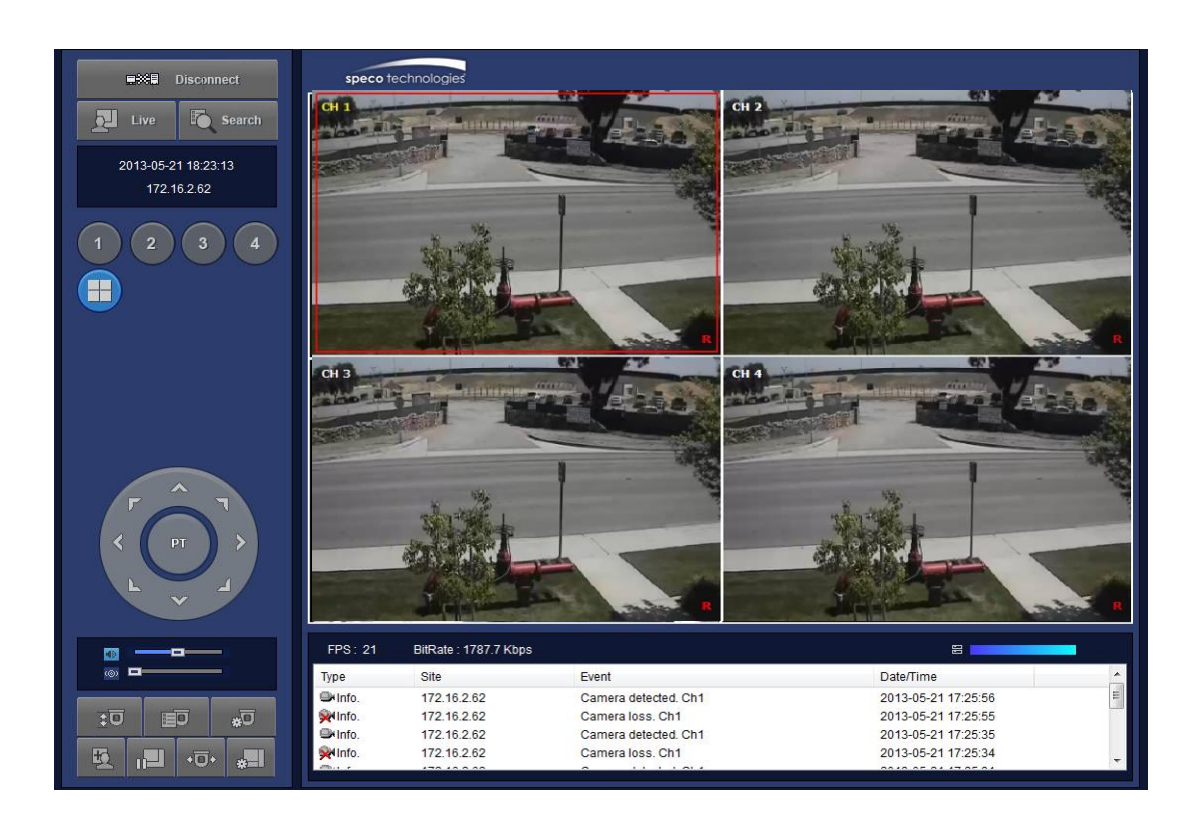

# **9. Network Access Using the Smart Phone Viewer**

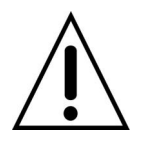

#### **Notice**

Data Usage applied without Wi-Fi connection. Please check with your Phone Carrier.

#### **9-1. App Viewer for iPhone**

1. Enter the Apple iTunes Store.

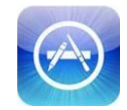

2. Search "Speco Player" in the App Store.

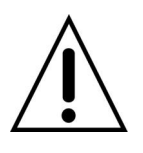

# **Notice**

SPECO Player is for the NS, DS, RS, their Wall Mount versions and HD series. SPECO Player is not compatible with the CS/LS/PS/GS Models, the T Series (TH, TN or TL) or the PC Series.

#### **9-1-1. Live**

1. Open the installed "Speco Player" App and click **button to add a remote device.** 

Edit **Device List** 

2. Enter the site name, IP or DDNS address, Network Port number (default 5445), ID(default admin) and Password (default 1111). Then, click "Save" button.

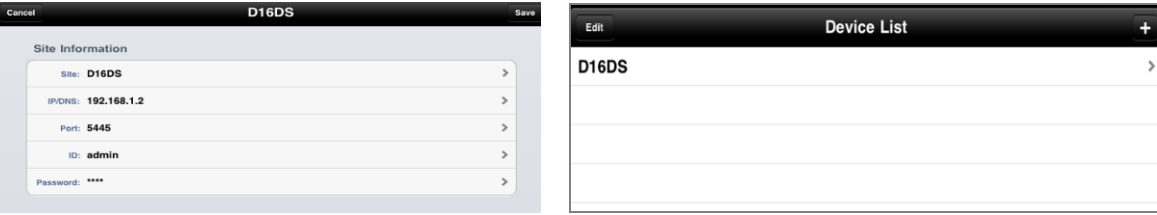

\* Note: Network Port and Web Port must be forwarded before adding a new site.

3. Select a registered device and select LIVE. Then click "CONNECT" button.

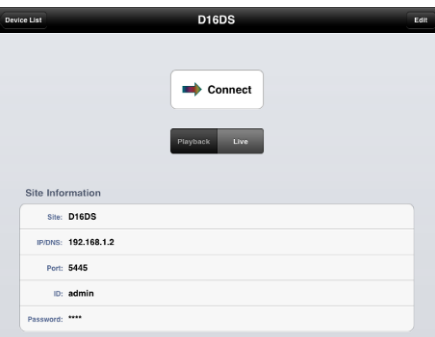

4. The app will display the selected channel(s). Double tap the channel screen to switch 1 channel display to 4, 8, 10, 16 channels split display depending on the NS.

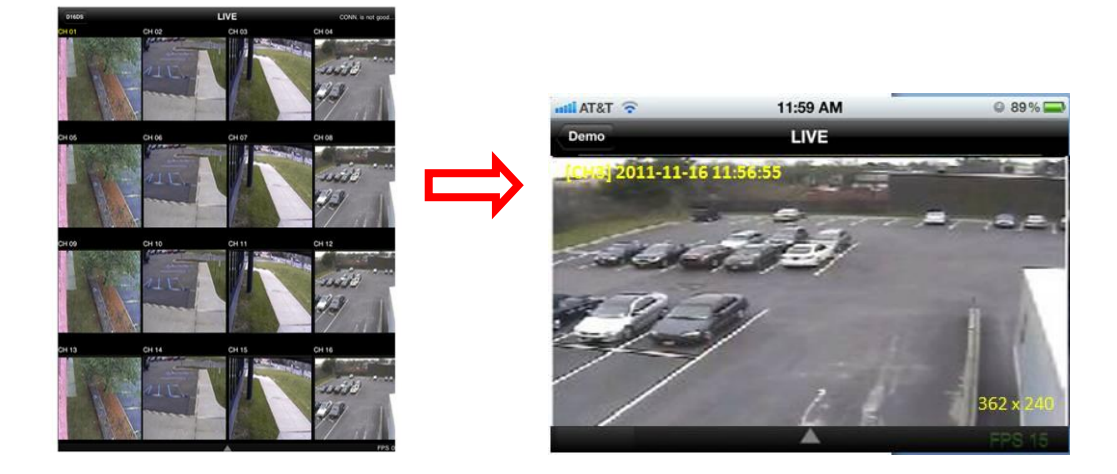

5. To select the display mode(1, 4, 9, 10 or 16 split display), tap the arrow menus button

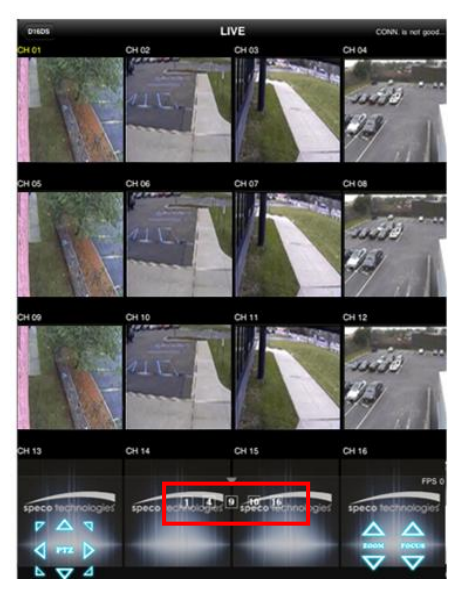

6. Drag and drop channels

Touch and drag one channel to the other channel to swap the channel location. To swap the channel, drag a channel to another channel.

7. Digital Zoom In-Out

Double tap on the desired channel to view in 1channel mode. Then use the iPhone zoom feature using two fingers to pinch the screen to zoom in or out on the video image. User can also move the zoomed image around by touching the desired spot and dragging the zoom image.

### **9-1-2.PTZ Control**

To control the PTZ functions of the camera, tap the menu button. Then PTZ menu icons will display. Using the PTZ icon on the screen, control PTZF control.

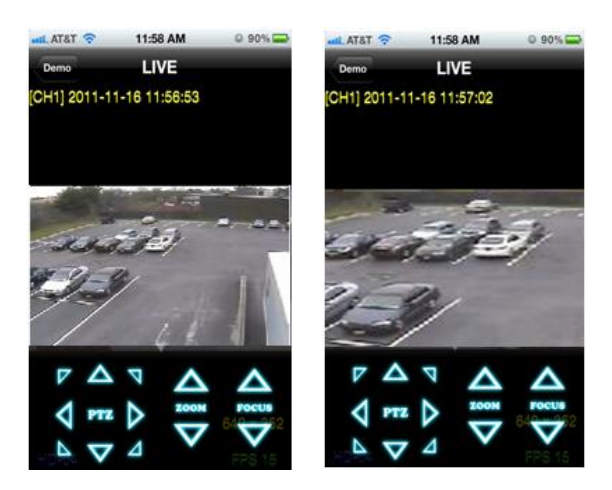

#### **9-1-3. Playback**

1. Select Mode as 'Playback' **Playback** and click 'CONNECT' button. Then select Date & Time and click PLAY button.

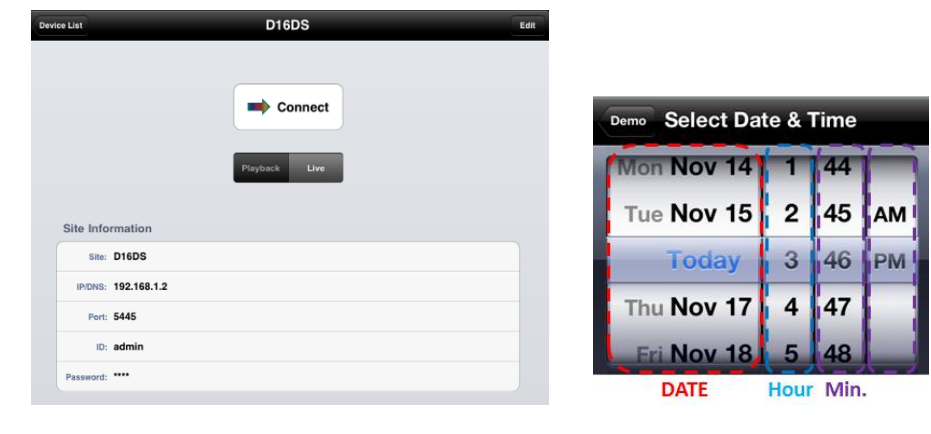

2. The app will display the selected channel(s). Double tap the channel screen to switch 1 channel display to 4, 8, 10, 16 channels split display depending on the NS.

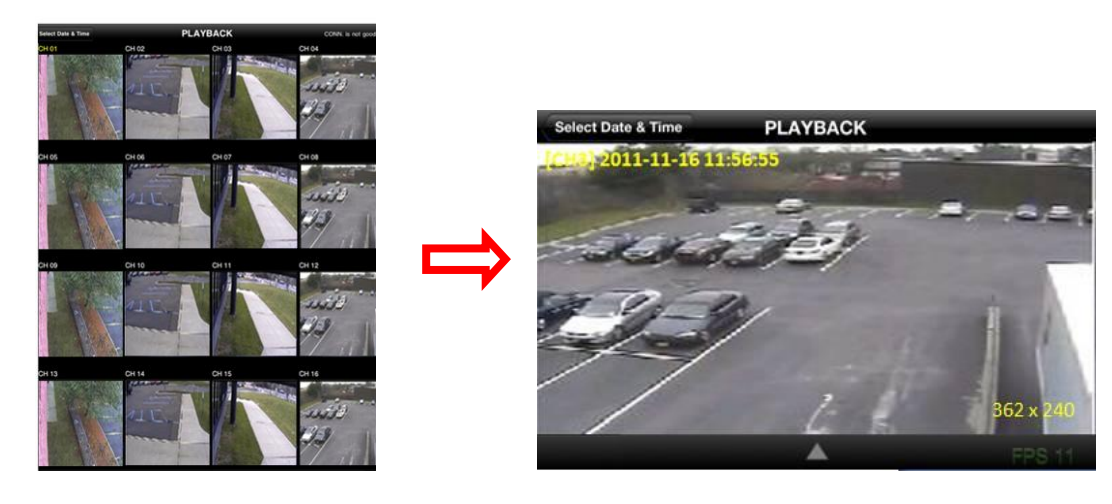

3. Tap the menu button. Then Playback menu icons will display.

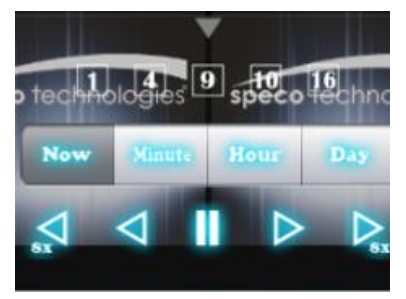

# **9-2. App Viewer for Android Phone**

1. Enter the Android Market.

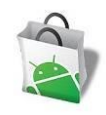

2. Search "Speco Player" in the Android Market and install the "Speco Player" app.

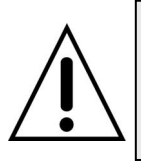

# **Notice**

SPECO Player is for the DS, RS, WRS and HD series NSs. SPECO VIEWER is not compatible with the T Series NS"s (TH, TN or TL) or the PC Series NS"s.

#### **9-2-1. Live**

- 1. Open the installed "Speco Player" App and select the Live Preview. Then click the menu button of the phone to add a remote device.
- 2. Select the registered device and select LIVE VIEW and select up to 4 channels to monitor. Then click START button.

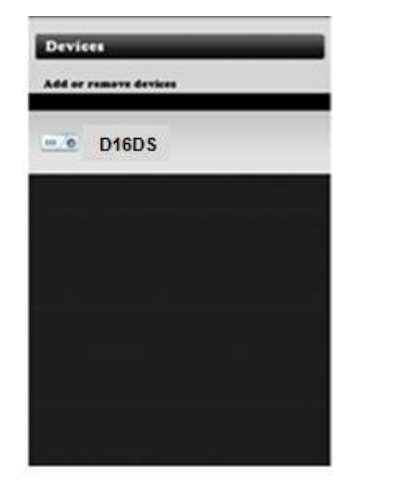

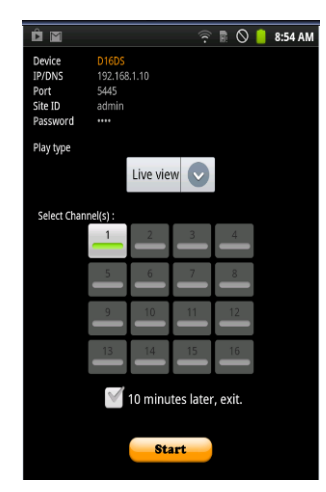

3. The app will display the selected channel(s). Double tap the channel screen to switch 1 channel display to 4 channels split display.

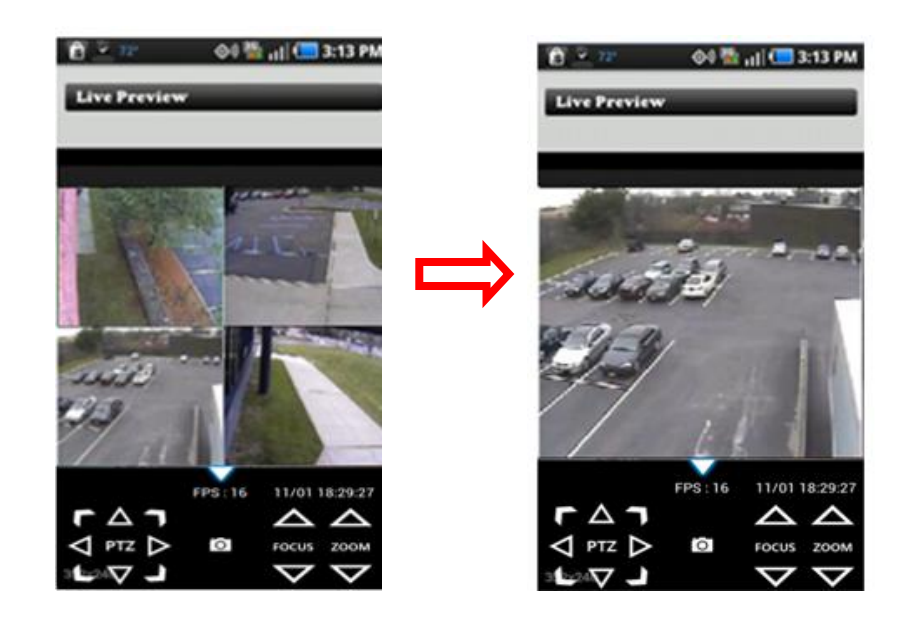

# **9-2-2. Playback**

- 1. Select the registered device and select PLAYBACK and select up to 4 channels to search. Then click START button.
- 2. The app will display the selected channel(s). Double tap the channel screen to switch 1 channel display to 4 channels split display.

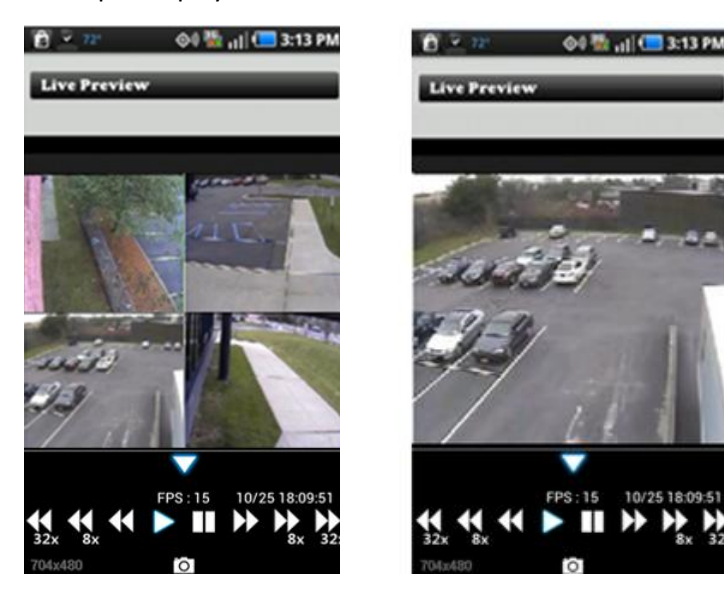

#### **9-2-3. PTZ Control**

To control the PTZ function of the camera, tap the channel screen, then the channel name will be highlighted in Yellow. Using the PTZ menu icons on the screen, control PTZF.

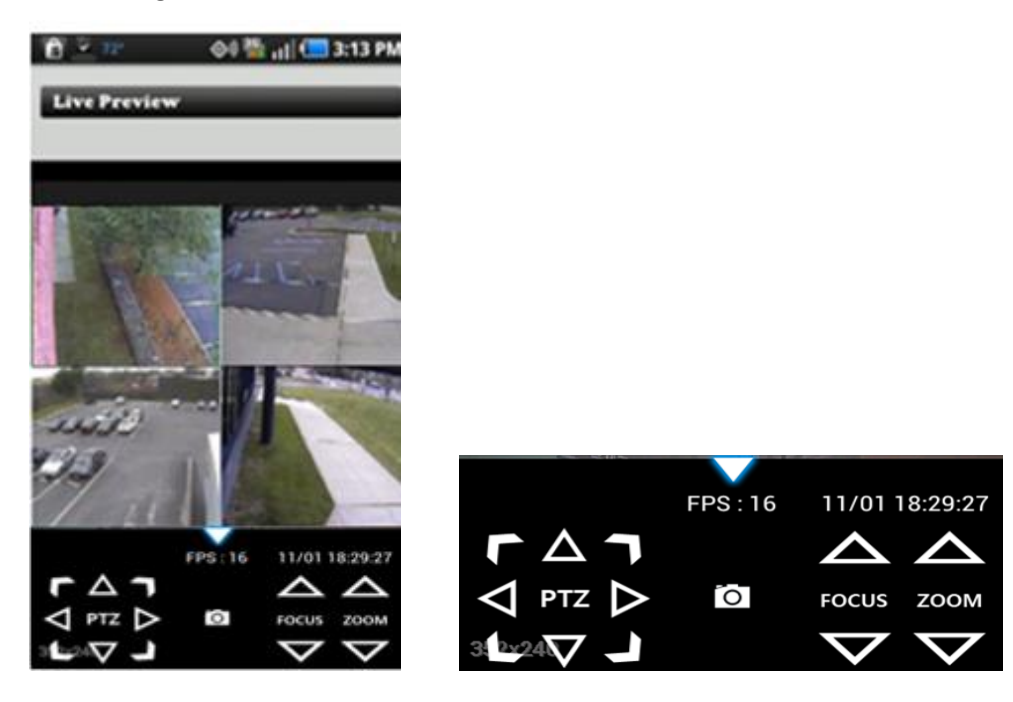

**APPENDIX: Network Connection - LAN**

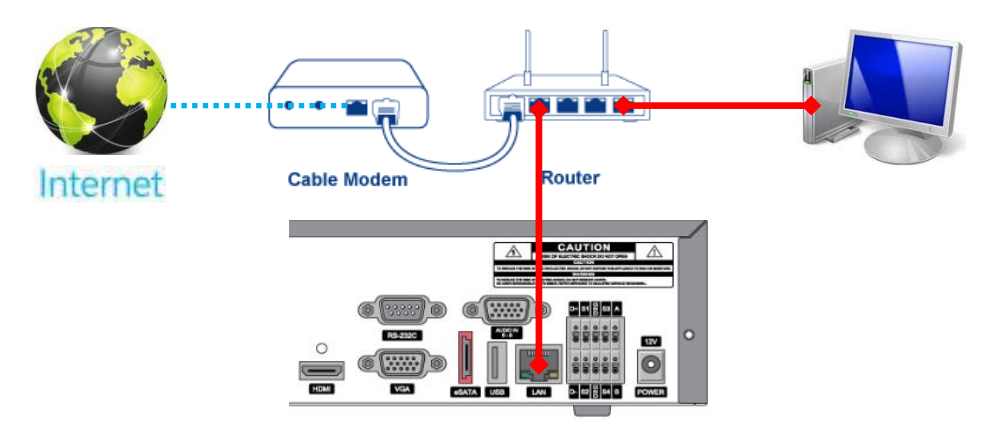

- 1. Install the network client software from the supplied CD.
- 2. Check the IP address from SETUP > SYSTEM > DESCRIPTION or SETUP > NETWORK of NS.

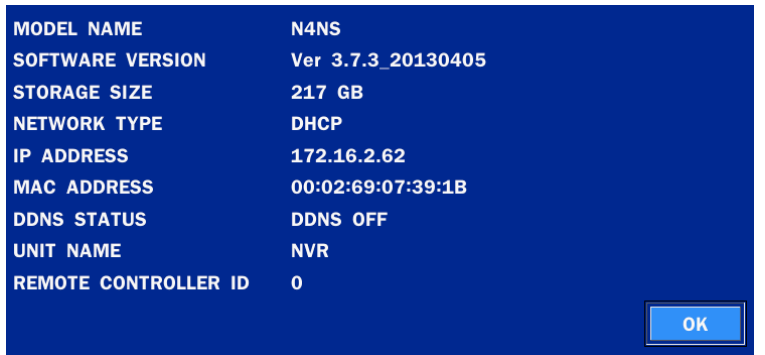

3. Run the network client software.

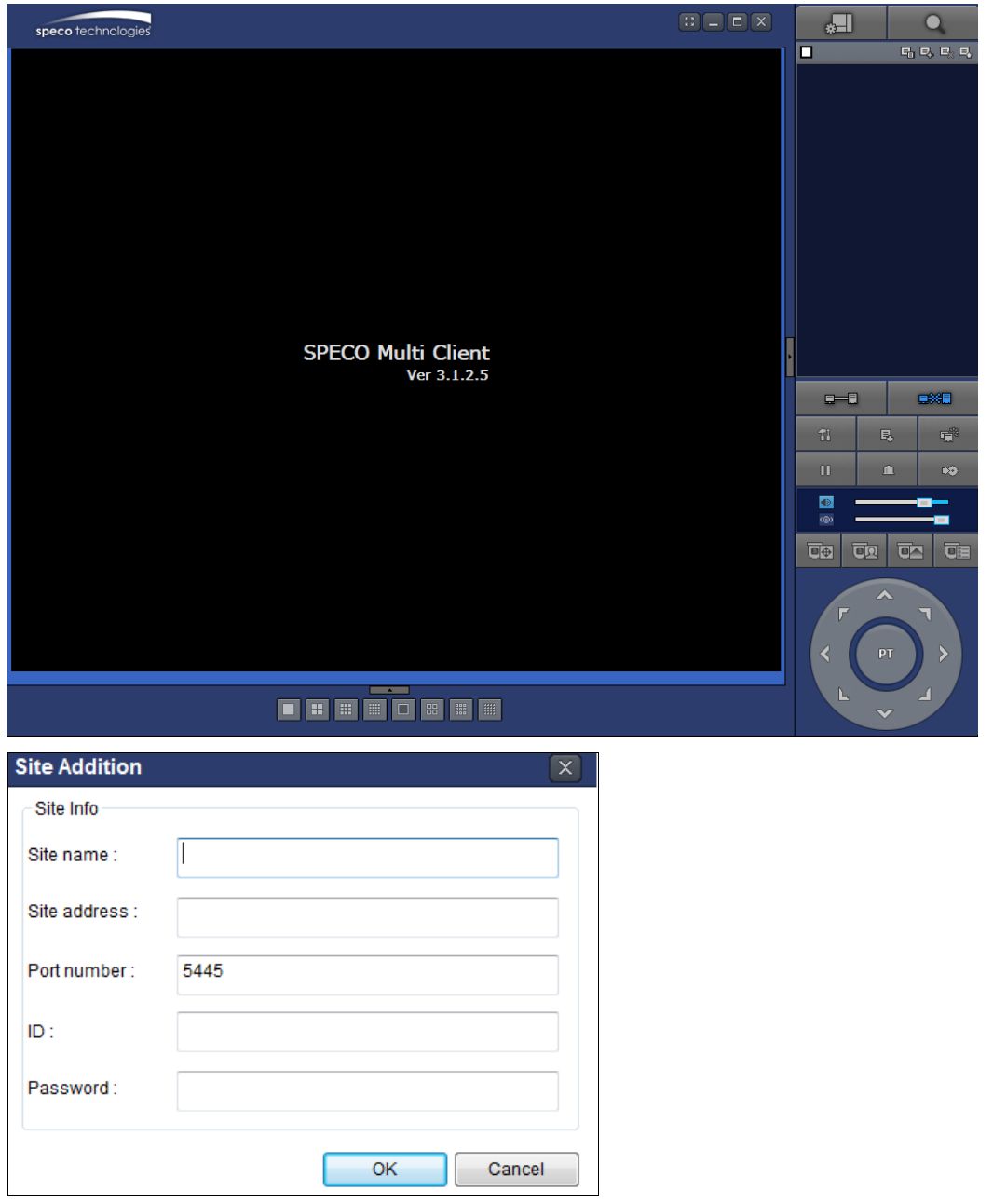

- **4.** Input Site Name, Site Address (IP address), Port Number, and Password on the connect window.
	- **Site Name:** Input a name that properly describes a site.
	- **IP Address:** Input IP address
	- **Port Number: Default Port Number is "5445".**
	- **ID:** Input ID of NS. **Default ID is "admin".**
	- **Password:** Input network password of NS. **Default Password is "1111".**
- 5. Select a site by checking the box, and Press **button to connect to the site.**

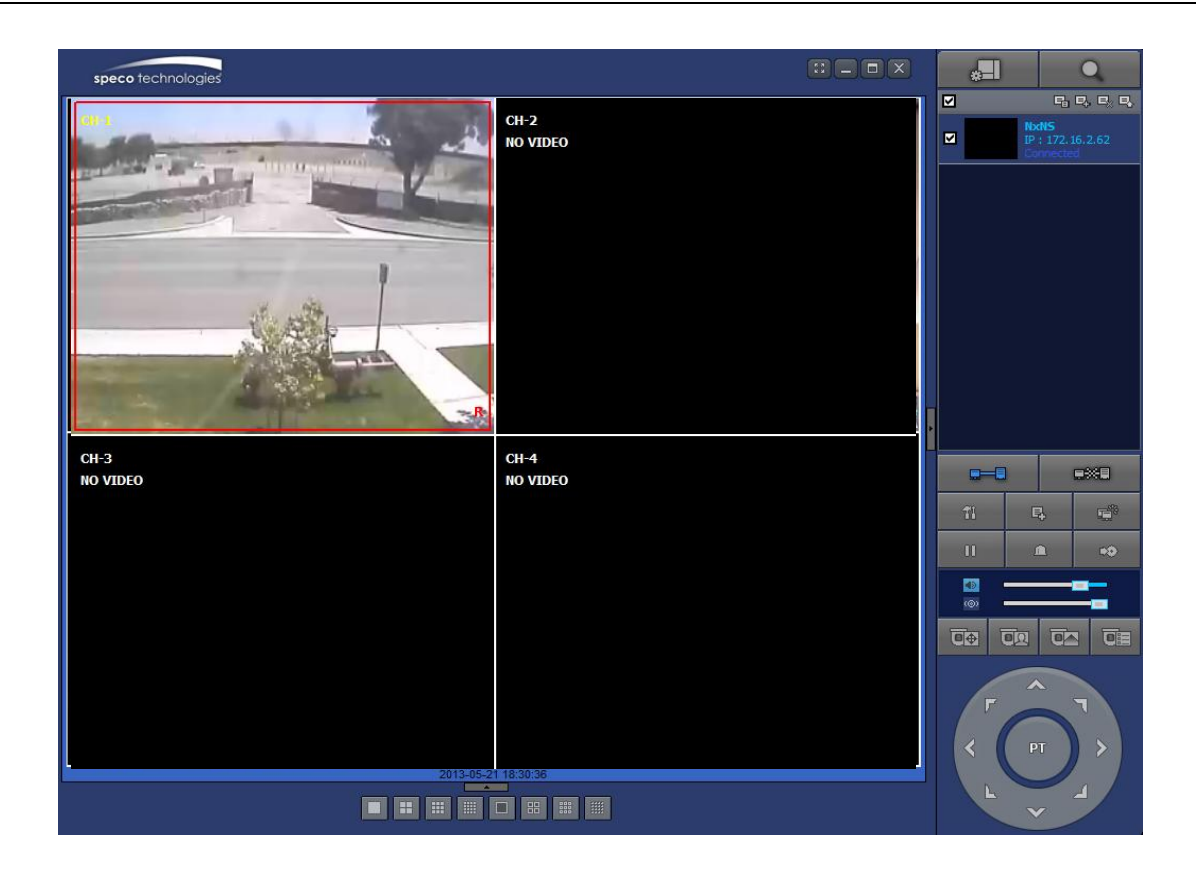

# **APPENDIX: Network Connection – Internet and DDNS**

Dynamic Domain Name System (DDNS) allows a domain name to be constantly synchronized with a dynamic IP address. A current dynamic IP address is being associated with a static domain name.

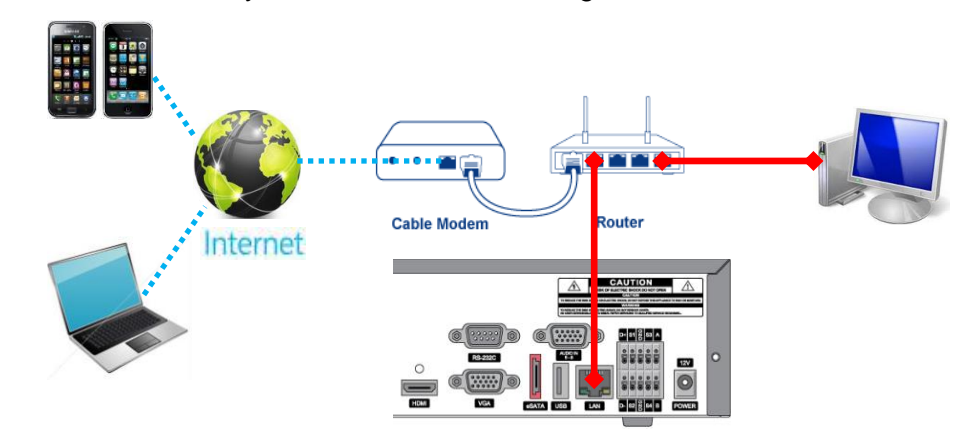

1. Go to SETUP>NETWORK>DDNS and set the DDNS SERVER to ON.

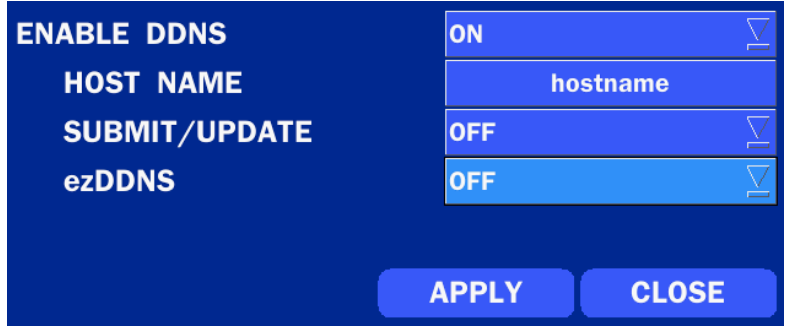

If you set **ezDDNS** to ON, the host name is automatically generated and registered.

2. Go to SETUP>NETWORK>DDNS>HOST NAME. Manually enter a domain name using the virtual keyboard and click ENTER button.

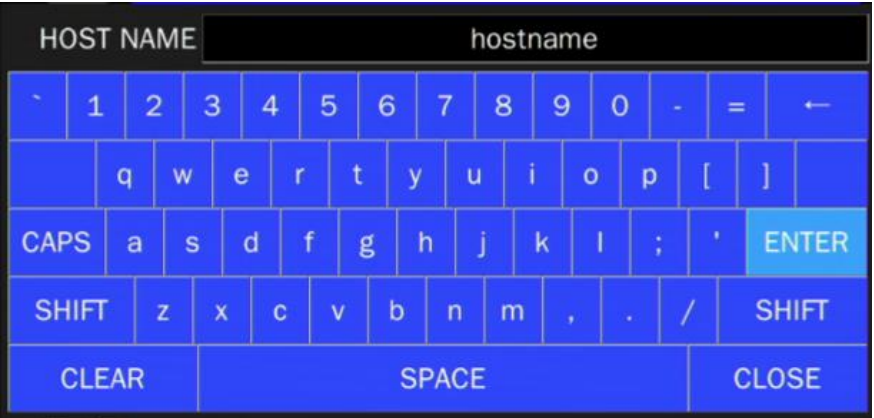

3. When a manual host name is completed, Go to SETUP>NETWORK>DDNS>SUBMIT/UPDATE and select ON to submit the settings on the SPECO DDNS.

Once the setting is completed, the DDNS address will be:

[http://hostname.ddns.specoddns.net](http://hostname.ddns.specoddns.net/)

For example, if you enter the host name as "NS", then the address will be:

[http://NS.ddns.specoddns.net](http://n16ns.ddns.specoddns.net/)

- 4. When DDNS setting is done, click the APPLY button. Otherwise DDNS setting will not be applied.
- 5. When you exit SETUP menu, DDNS NOTIFIY window will pop up.

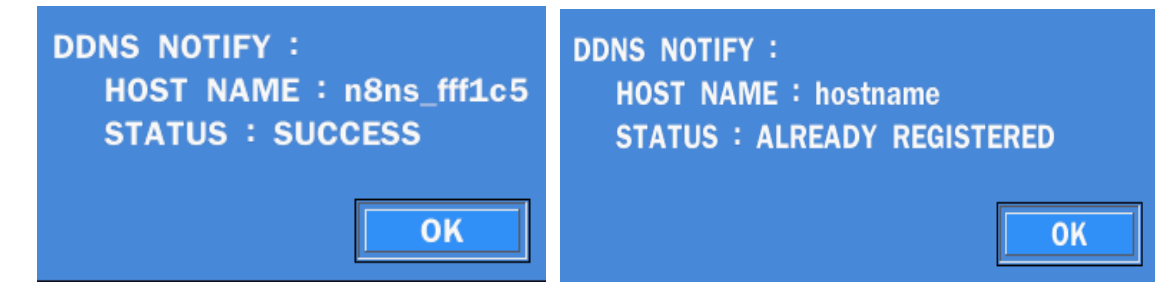

6. DDNS registration status can be checked from SYSTEM INFORMATION or SETUP>SYSTEM>DESCRIPTION>DDNS STATUS

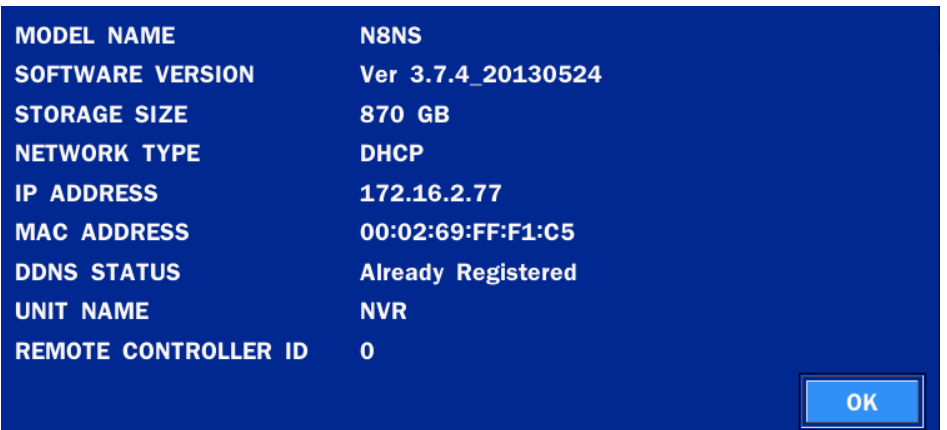

7. Check the NETWORK PORT (Default: 5445), WEB PORT (Default: 80), and the IP Address of the NS from SETUP>NETWORK.

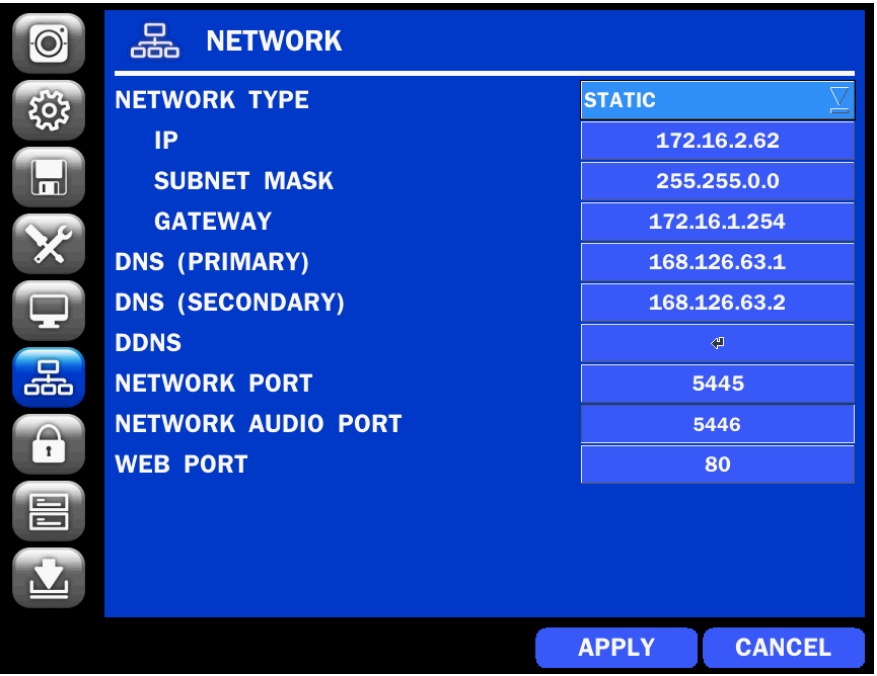

8. Port forward the NETWORK PORT (Default: 5445) and WEB PORT (Default: 80) of the private IP Address of the NS on the network router.

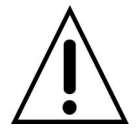

**Please refer to the user manual and guide for the detailed steps for port forwarding for specific router model.**

6. Run the network client software.

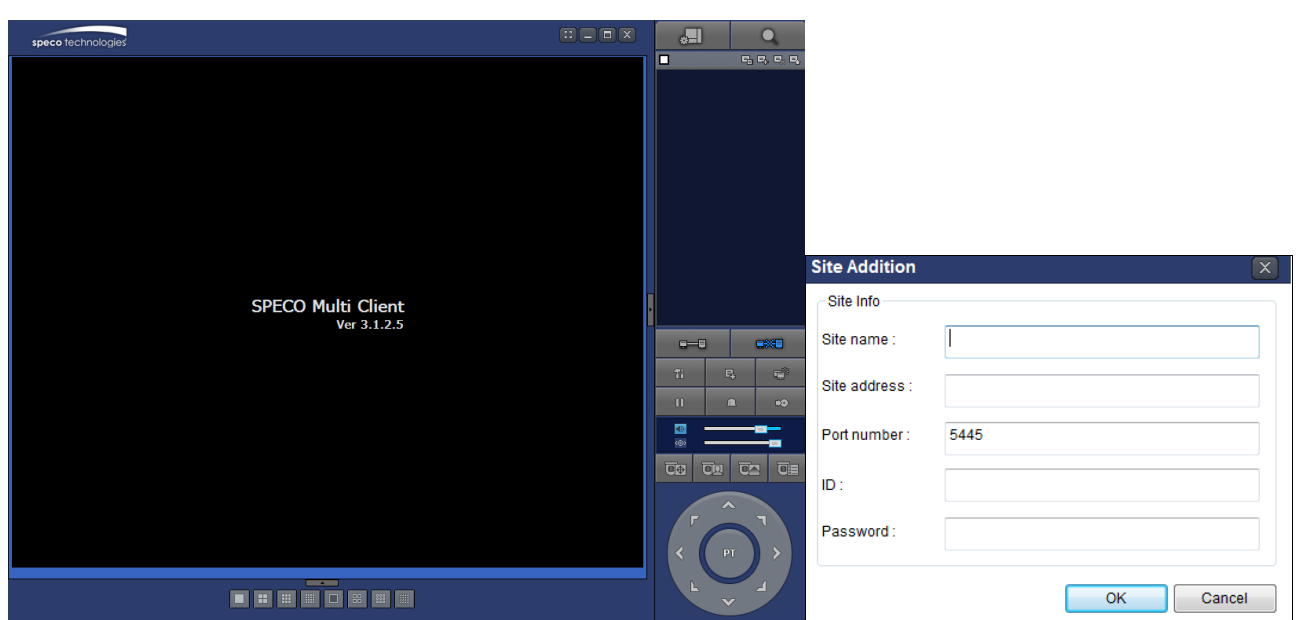

- **7.** Input Site Name, Site Address (IP address), Port No., and Password on the connect window.
	- **Site Name:** Input a name that properly describes a site.
	- **IP Address:** Domain name or Public IP address of a router that NS is connected.
	- **Port Number: Default Port Number is "5445".**
	- **ID:** Input ID of NS. **Default ID is "admin".**
	- **Password:** Input network password of NS. **Default Password is "1111".**
- 8. And select the OK button. Then, press button after checking the left check box.

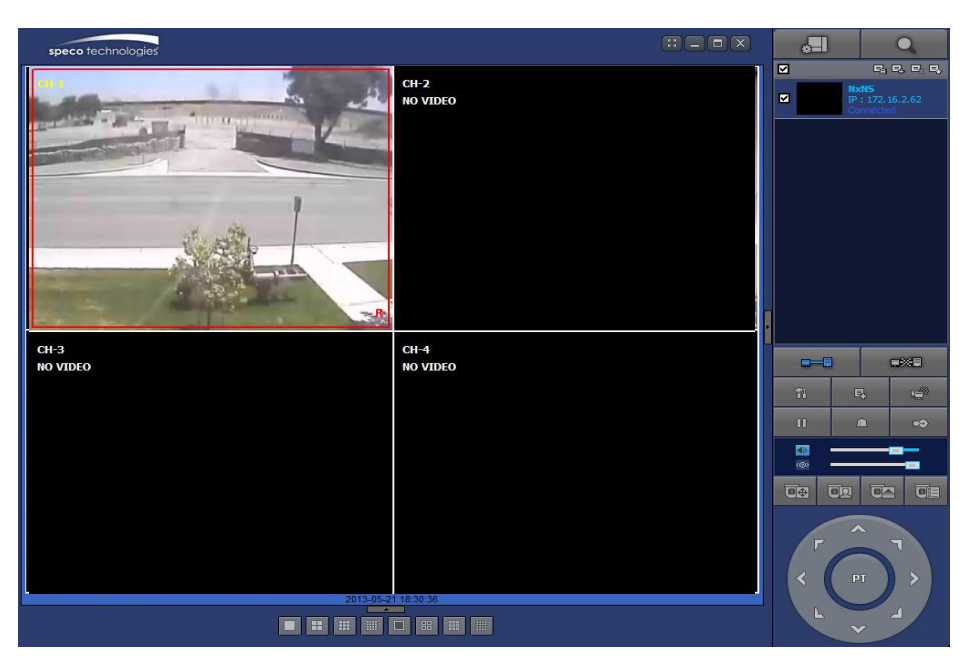

# **APPENDIX: E-SATA CONNECTION**

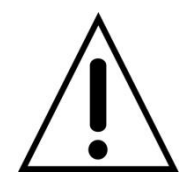

 **Please read the following instructions before using the E-SATA port. Failure to do so may cause serious damage to the recorded video. SPECO is not responsible for data loss caused by improper usage.**

- Use ONLY a new HDD or a HDD that is approved for the unit.
- Turn off the NS before plugging the E-SATA HDD.
- DO NOT disconnect the E-SATA port while the NS power is on.
- The purpose of the E-SATA port is to extend recording capacity.
- Once connected, DO NOT remove or disconnect the E-SATA port from the NS.
- The E-SATA port is does not support the hot swappable function.